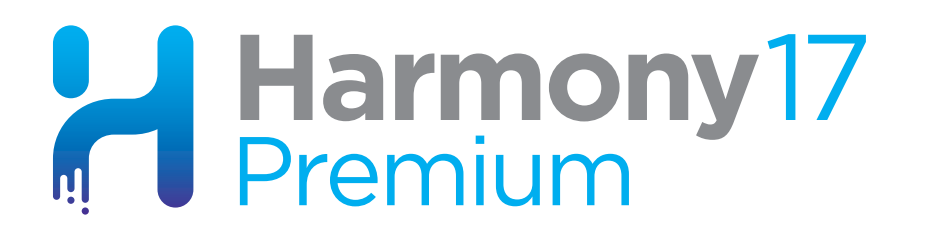

# **Toon Boom Harmony 17 Premium** Keyboard Shortcuts Guide

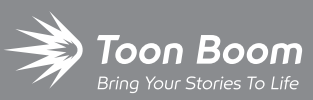

**TOON BOOM ANIMATION INC.**

4200 Saint-Laurent, Suite 1020 Montreal, Quebec, Canada H2W 2R2

**+1 514 278 8666** contact@toonboom.com **toonboom.com**

### **Legal Notices**

Toon Boom Animation Inc. 4200 Saint-Laurent, Suite 1020 Montreal, Quebec, Canada H2W 2R2

Tel: +1 514 278 8666 Fax: +1 514 278 2666

[toonboom.com](http://www.toonboom.com/)

#### **Disclaimer**

The content of this document is the property of Toon Boom Animation Inc. and is copyrighted. Any reproduction in whole or in part is strictly prohibited.

The content of this document is covered by a specific limited warranty and exclusions and limit of liability under the applicable License Agreement as supplemented by the special terms and conditions for Adobe $^\circledR$ Flash $^\circledR$  File Format (SWF). For details, refer to the License Agreement and to those special terms and conditions.

#### **Trademarks**

Toon Boom® is a registered trademark. Harmony™ and the Toon Boom logo are trademarks of Toon Boom Animation Inc. All other trademarks of the property of their respective owners.

#### **Publication Date**

#### 10-27-2020

Copyright © 2020 Toon Boom Animation Inc., a Corus Entertainment Inc. company. All rights reserved.

# <span id="page-2-0"></span>**Table of Contents**

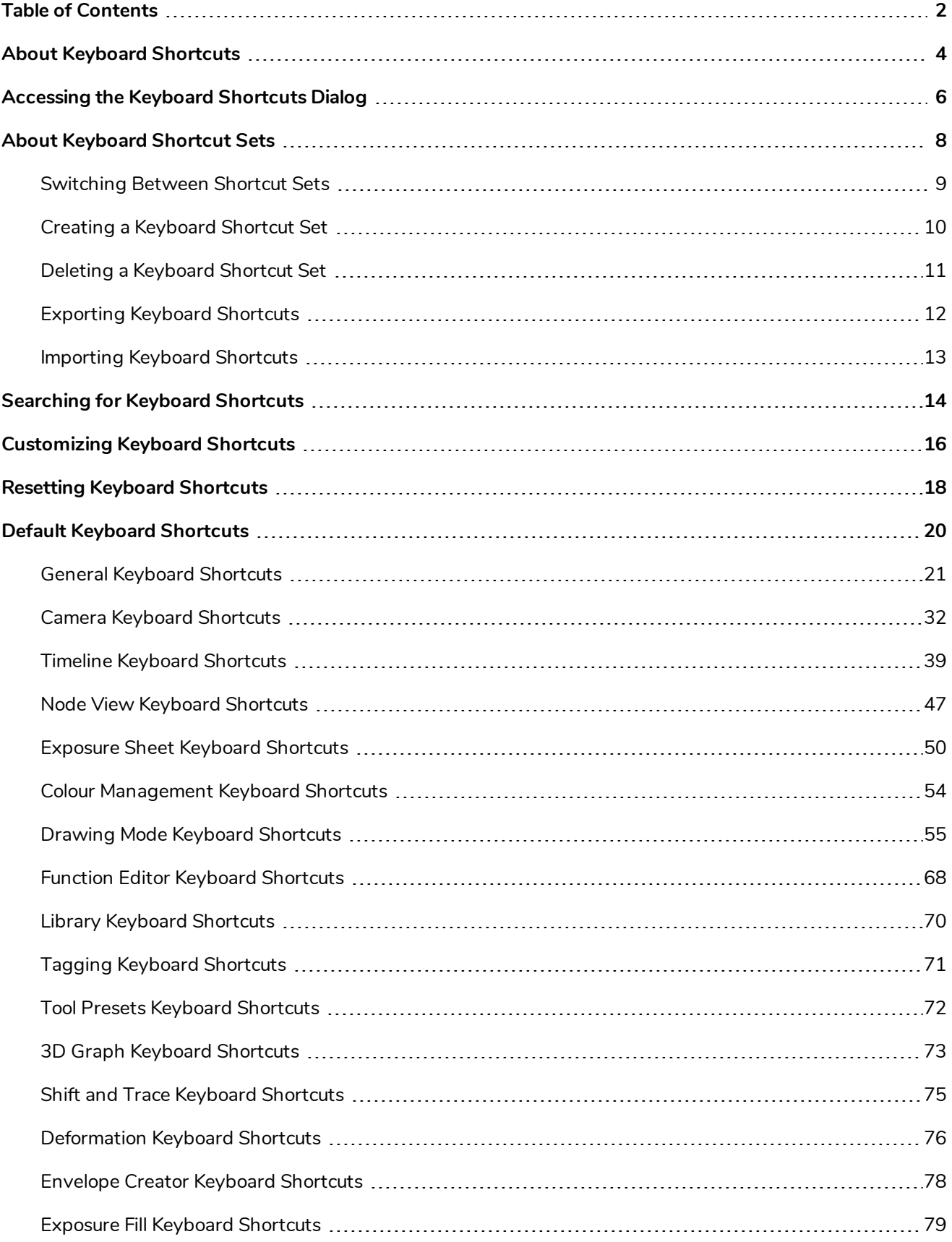

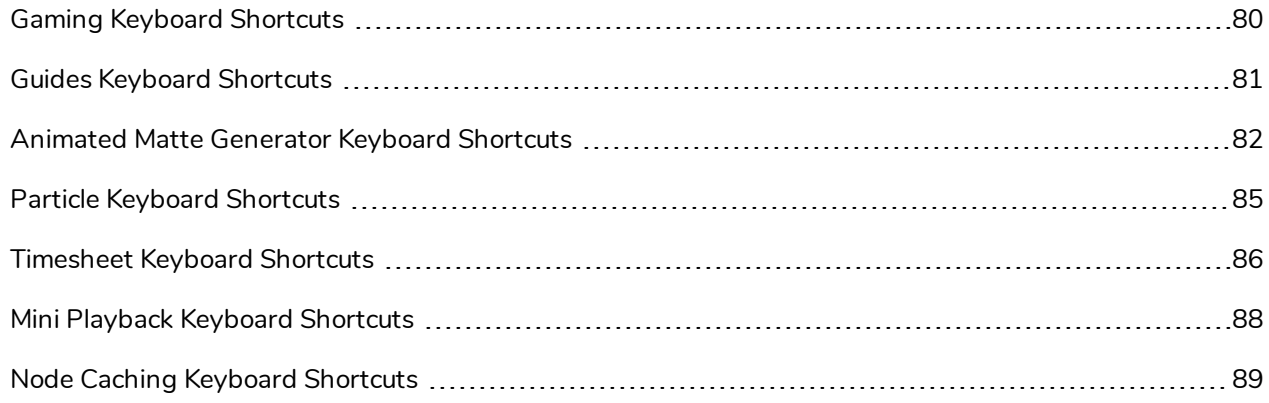

# <span id="page-4-0"></span>**About Keyboard Shortcuts**

Harmony uses keyboard shortcuts to allow you to quickly use commands you are familiar with without having to browse through menus and toolbars. Learning the keyboard shortcuts for the commands you use the most often can be a great way to increase your productivity with Harmony.

Using the Keyboard Shortcuts dialog, you can:

- Check which keyboard shortcuts are assigned to which commands
- Search through commands and keyboard shortcuts
- Customize existing keyboard shortcuts
- Assign keyboard shortcuts to commands that don't have any
- Save keyboard shortcuts as presets
- Switch between keyboard shortcut presets
- Export and import keyboard shortcut configurations

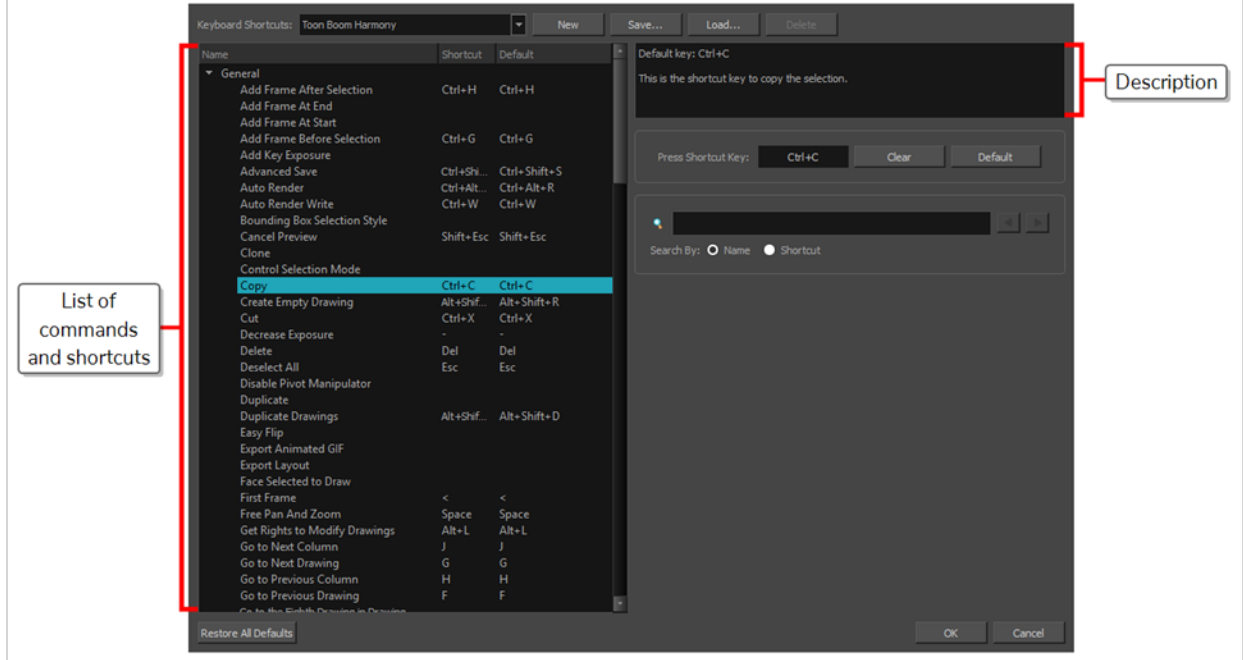

# <span id="page-6-0"></span>**Accessing the Keyboard Shortcuts Dialog**

You can access the Keyboard Shortcuts dialog from the **Edit** menu on Windows and GNU/Linux, or from the **Harmony Premium** menu on macOS. The Keyboard Shortcuts menu item is just below the Preferences menu item.

**How to open the Keyboard Shortcuts dialog box**

- 1. Do one of the following:
	- <sup>l</sup> **Windows or GNU/Linux:** In the top menu, select **Edit > Keyboard Shortcuts**.
	- <sup>l</sup> **macOS:** In the top menu, select **Harmony Premium > Keyboard Shortcuts**.

# <span id="page-8-0"></span>**About Keyboard Shortcut Sets**

Harmony comes preloaded with different sets of keyboard shortcut configurations:

- <sup>l</sup> **Toon Boom Harmony:** The default keyboard shortcuts for Harmony. When the Harmony documentation refers to a specific keyboard shortcut, it refers to the keyboard shortcuts in this preset.
- **Adobe Flash:** A preset that likens the default keyboard shortcut configuration in the Adobe Animate software.
- <sup>l</sup> **Toon Boom Studio:** A preset that likens the default keyboard shortcut configuration for Toon Boom Studio, a legacy Toon Boom software.

You can quickly switch between keyboard shortcut sets in the Keyboard Shortcuts dialog. You can also create your own keyboard shortcut sets. Keyboard shortcut sets can be saved directly to your preferences, along with the shortcut presets that are preloaded in Harmony. They can also be exported as XML files and imported later or shared with other users.

### <span id="page-9-0"></span>**Switching Between Shortcut Sets**

You can instantly switch from one keyboard shortcut set to another in the Keyboard Shortcuts dialog.

#### **NOTE**

Switching to a different keyboard shortcut set will not discard your current keyboard shortcut configuration. Your keyboard shortcut configuration is saved to the currently selected keyboard shortcut set. Hence, you can return to your old configuration simply by switching back to the previously used keyboard shortcut set.

**How to switch between keyboard shortcut sets**

- 1. Do one of the following to open the Keyboard Shortcuts dialog:
	- <sup>l</sup> **Windows or GNU/Linux:** In the top menu, select **Edit > Keyboard Shortcuts**.
	- <sup>l</sup> **macOS:** In the top menu, select **Harmony Premium > Keyboard Shortcuts**.
- 2. In the top-left corner of the Keyboard Shortcuts dialog, open the **Keyboard Shortcuts:** drop-down and select the preset you want to use.

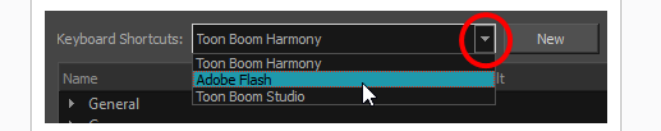

3. Click on **OK**.

### <span id="page-10-0"></span>**Creating a Keyboard Shortcut Set**

You can create your own keyboard short cut sets and add them to the **Keyboard Shortcuts:** drop-down menu of the Keyboard Shortcuts dialog.

**How to create a keyboard shortcut set**

- 1. Do one of the following to open the Keyboard Shortcuts dialog:
	- <sup>l</sup> **Windows or GNU/Linux:** In the top menu, select **Edit > Keyboard Shortcuts**.
	- <sup>l</sup> **macOS:** In the top menu, select **Harmony Premium > Keyboard Shortcuts**.
- 2. In the list of commands and keyboard shortcuts, configure each keyboard shortcut the way you want them in your preset.
- 3. Near the top of the Keyboard Shortcuts dialog, click on the **New** button.
- 4. In the Keyboard Shortcut Set dialog, type in a name for your keyboard shortcut preset.
- 5. Click **OK**.

The keyboard shortcut set is now in the **Keyboard Shortcuts:** drop-down. Selecting it will load the keyboard shortcuts configuration you had when you created it.

## <span id="page-11-0"></span>**Deleting a Keyboard Shortcut Set**

You can delete a custom keyboard shortcut set from the **Keyboard Shortcuts:** drop-down in the Keyboard Shortcuts dialog.

#### **NOTE**

You can only delete custom keyboard shortcut sets that you created or imported. You cannot delete the keyboard shortcut sets that are preloaded with Harmony.

#### **How to delete a keyboard shortcut set**

- 1. Do one of the following to open the Keyboard Shortcuts dialog:
	- <sup>l</sup> **Windows or GNU/Linux:** In the top menu, select **Edit > Keyboard Shortcuts**.
	- <sup>l</sup> **macOS:** In the top menu, select **Harmony Premium > Keyboard Shortcuts**.
- 2. In the **Keyboard Shortcuts:** drop-down, select the keyboard shortcut set that you want to delete.
- 3. At the right of the **Keyboard Shortcuts:** drop-down, click on the **Delete** button.

A confirmation prompt appears.

4. If you are sure you want to delete the selected keyboard shortcut set, click on **Yes**.

The selected keyboard shortcut set is removed from the **Keyboard Shortcuts:** drop-down.

## <span id="page-12-0"></span>**Exporting Keyboard Shortcuts**

You can export your current keyboard shortcut configuration into an XML file. You can reimport this file later to restore your configuration, or share it with project collaborators so that you all use the same keyboard shortcuts.

#### **NOTE**

When you export your keyboard shortcuts configuration, only the currently selected keyboard shortcuts set is exported.

**How to export your keyboard shortcut configuration**

- 1. Do one of the following to open the Keyboard Shortcuts dialog:
	- <sup>l</sup> **Windows or GNU/Linux:** In the top menu, select **Edit > Keyboard Shortcuts**.
	- <sup>l</sup> **macOS:** In the top menu, select **Harmony Premium > Keyboard Shortcuts**.
- 2. In the **Keyboard Shortcuts:** drop-down, make sure the keyboard shortcut set you want to export is selected.
- 3. At the right of the **Keyboard Shortcuts:** drop-down, click on the **Save...** button.

A save dialog appears.

- 4. Browse to the location where you want to save your keyboard shortcut file.
- 5. Type in the desired name for your keyboard shortcut file.
- 6. Click on **Save**.

The currently keyboard shortcut set has been exported as an XML file, in the selected location with the file name you gave it.

# <span id="page-13-0"></span>**Importing Keyboard Shortcuts**

You can import a keyboard shortcut configuration file exported from Harmony.

#### **NOTES**

- <sup>l</sup> To export keyboard shortcuts into a file, see *[Exporting](#page-12-0) Keyboard Shortcuts* on page 12.
- When you import a keyboard shortcuts file, it is added to the list of keyboard shortcut sets in the Keyboard Shortcuts drop-down menu of the Keyboard Shortcuts dialog.

#### **How to import a keyboard shortcut configuration file**

- 1. Do one of the following to open the Keyboard Shortcuts dialog:
	- <sup>l</sup> **Windows or GNU/Linux:** In the top menu, select **Edit > Keyboard Shortcuts**.
	- <sup>l</sup> **macOS:** In the top menu, select **Harmony Premium > Keyboard Shortcuts**.
- 2. At the right of the **Keyboard Shortcuts:** drop-down, click on the **Load...** button.

An open dialog appears.

- 3. Browse to the directory where your keyboard shortcut file is located.
- 4. Select the keyboard shortcut file you want to import.
- 5. Click on **Open**.

The configuration selected keyboard shortcut file is loaded into the Keyboard Shortcuts dialog, and is added as a keyboard shortcut set in the **Keyboard Shortcuts:** drop-down menu.

# <span id="page-14-0"></span>**Searching for Keyboard Shortcuts**

Harmony has a very extensive list of commands that can be assigned to keyboard shortcuts. Using the Search bar in the Keyboard Shortcuts dialog, you can:

- Search for a command, and its keyboard shortcut, by typing part or all of its name.
- Search for a command by typing part or all of its currently assigned keyboard shortcut.

#### **How to search for a keyboard shortcut**

- 1. Do one of the following to open the Keyboard Shortcuts dialog:
	- <sup>l</sup> **Windows or GNU/Linux:** In the top menu, select **Edit > Keyboard Shortcuts**.
	- <sup>l</sup> **macOS:** In the top menu, select **Harmony Premium > Keyboard Shortcuts**.

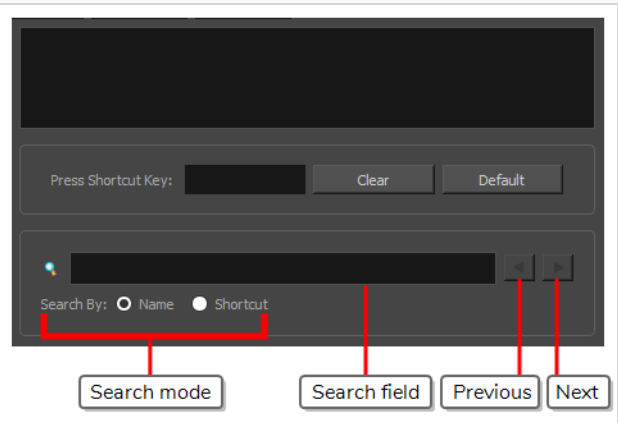

- 1. Below the  $\sqrt{ }$  Search field, select the type of search you want to perform:
	- **Name:** To search a command by typing part or all of its name.
	- **Shortcut:** To search a command by typing part or all of its currently assigned keyboard shortcut.
- 2. In the **S** Search field, type in either part of the name of the command you want to find, or part of its currently assigned keyboard shortcut, depending on which option you chose in the previous step.

# **NOTES** • When searching for a command by its keyboard shortcut, if the keyboard shortcut is a combination, make sure that: • Modifier keys (Ctrl, Alt and Shift) are typed before other keys. - Join the keys by  $a + sign$ , with no space around it. For example, to search for the **Copy** command, type **Ctrl+C**. • On macOS, modifier keys such as Command  $(\mathbb{H})$ , Control ( $\cdot$ ), Alt ( $\sim$ ) and Shift ( $\circ$ ) are represented by specific symbols that cannot be typed with a standard keyboard. You can copy and paste them from this document into the search field if you are reading this on a computer.

Harmony will immediately select the first command in the list that matches your search query.

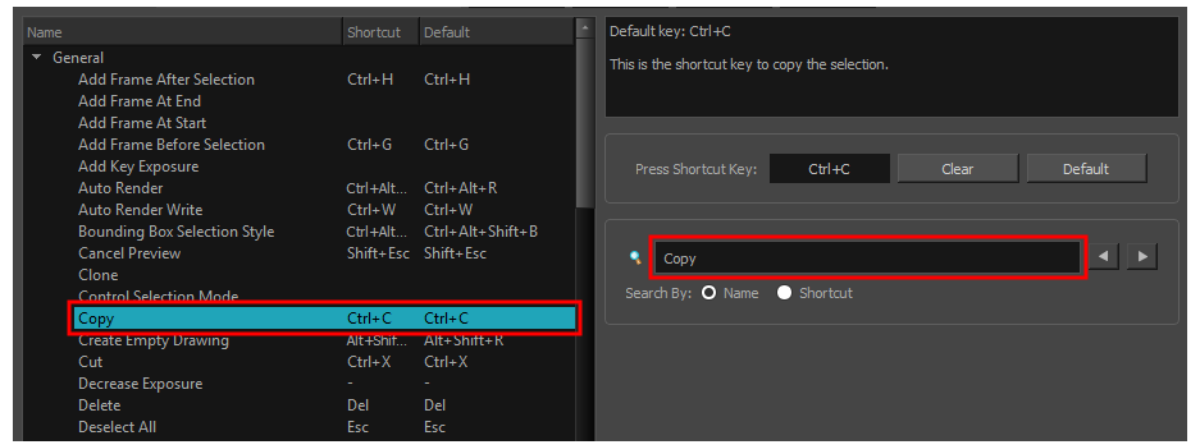

3. If your query matches several commands in the list, uses the  $\blacktriangleleft$  Previous and  $\blacktriangleright$  Next button right of the  $\sqrt{\ }$  Search field to navigate between matching commands.

# <span id="page-16-0"></span>**Customizing Keyboard Shortcuts**

You can create your own keyboard shortcut for a tool or command, by assigning it to a certain key or combination of keys.

**How to customize a keyboard shortcut**

- 1. Do one of the following to open the Keyboard Shortcuts dialog:
	- <sup>l</sup> **Windows or GNU/Linux:** In the top menu, select **Edit > Keyboard Shortcuts**.
	- <sup>l</sup> **macOS:** In the top menu, select **Harmony Premium > Keyboard Shortcuts**.
- 2. In the list of commands and shortcuts to the left, locate and select the command for which you want to assign a keyboard shortcut—see [Searching](#page-14-0) for Keyboard Shortcuts.

The description of the selected command, as well as its currently assigned shortcut, appear in the right pane.

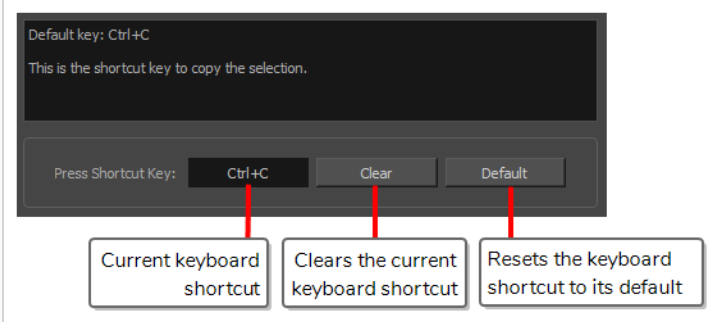

- 3. Do one of the following:
	- If you want to assign a custom shortcut to the selected command, click inside the box just right of **Press Shortcut Key:**.
	- <sup>l</sup> If you want the selected command to have no keyboard shortcut, click on **Clear**.
	- If you want the selected command to be assigned to its default keyboard shortcut, click on **Default**.
- 4. If you are assigning a custom keyboard shortcut to the selected command, using your keyboard, type in the keyboard shortcut you want to use in the **Press Shortcut Key:** field.
- 5. If the keyboard shortcut you typed in is already in use by another command, a dialog box will prompt you to decide what to do.

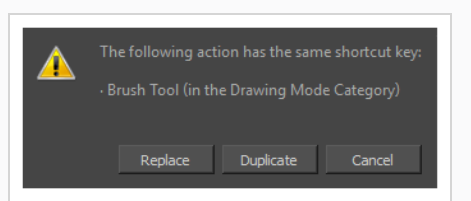

If this occurs, choose one the following options depending on what suits your case better:

- **Replace:** This will unassign the keyboard shortcut from the commands listed in the dialog box, and assign it to the selected command.
- **Duplicate:** Assigns the keyboard shortcut to the selected command, and lets other commands use the same keyboard shortcut.

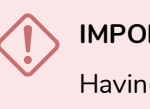

#### **IMPORTANT**

Having several commands share the same keyboard shortcut could cause undesired behaviour.

**Cancel:** Allows you to attempt assigning a different keyboard shortcut to the selcted command.

# <span id="page-18-0"></span>**Resetting Keyboard Shortcuts**

You can reset the configuration of your keyboard shortcuts to the default values for the selected keyboard shortcut set.

#### **IMPORTANT**

This will replace your current keyboard shortcut configuration and discard any custom keyboard shortcut you created.

#### **How to reset your keyboard shortcuts configuration**

- 1. Do one of the following to open the Keyboard Shortcuts dialog:
	- <sup>l</sup> **Windows or GNU/Linux:** In the top menu, select **Edit > Keyboard Shortcuts**.
	- <sup>l</sup> **macOS:** In the top menu, select **Harmony Premium > Keyboard Shortcuts**.
- 2. In the **Keyboard Shortcuts:** drop-down, make sure the keyboard shortcut set that you want to restore to its default configuration is selected.
- 3. In the bottom-left corner of the Keyboard Shortcuts dialog, click on **Restore All Defaults**.

A confirmation prompt appears.

4. If you are sure you want to restore the default keyboard shortcut configuration for the selected keyboard shortcut set, click on **Yes**.

All the commands in the list are now set to their default keyboard shortcut.

# <span id="page-20-0"></span>**Default Keyboard Shortcuts**

The following section lists all of the default keyboard shortcuts for Harmony.

To make it easier to search for specific keyboard shortcuts, the shortcuts have been divided and grouped into sections.

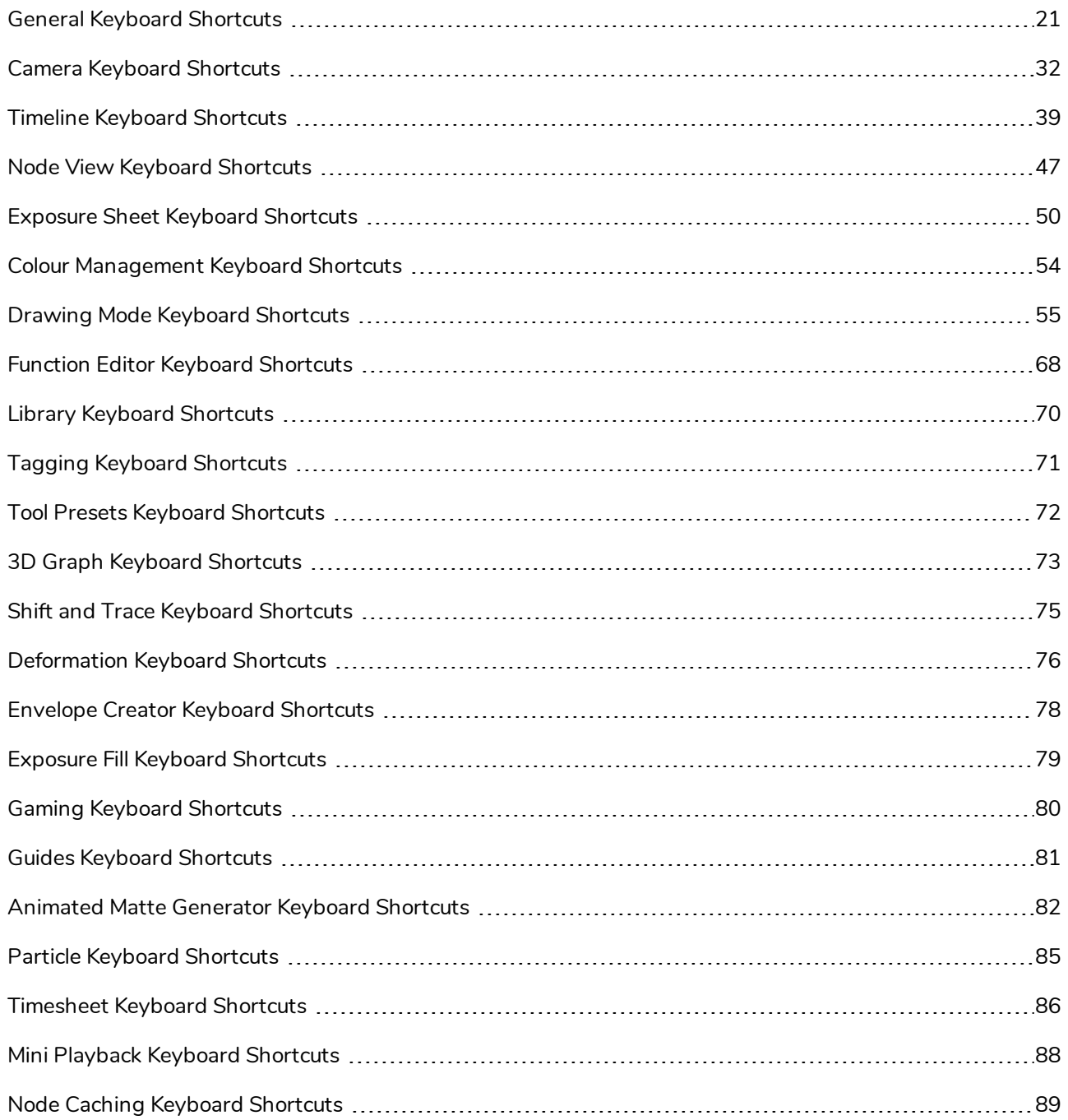

# <span id="page-21-0"></span>**General Keyboard Shortcuts**

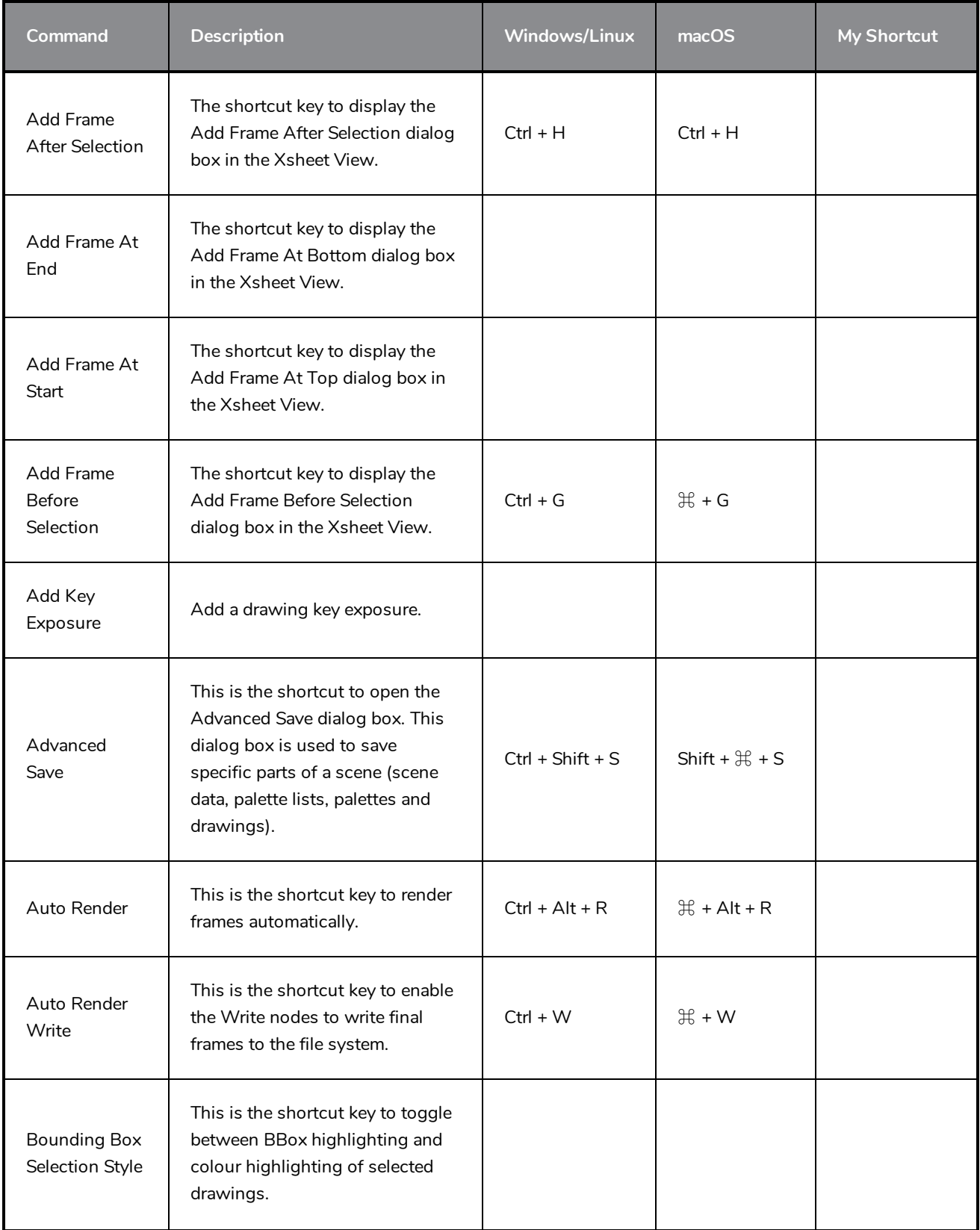

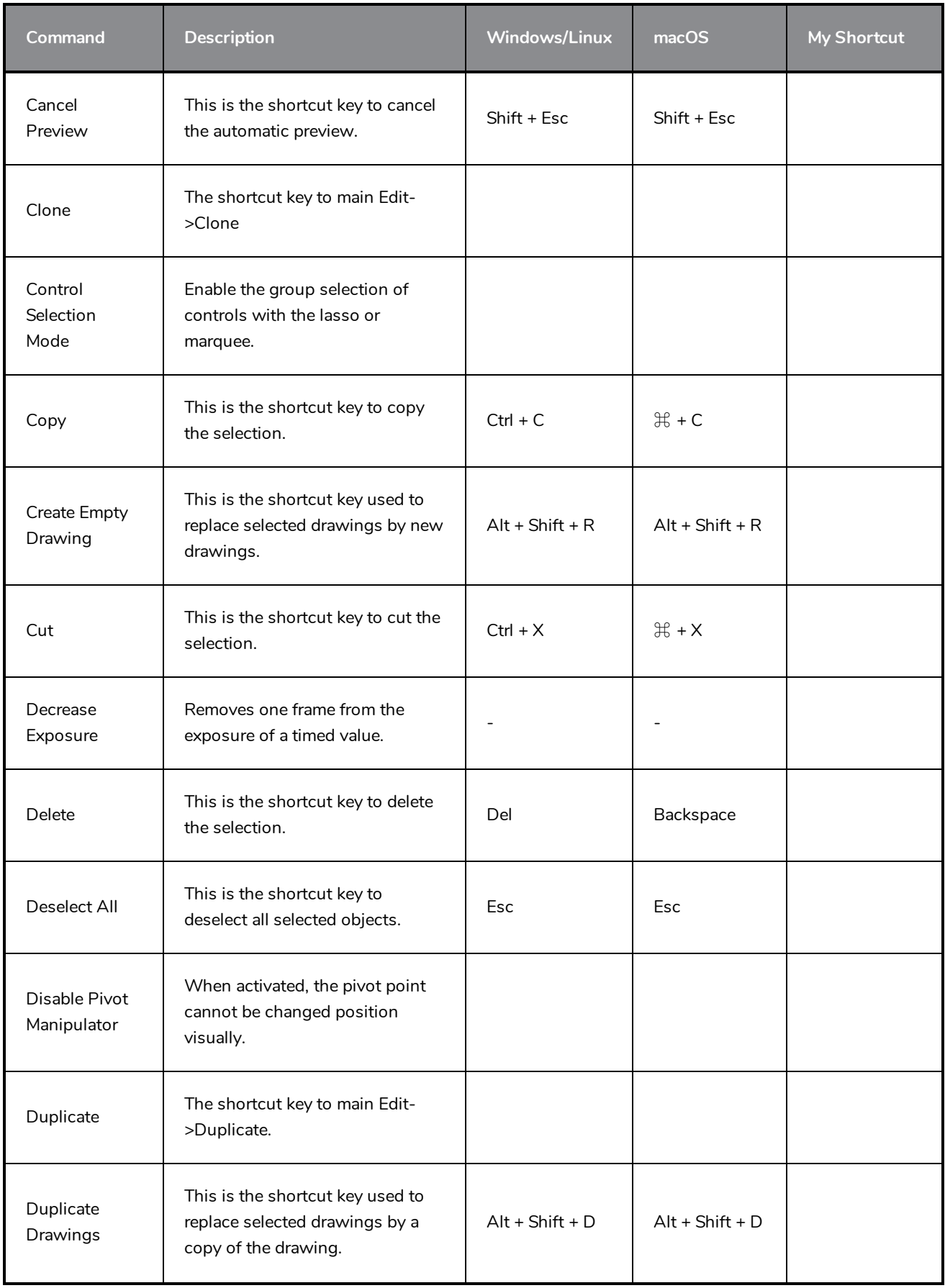

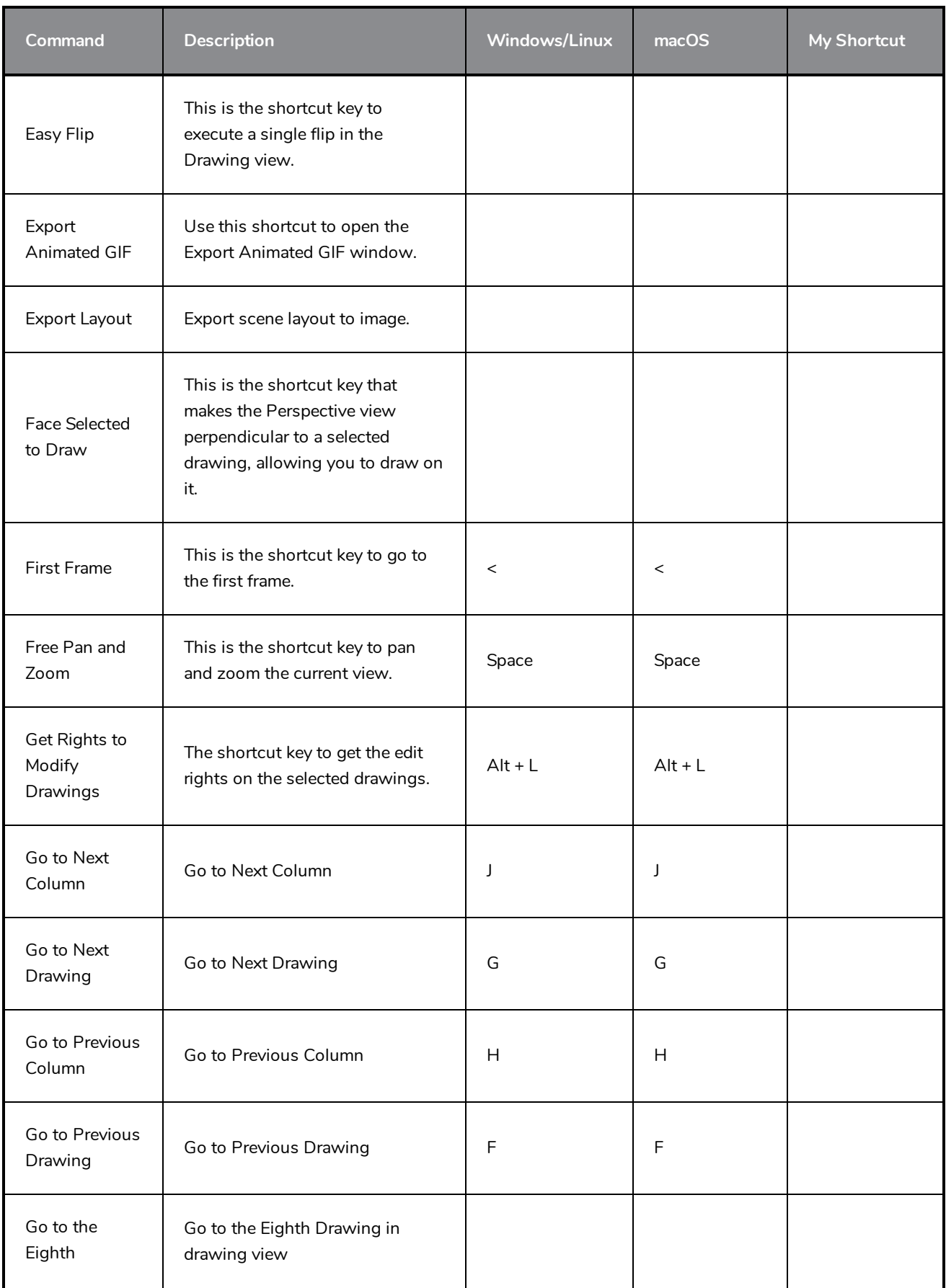

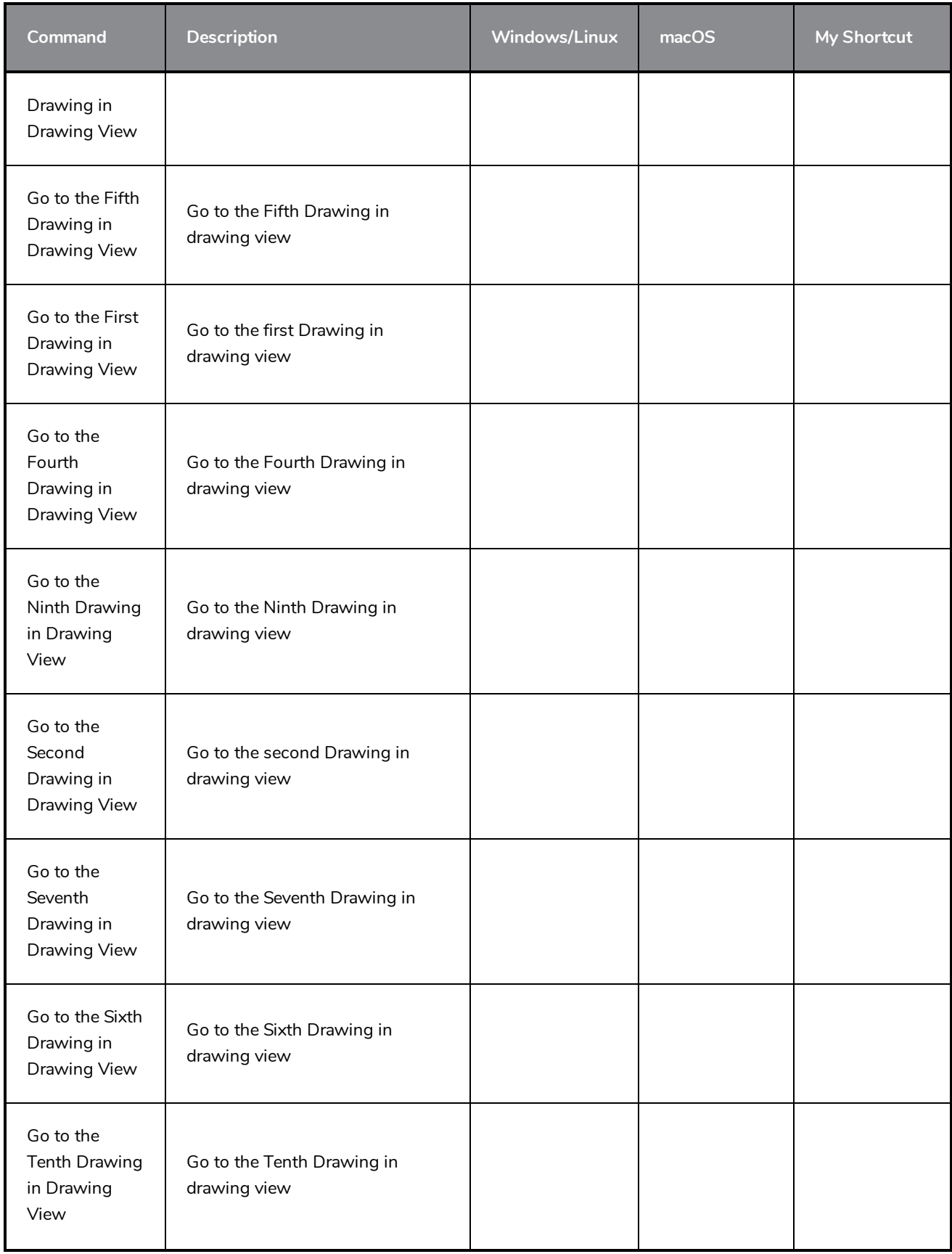

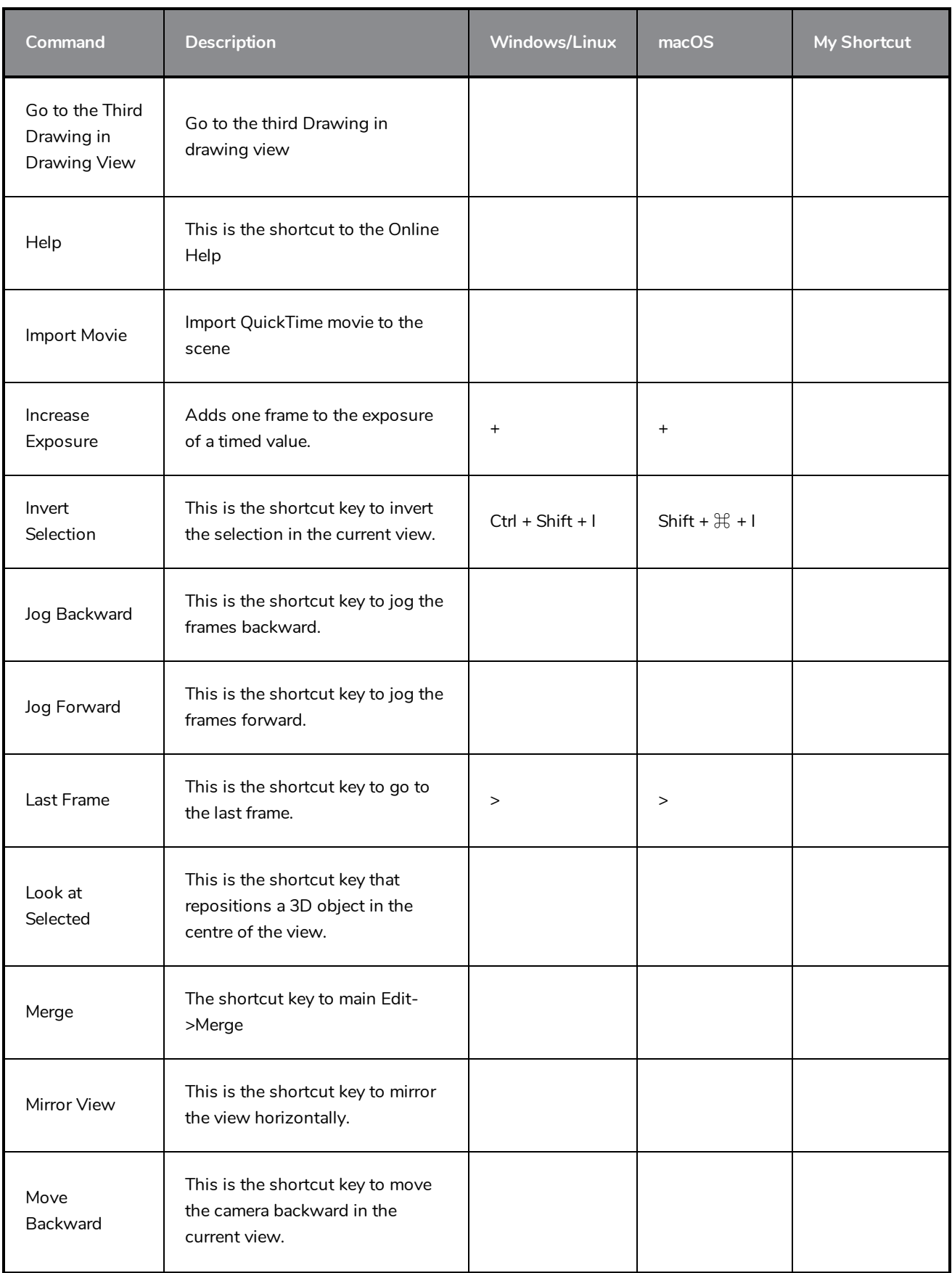

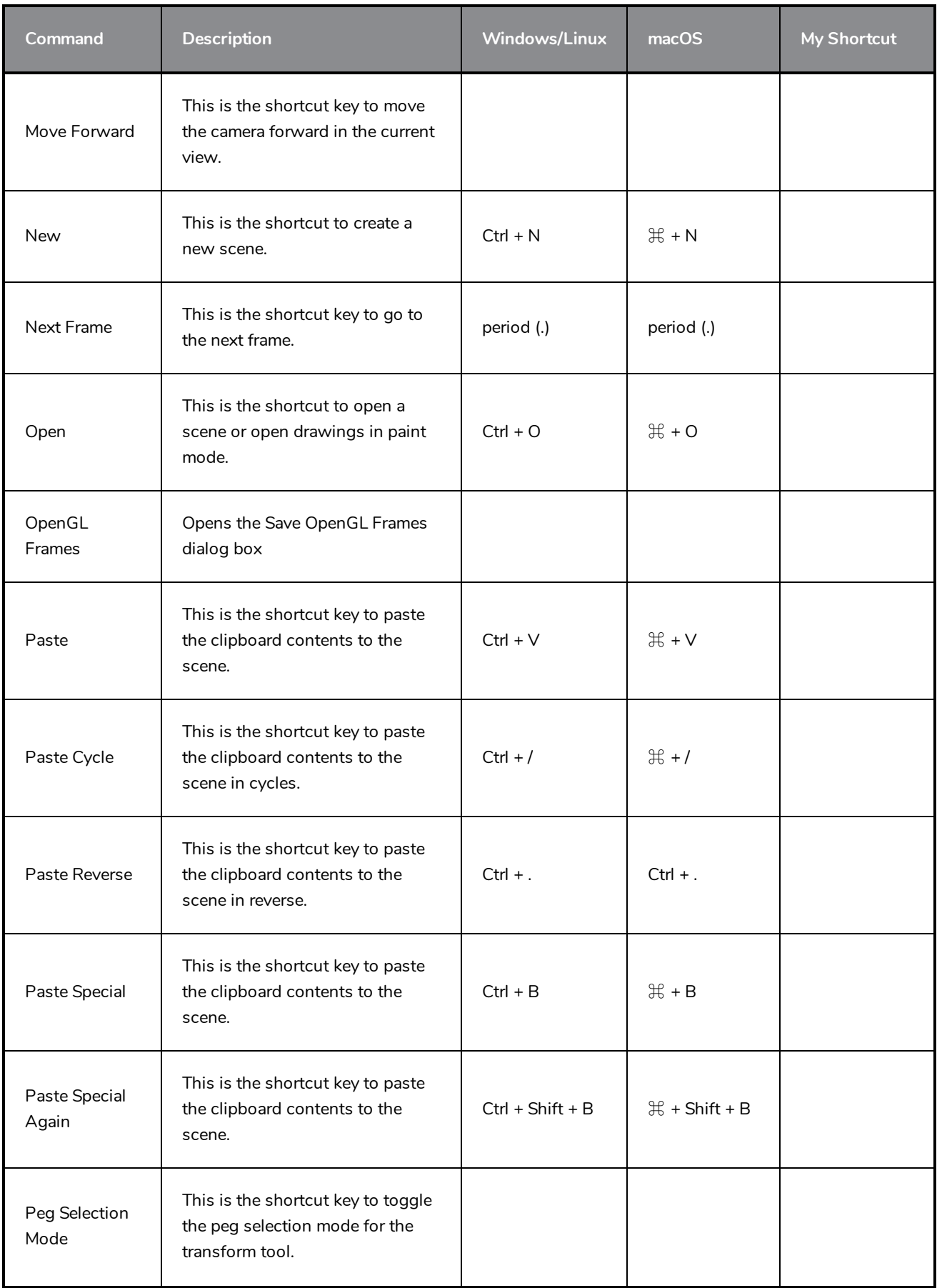

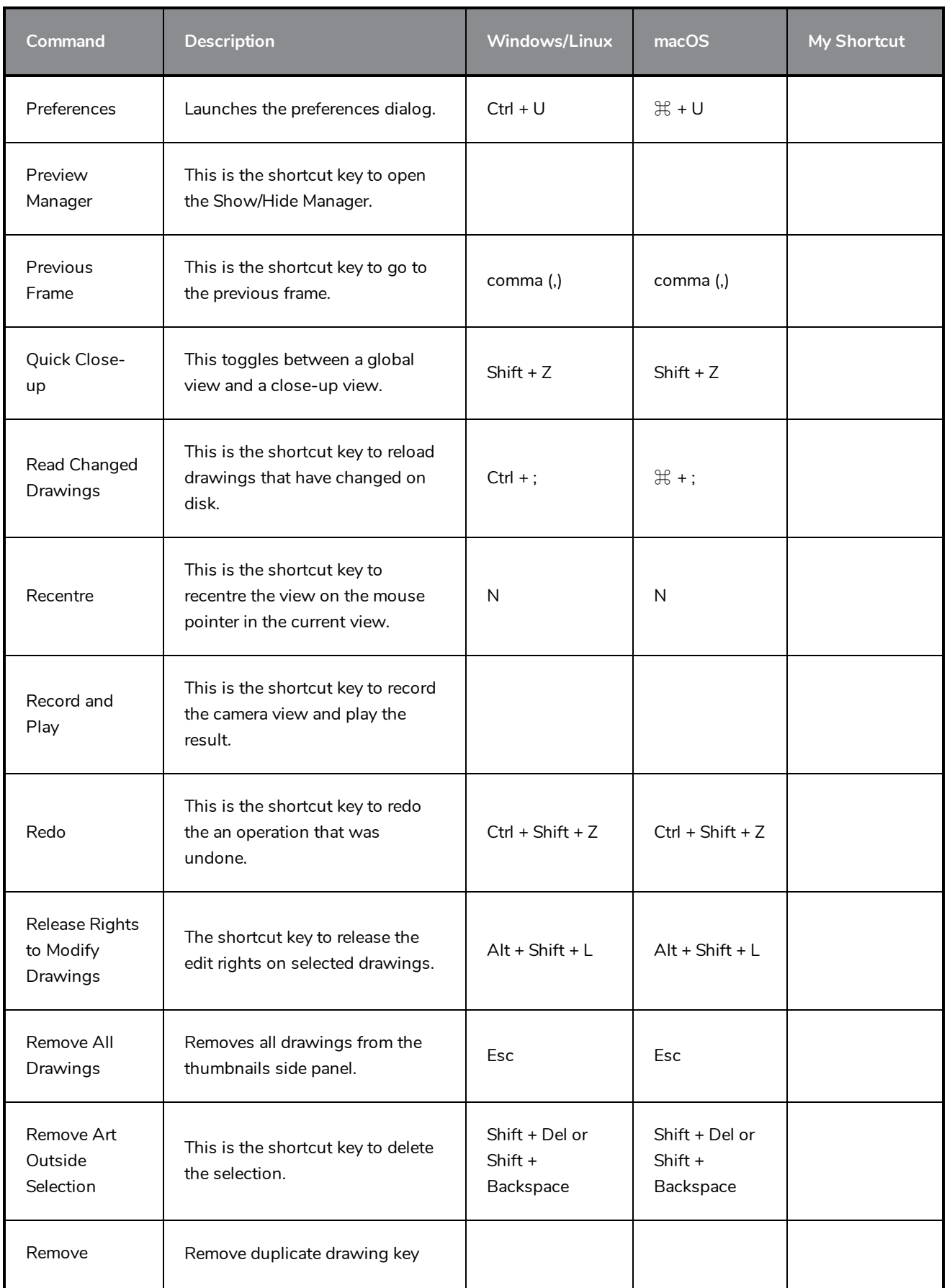

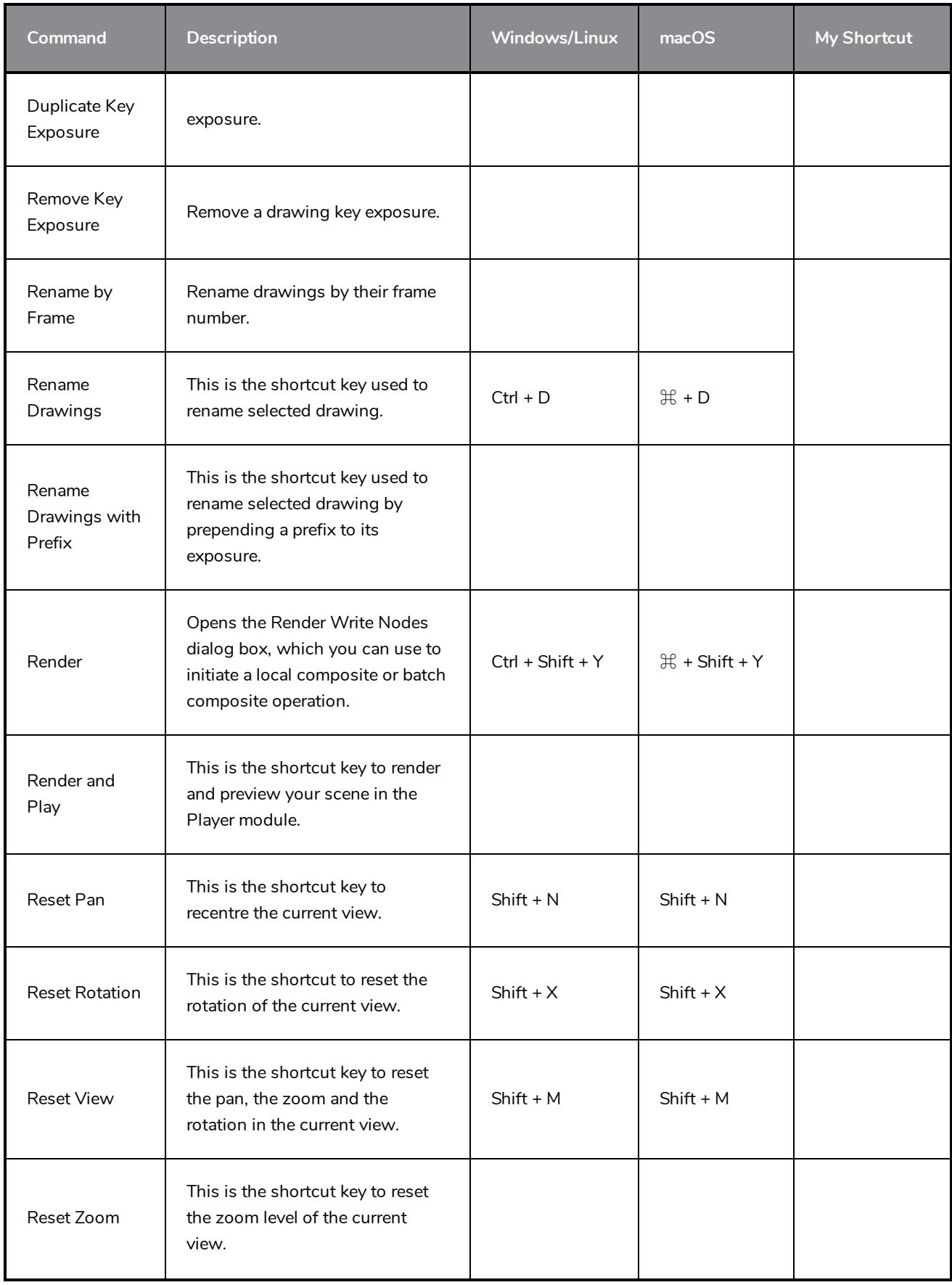

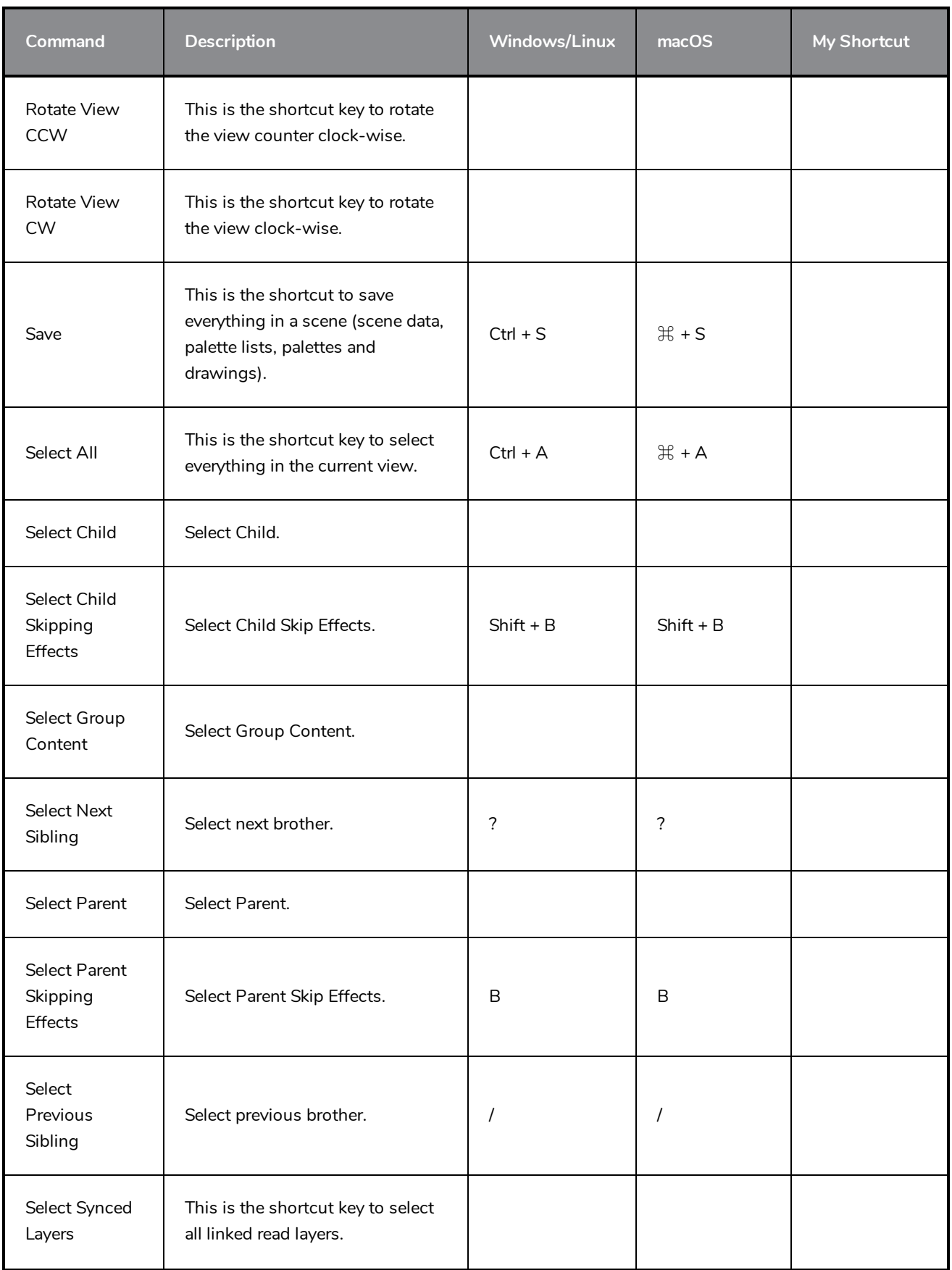

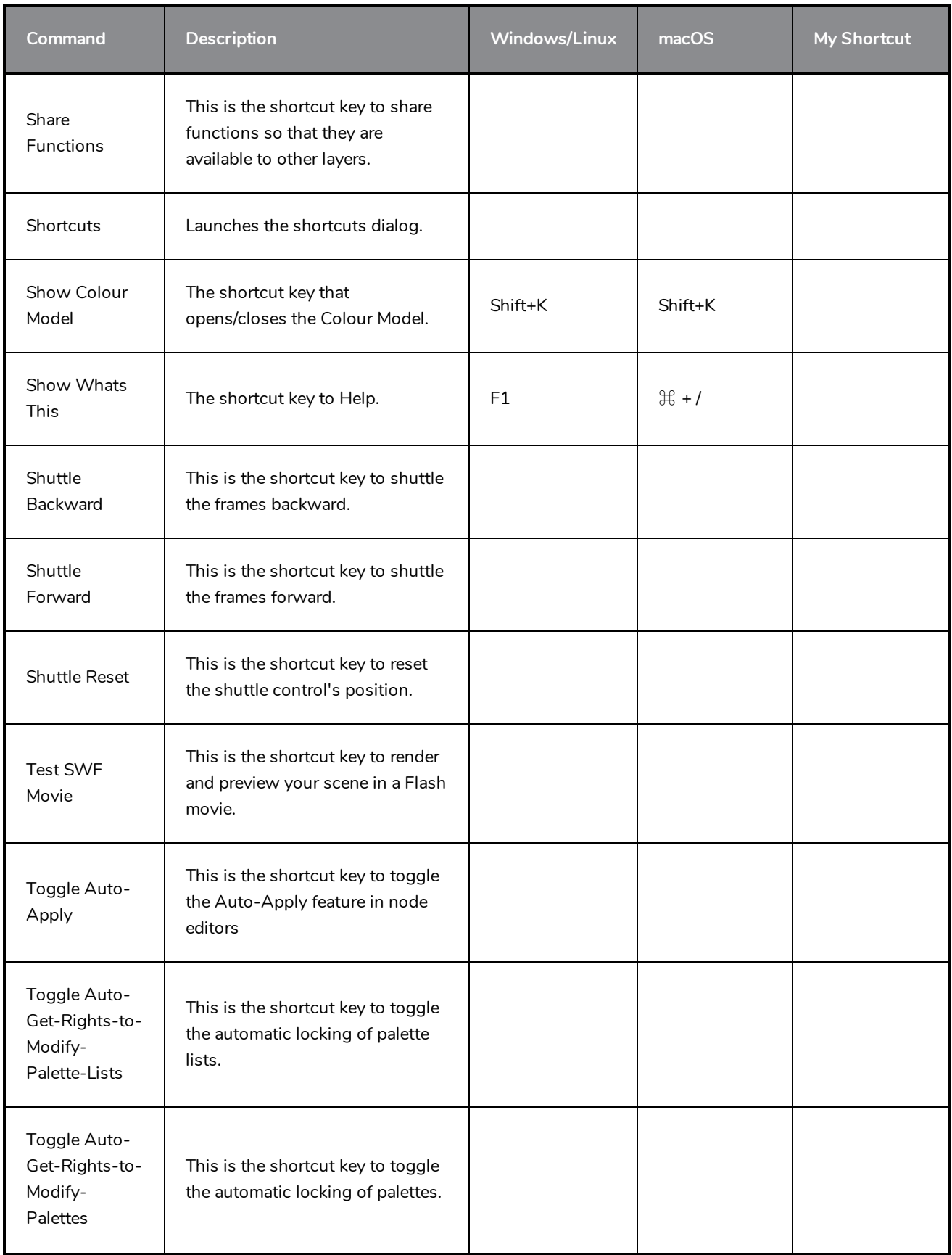

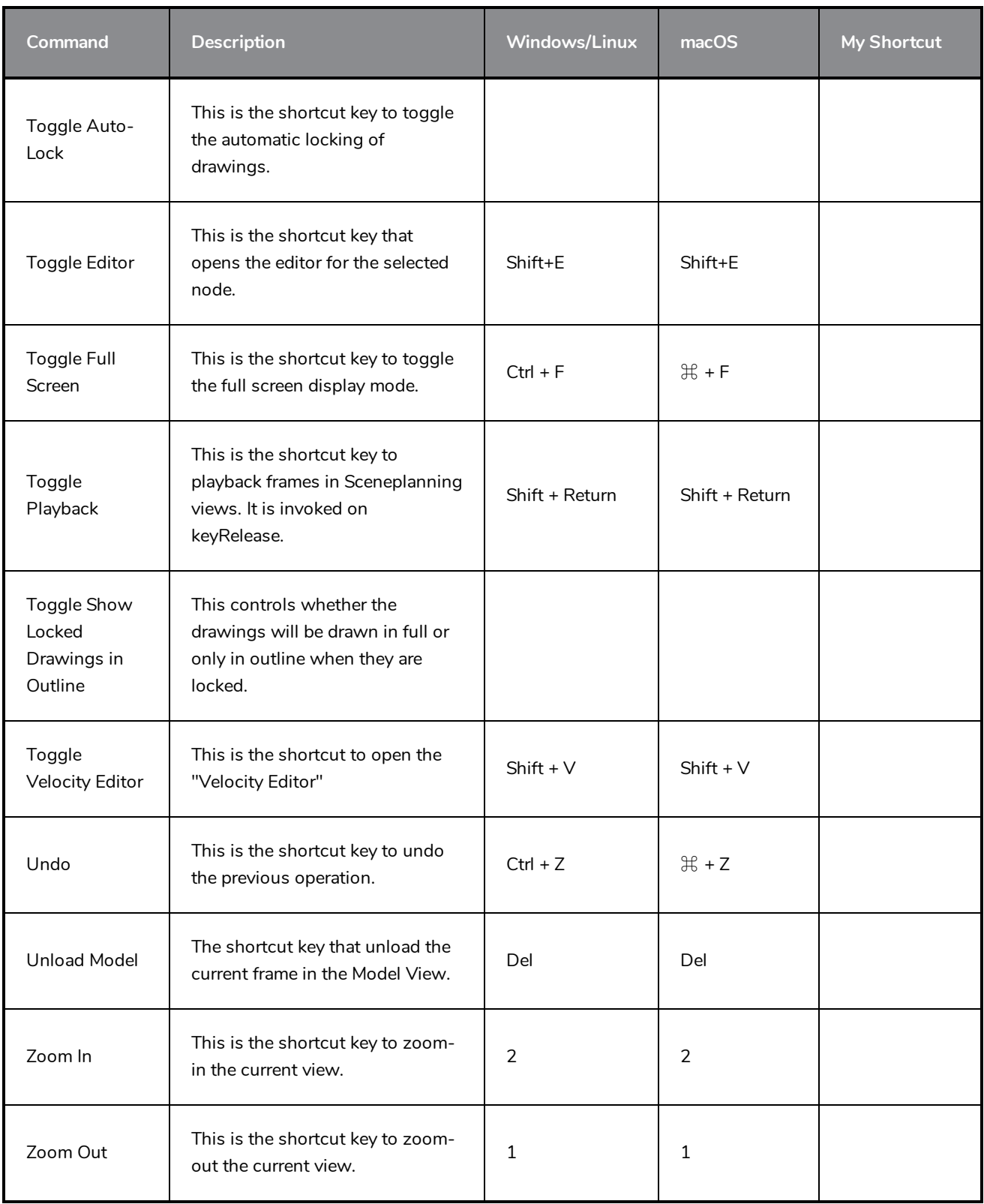

# <span id="page-32-0"></span>**Camera Keyboard Shortcuts**

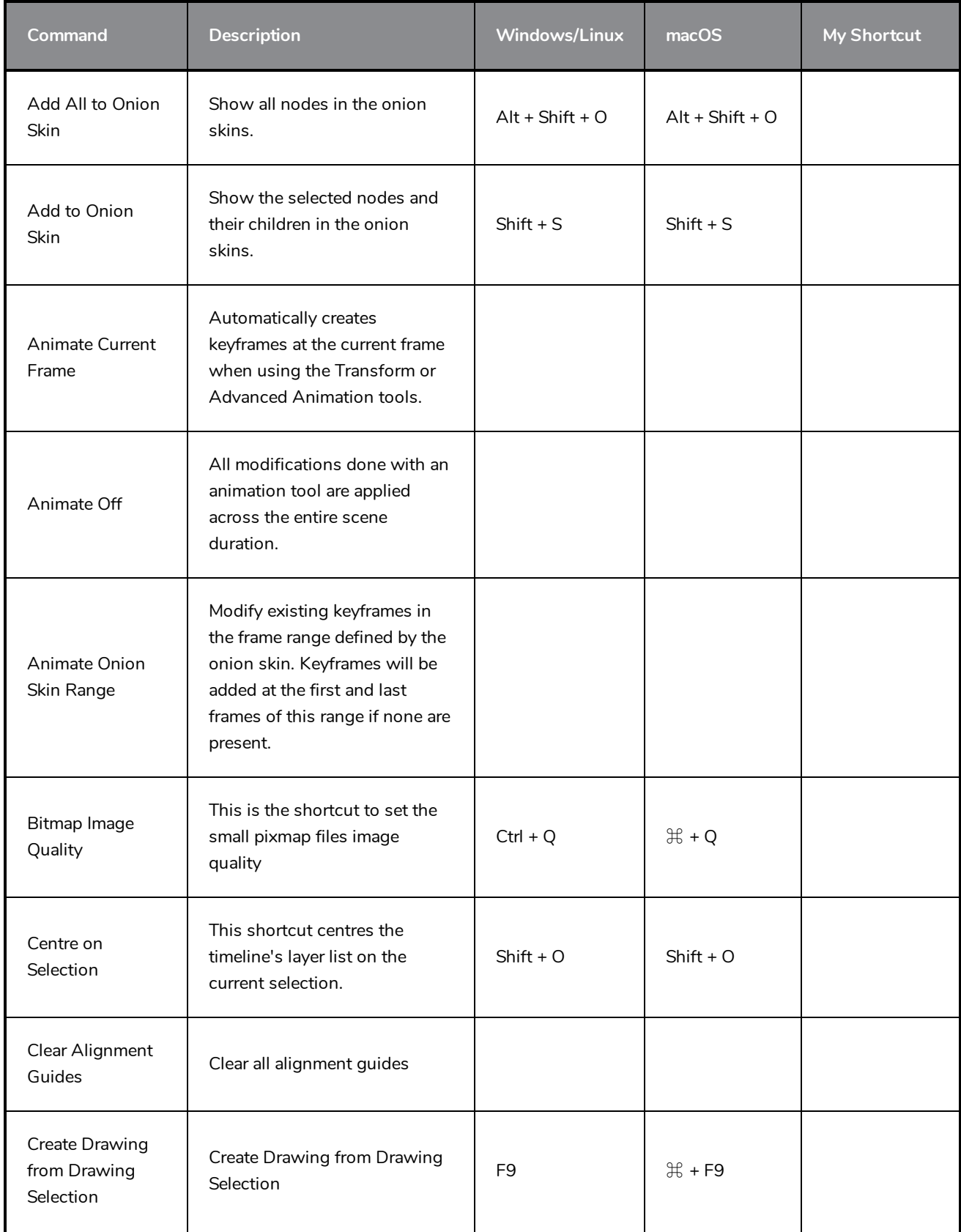

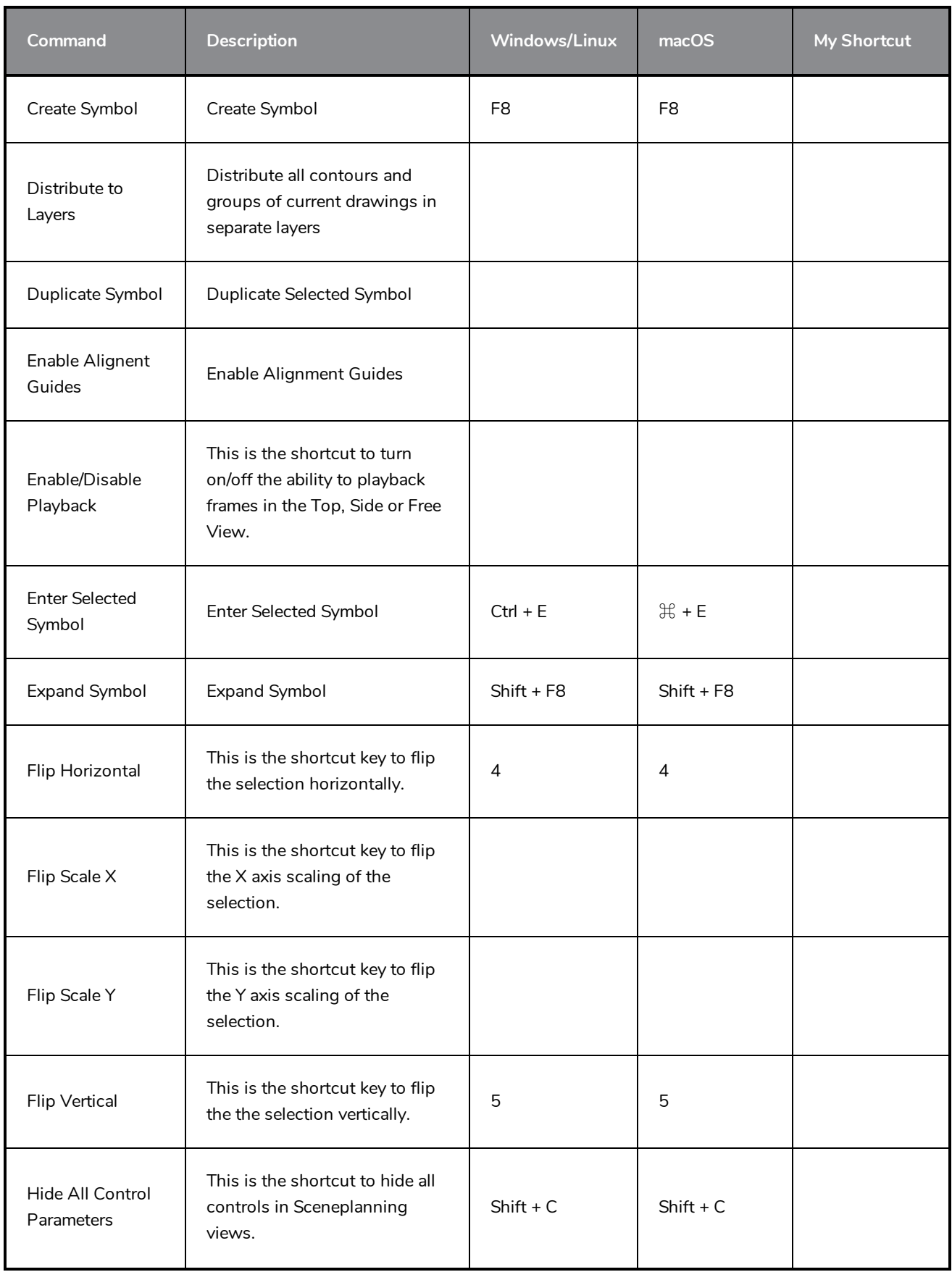

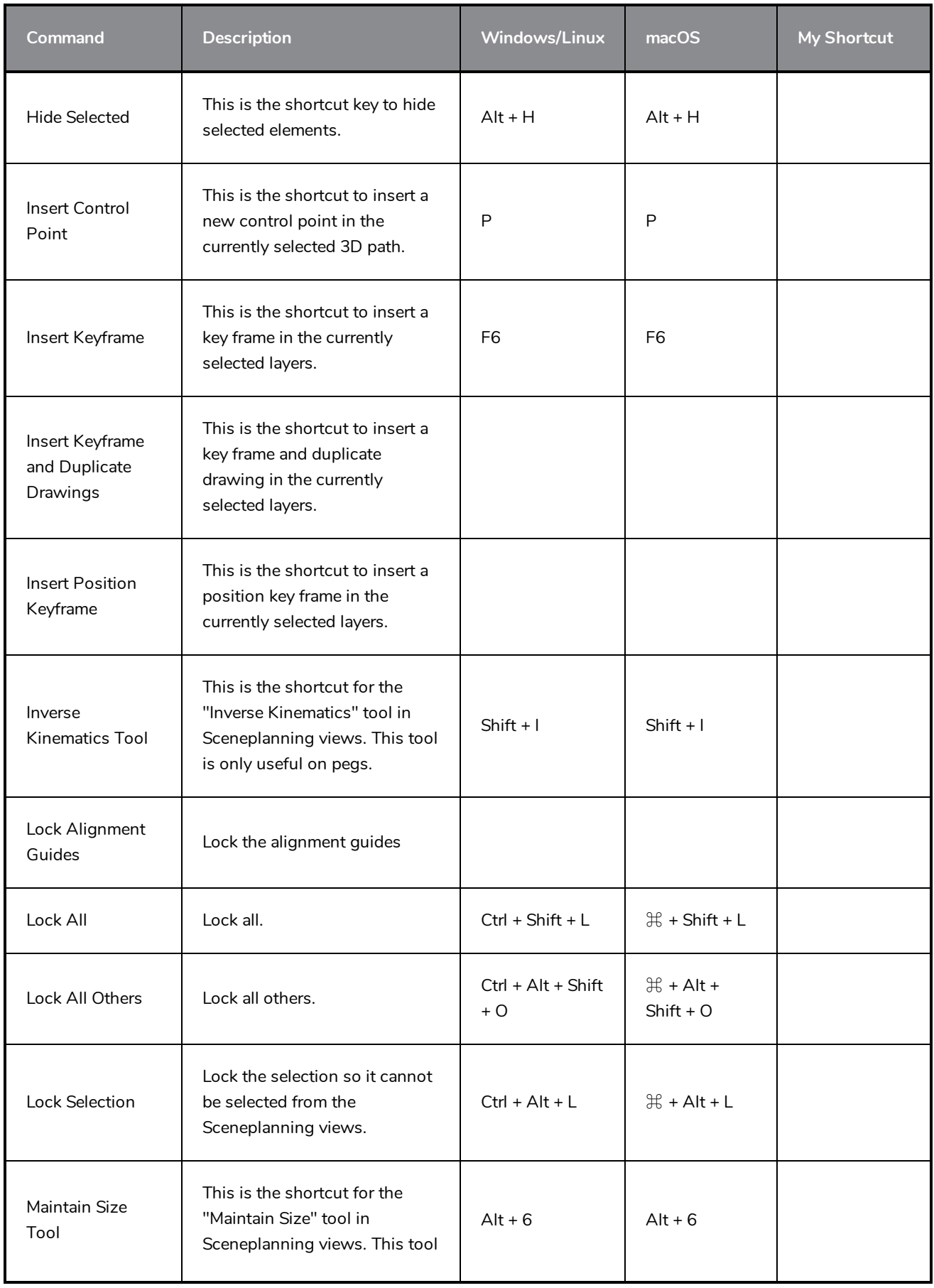

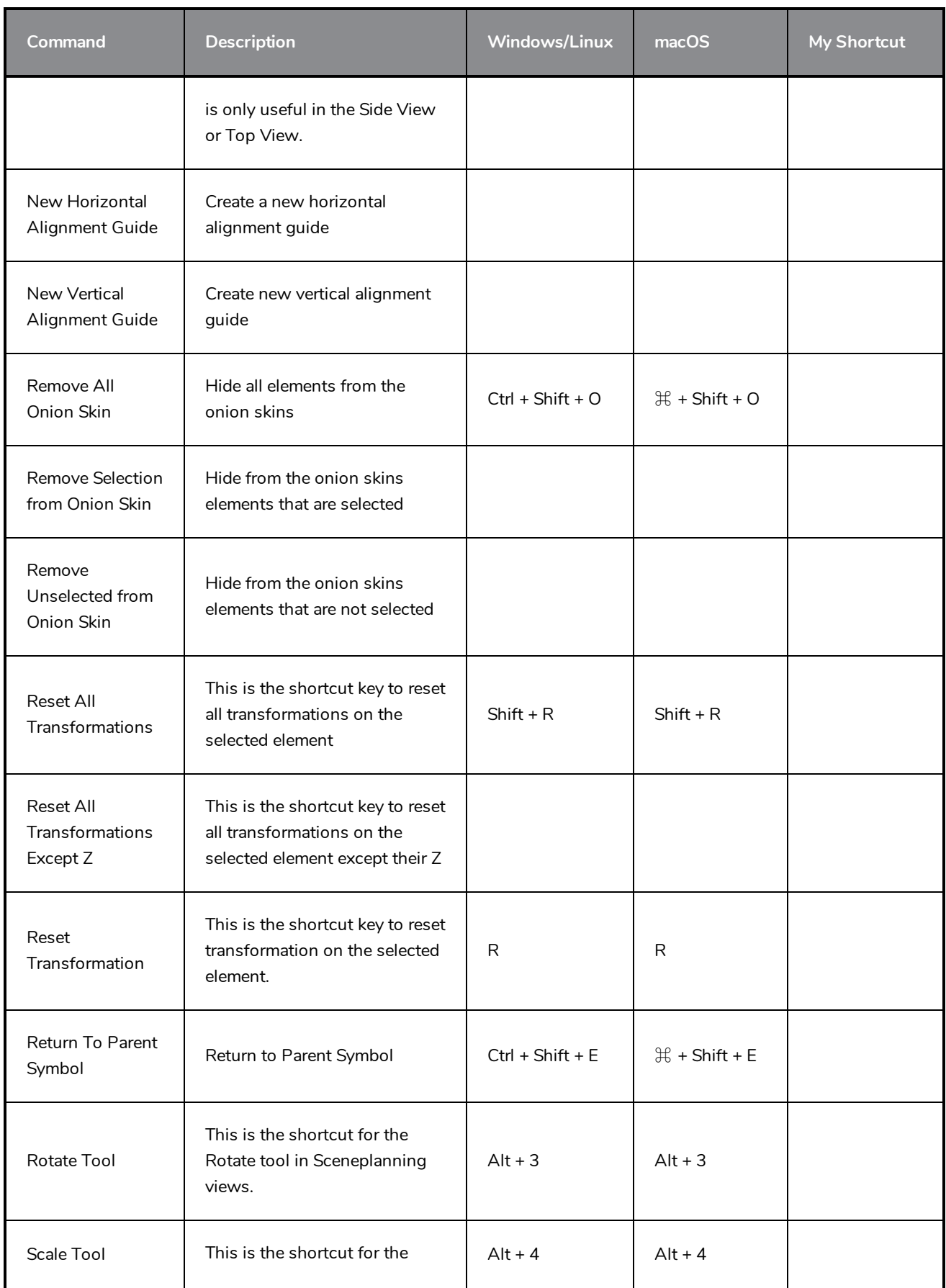
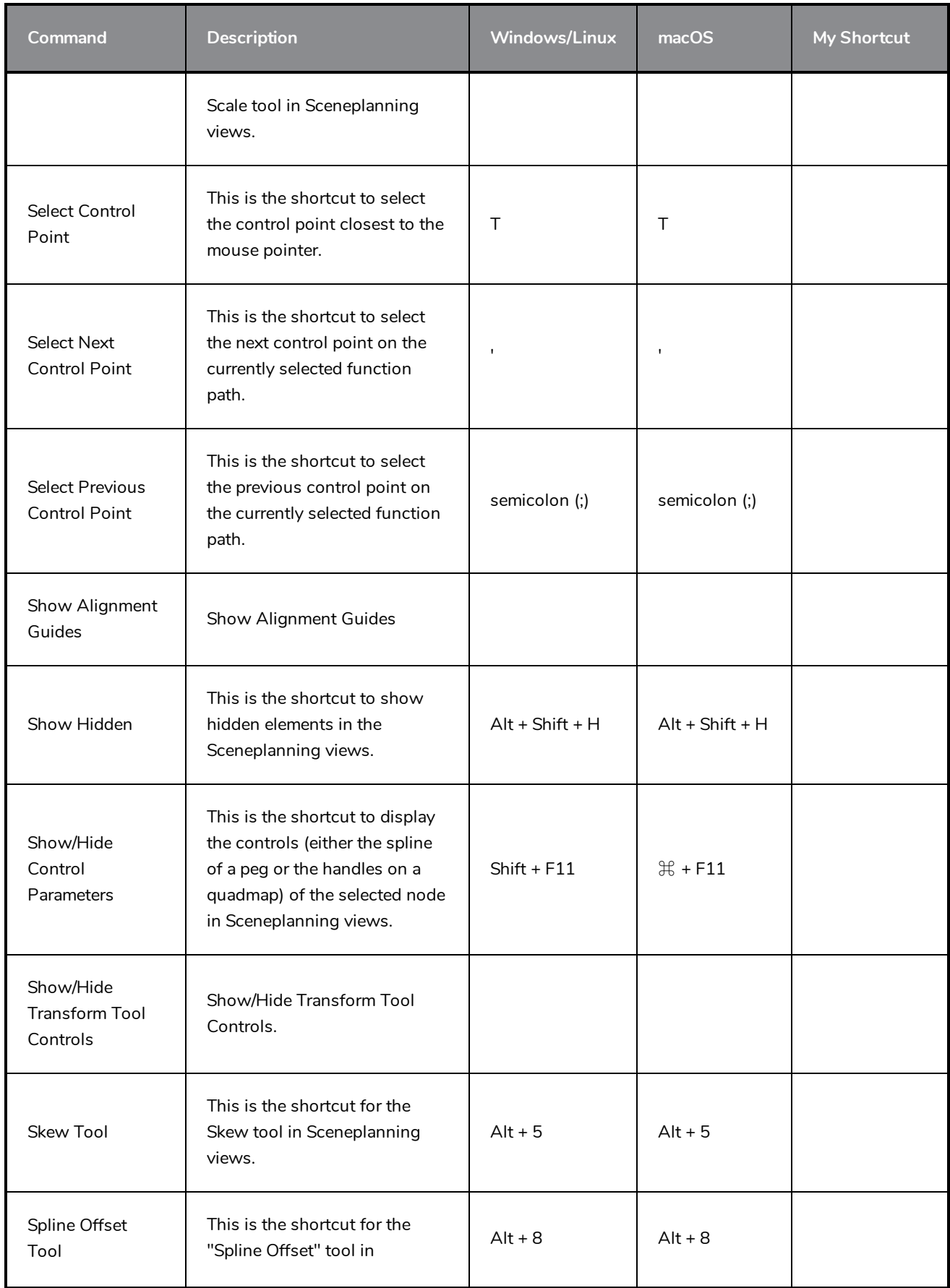

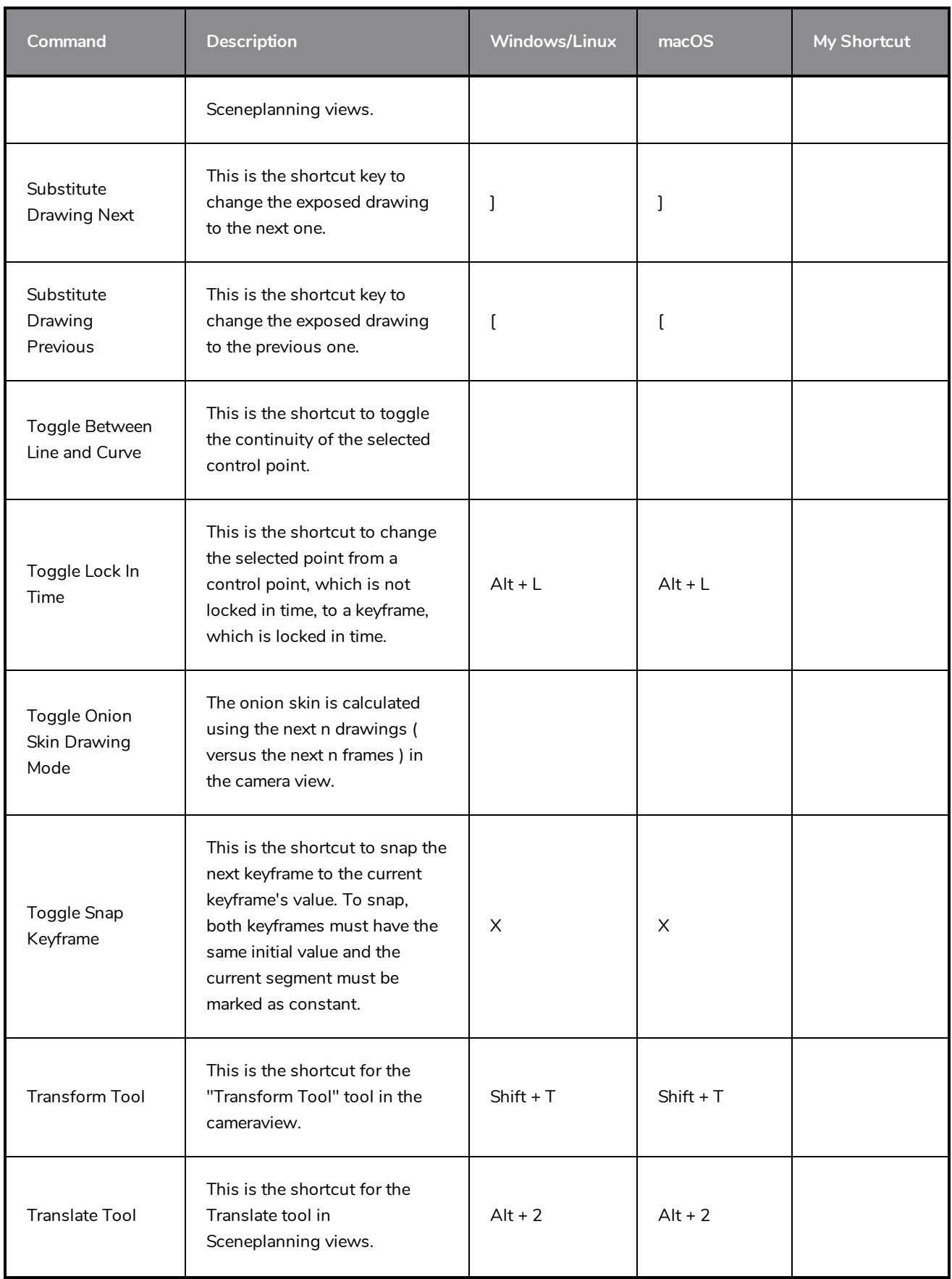

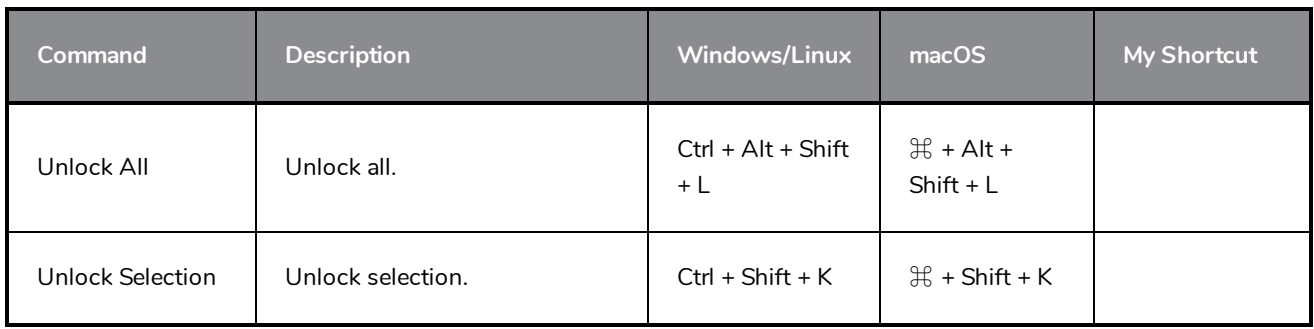

# **Timeline Keyboard Shortcuts**

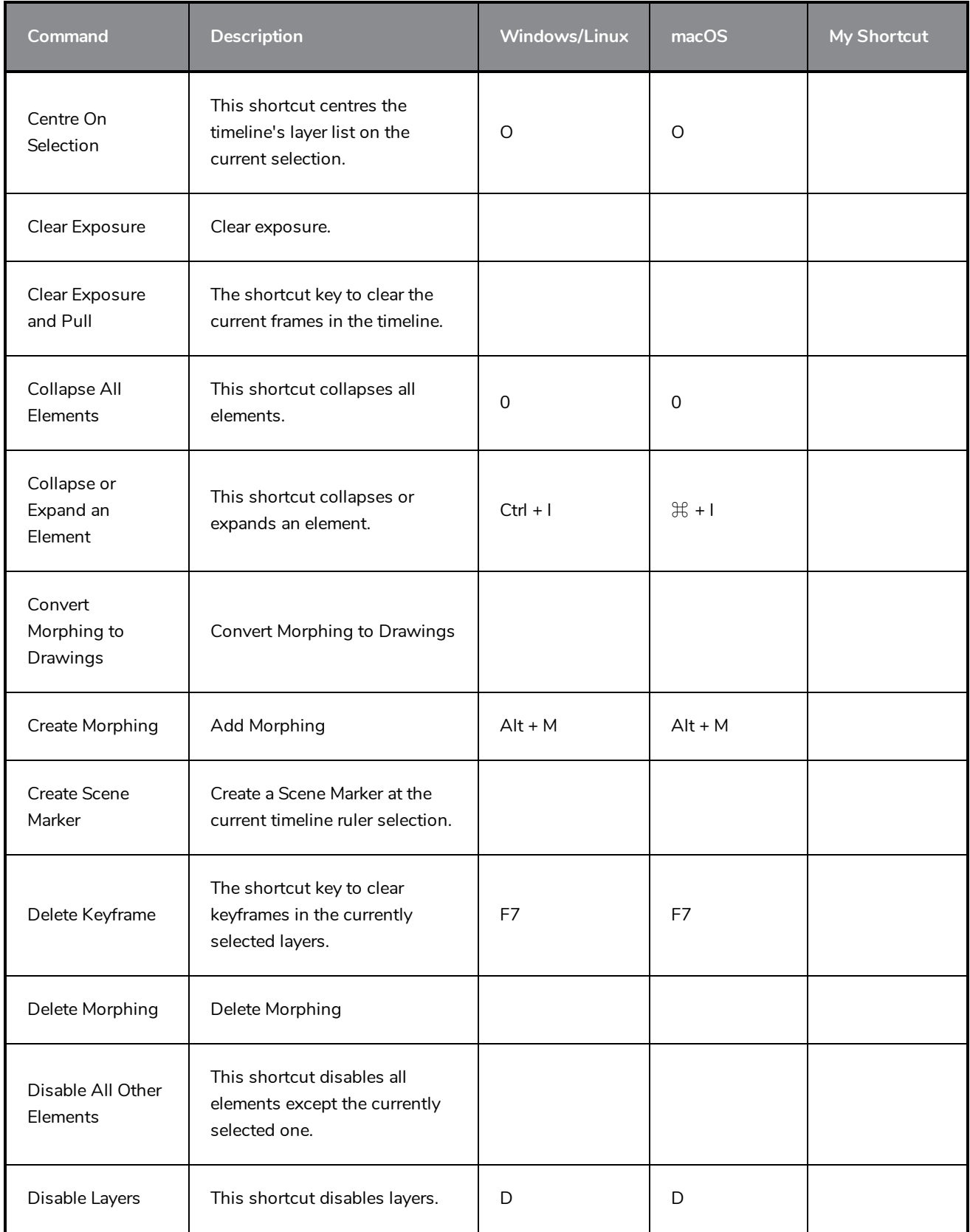

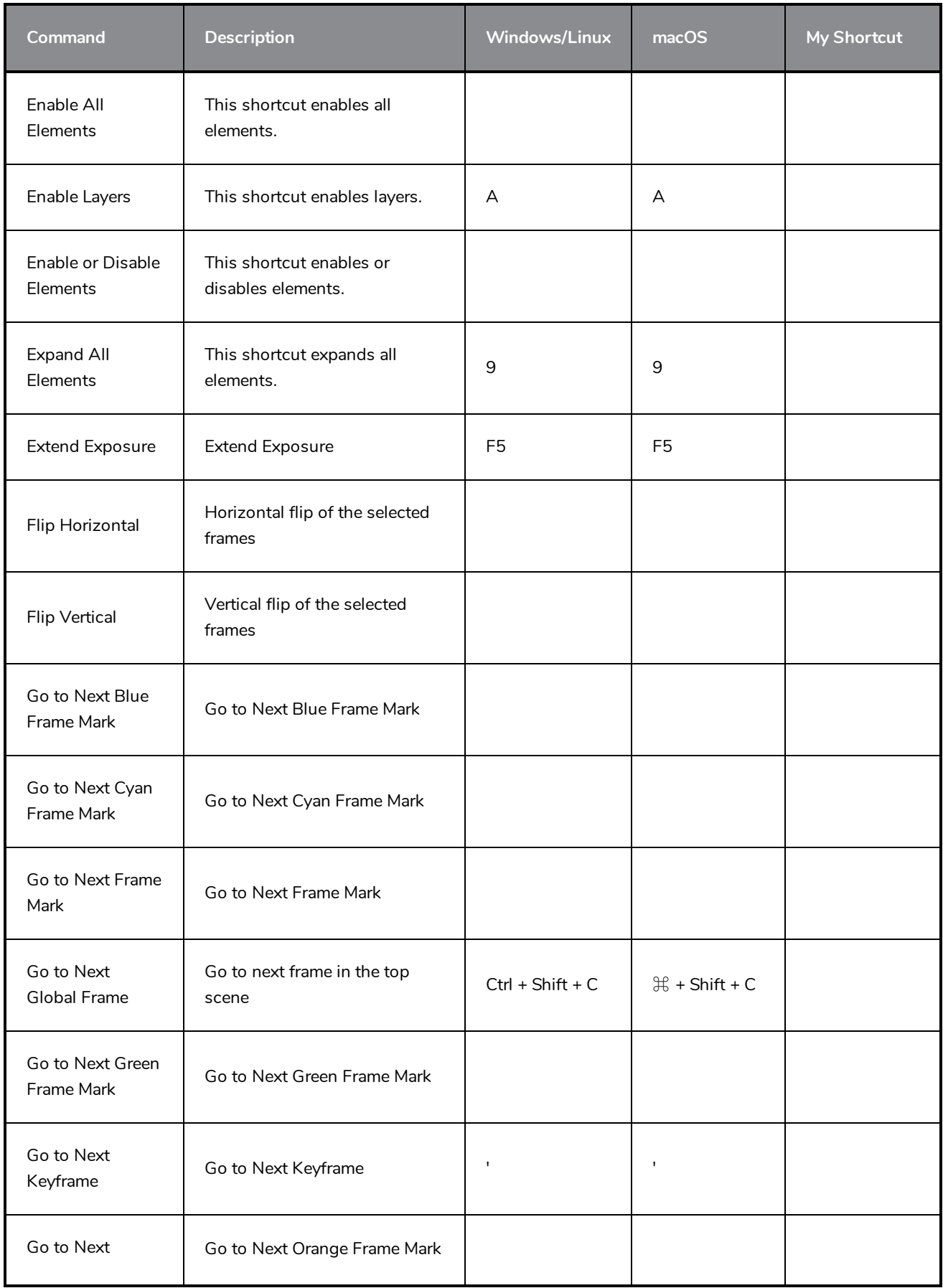

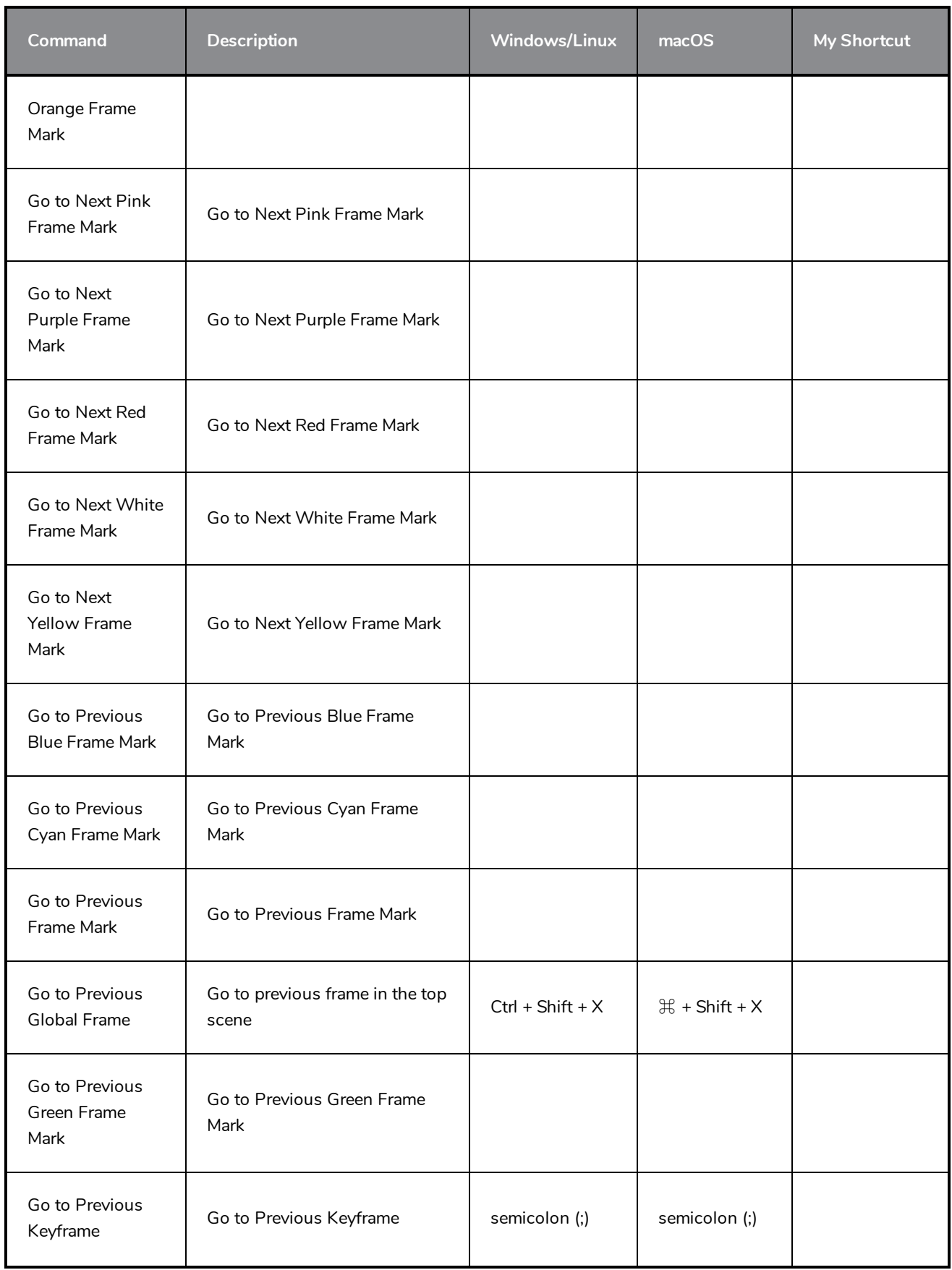

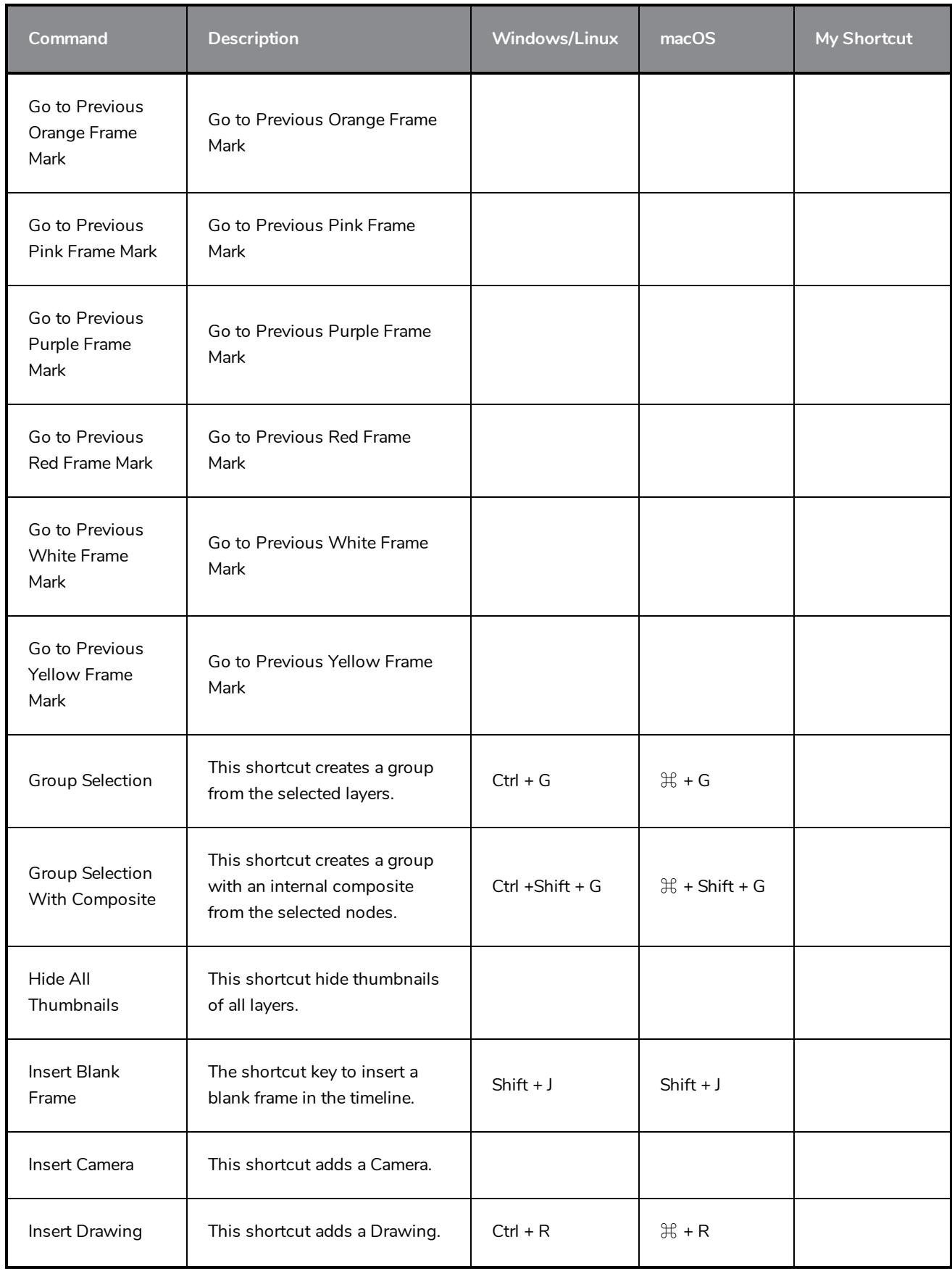

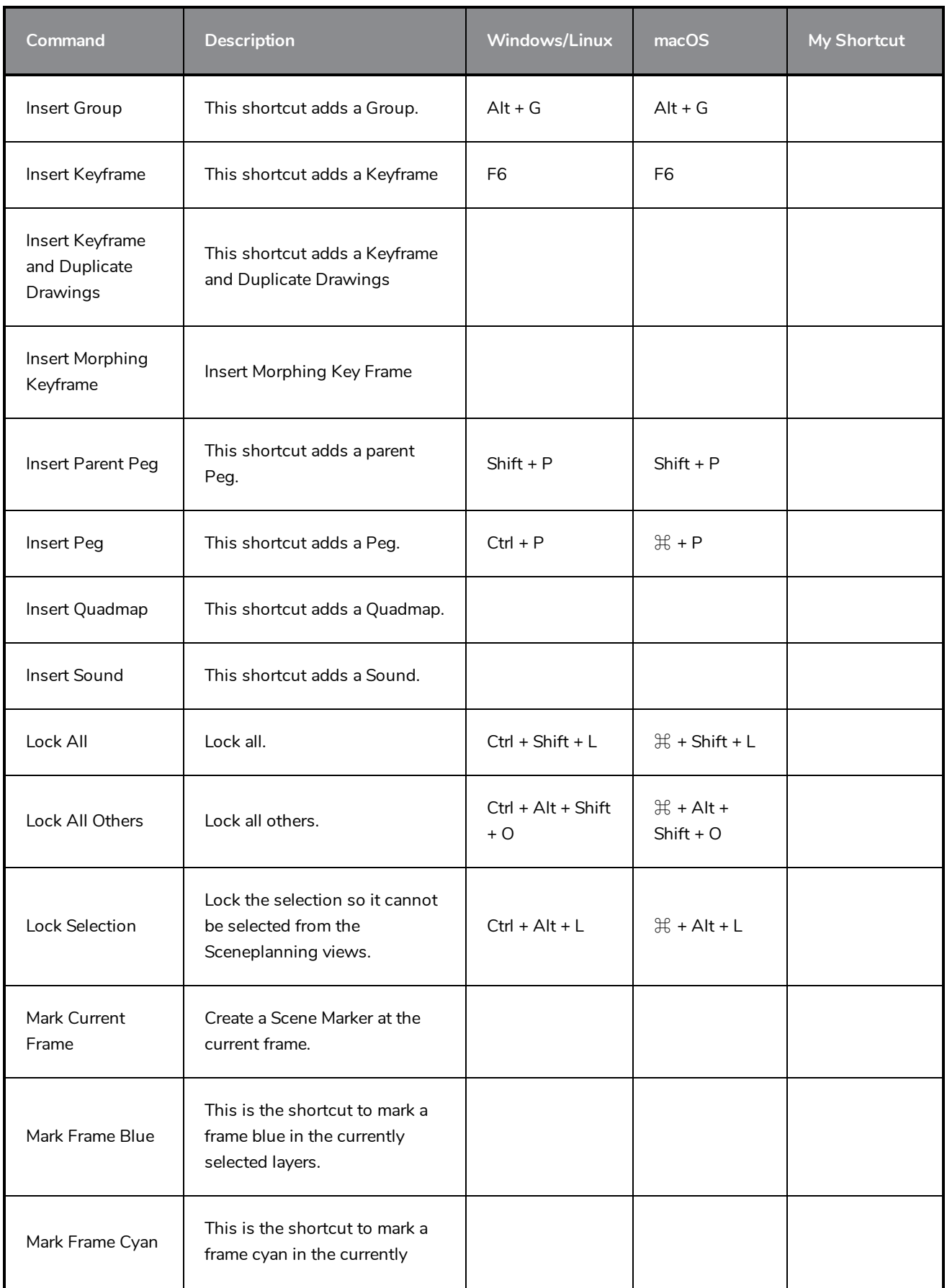

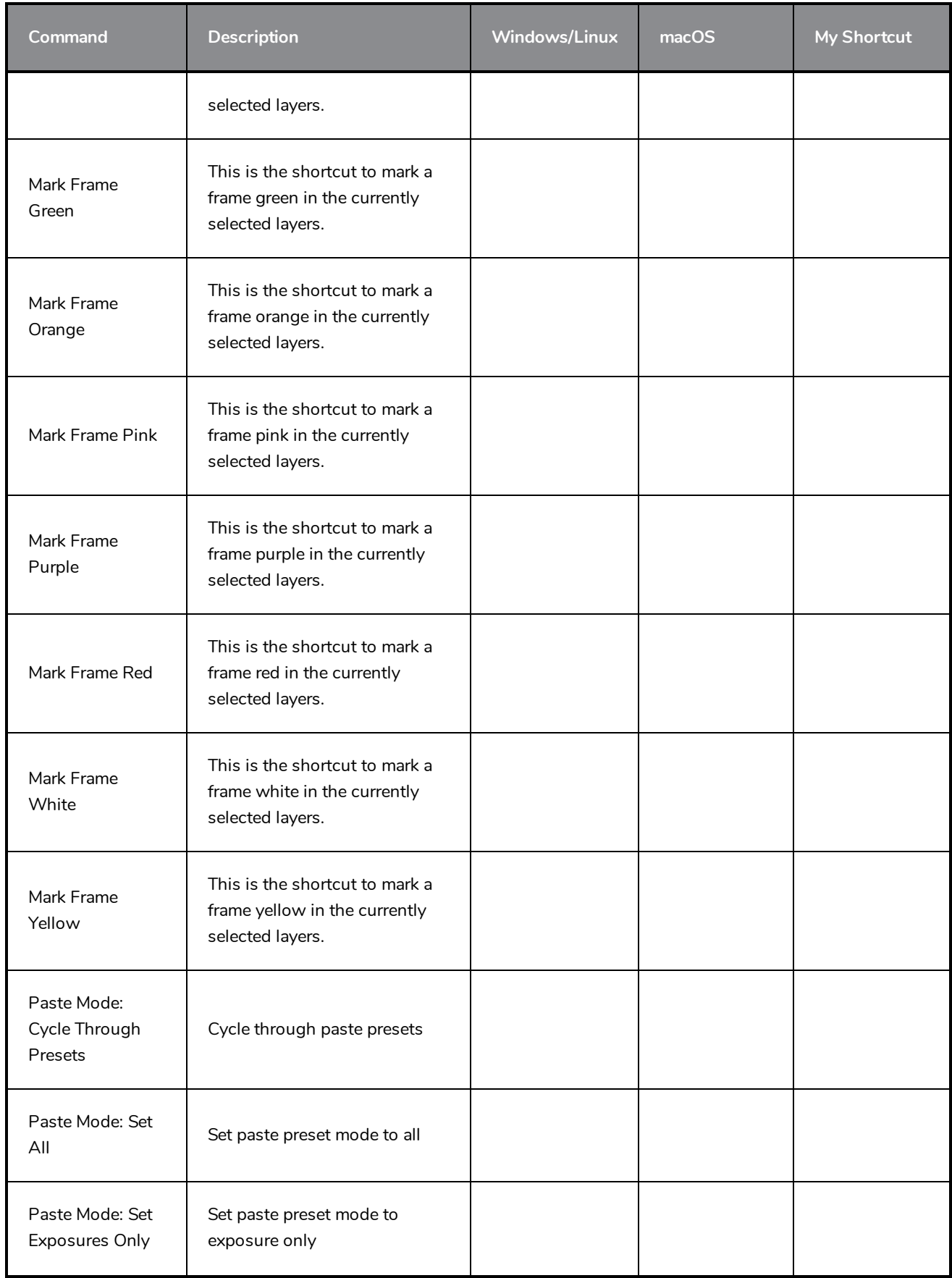

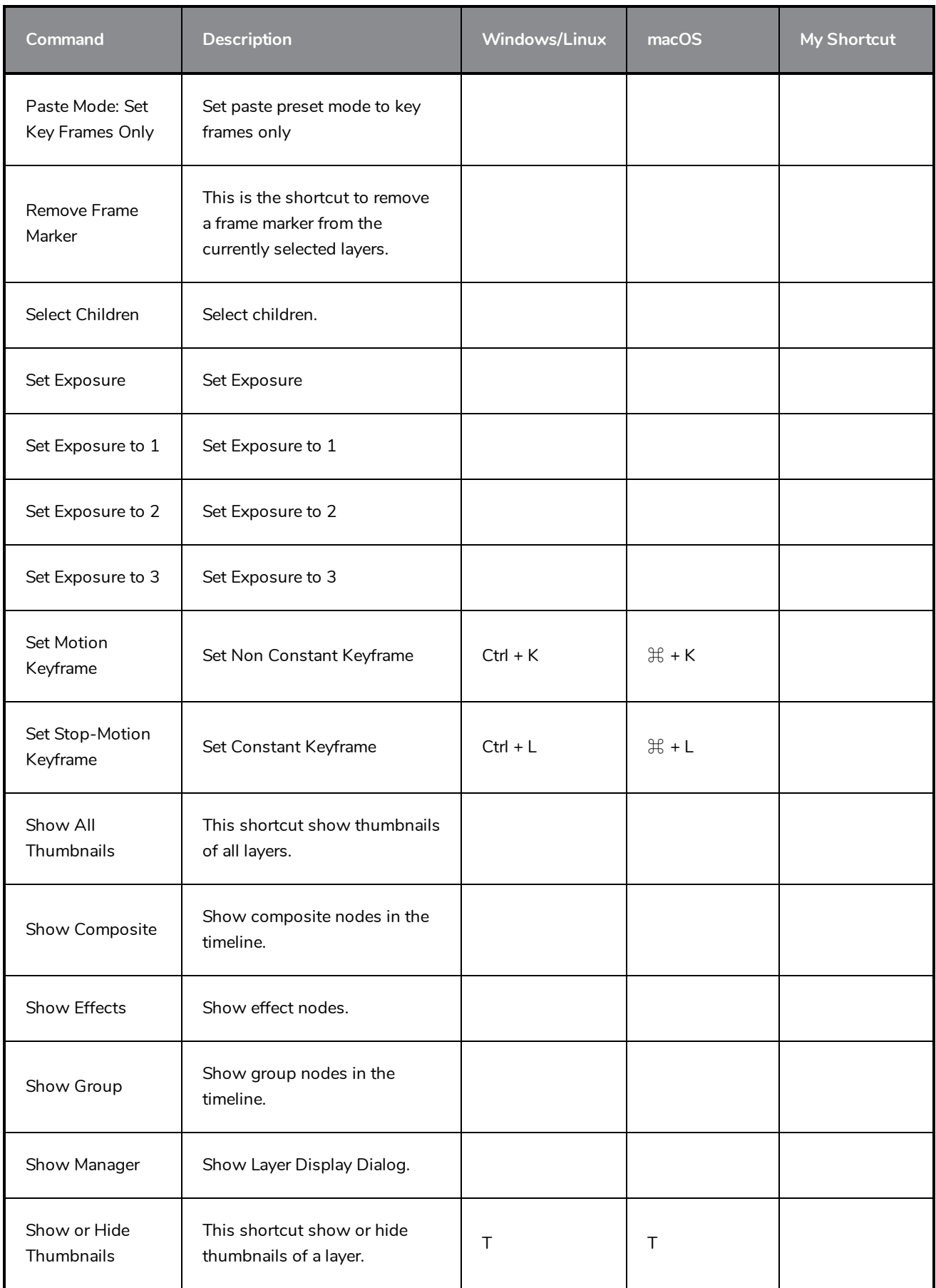

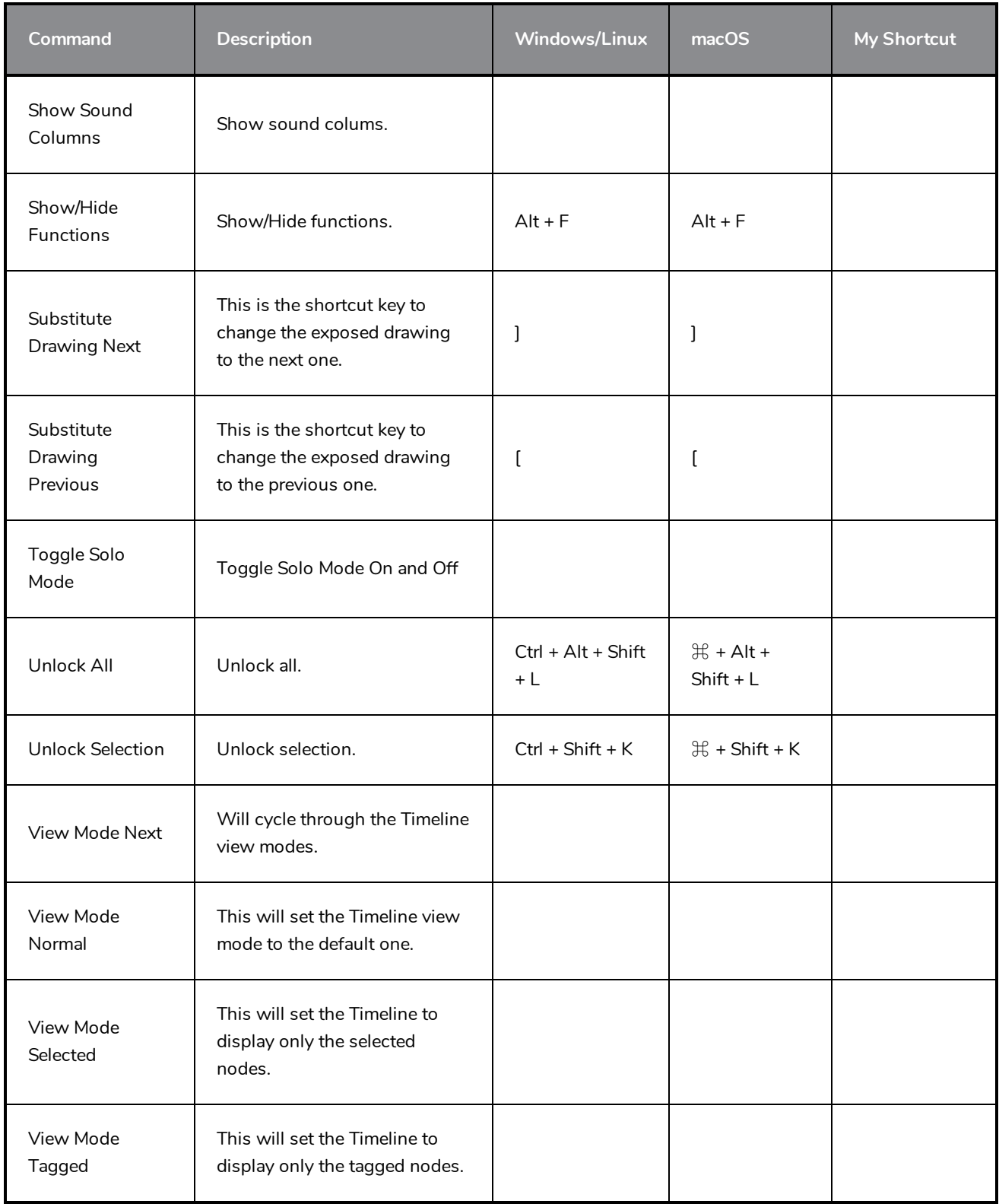

## **Node View Keyboard Shortcuts**

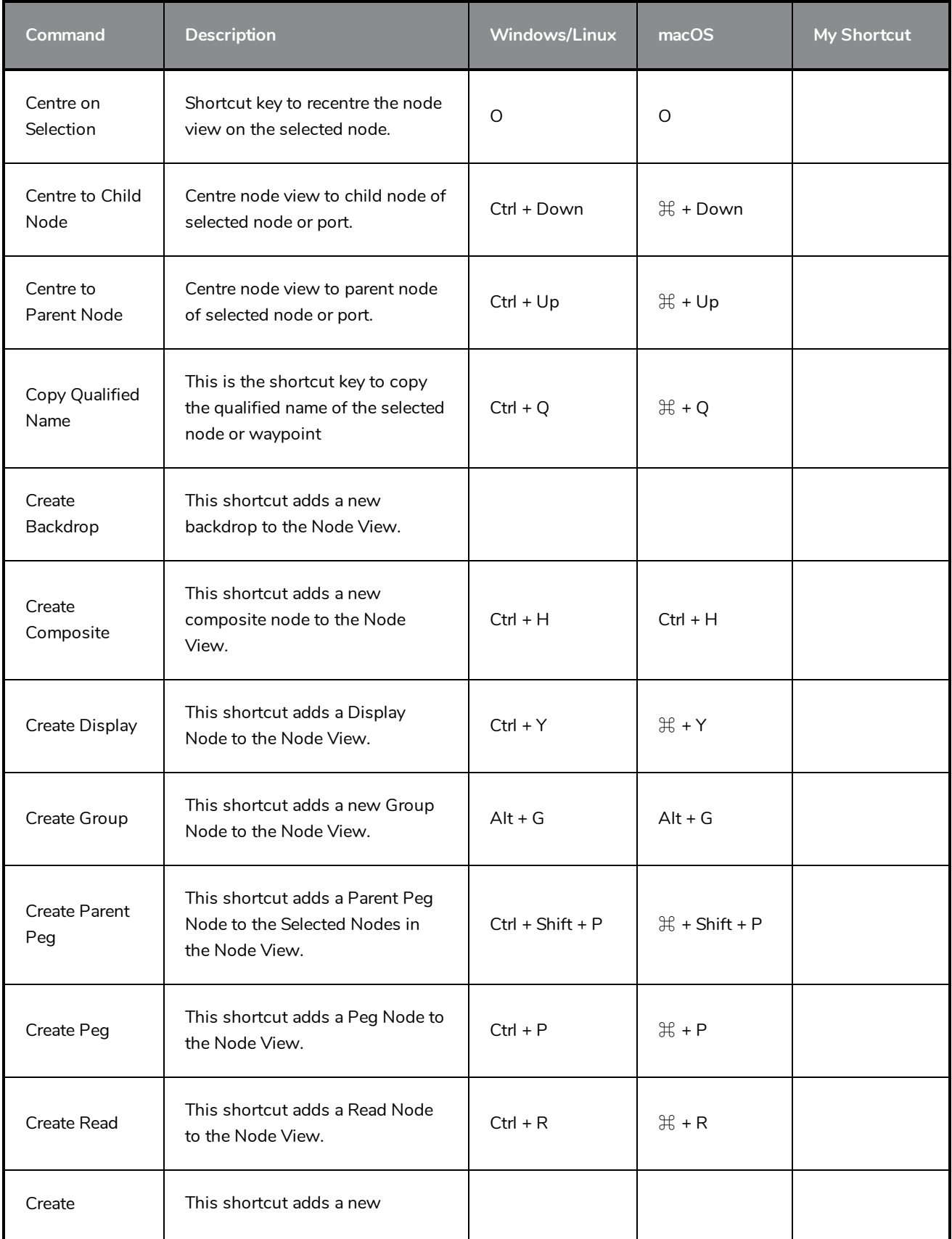

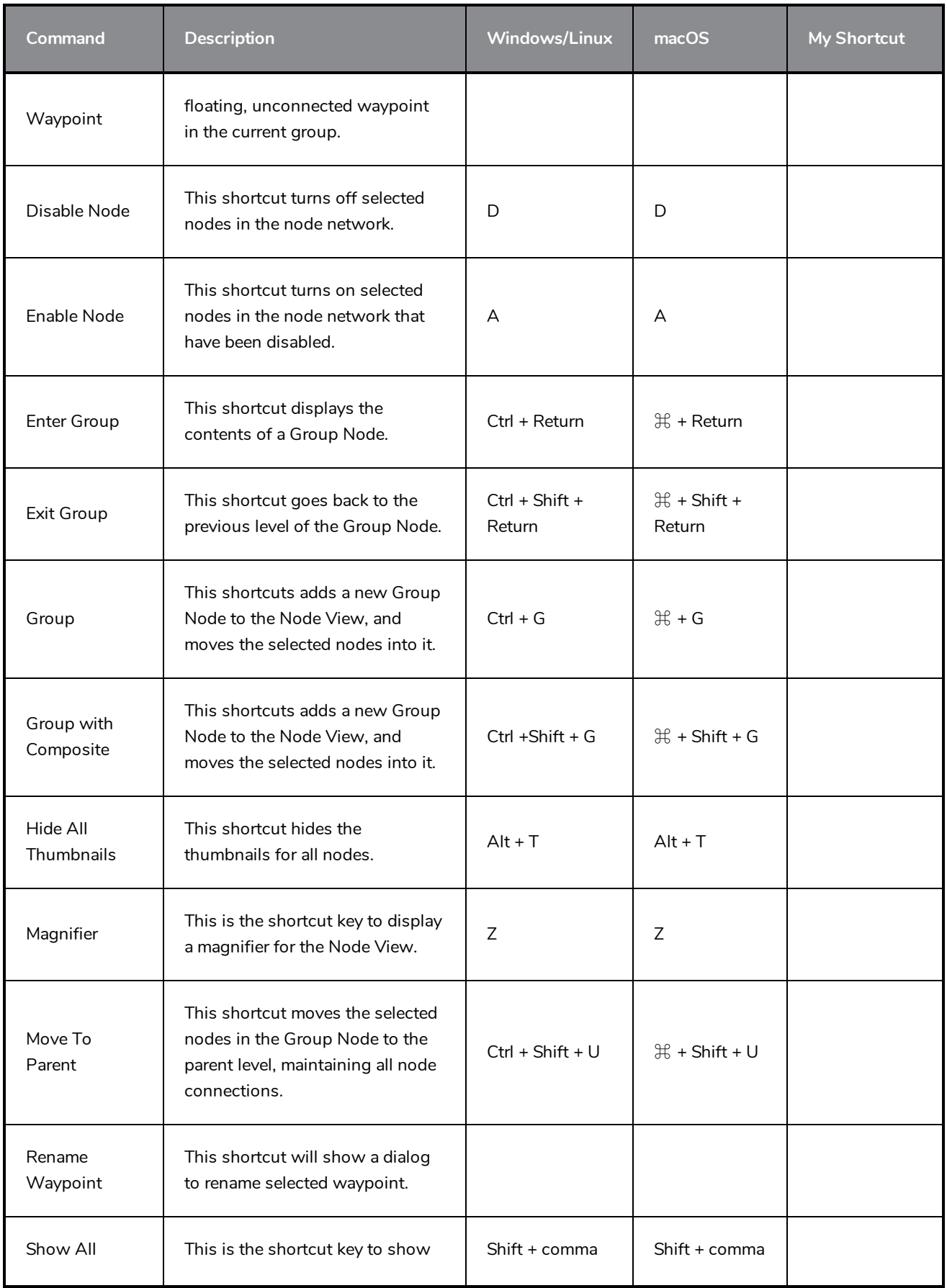

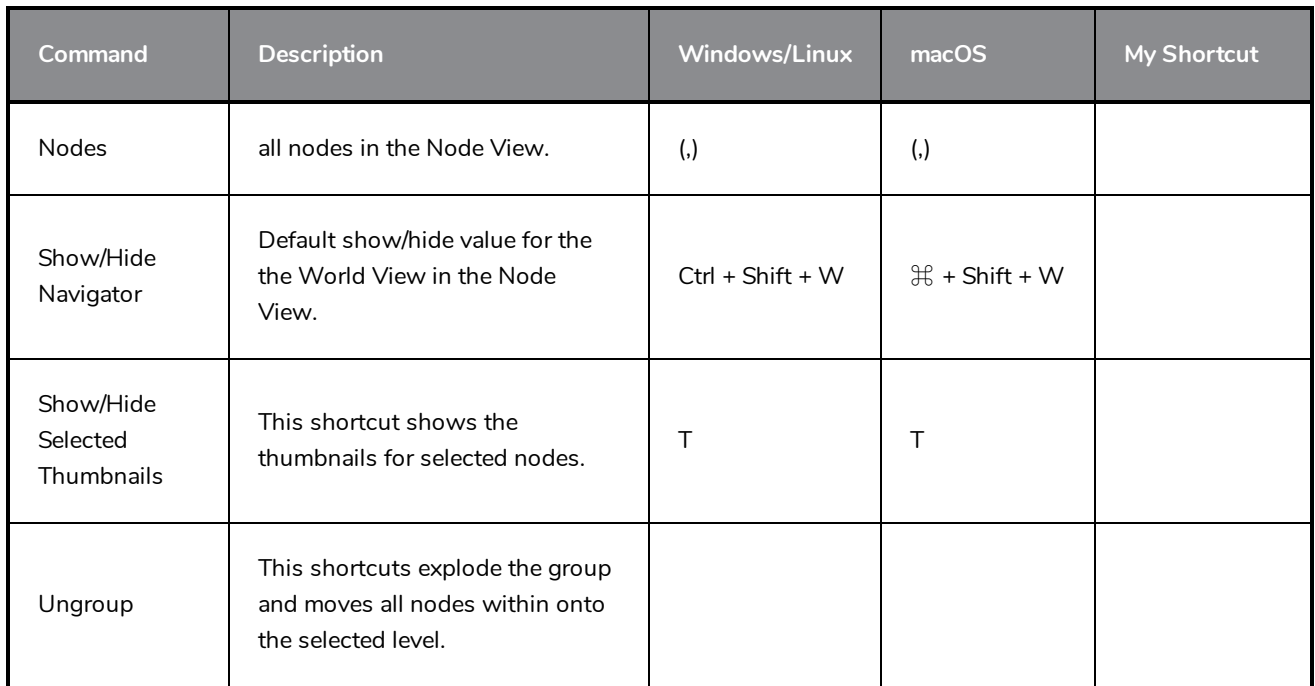

# **Exposure Sheet Keyboard Shortcuts**

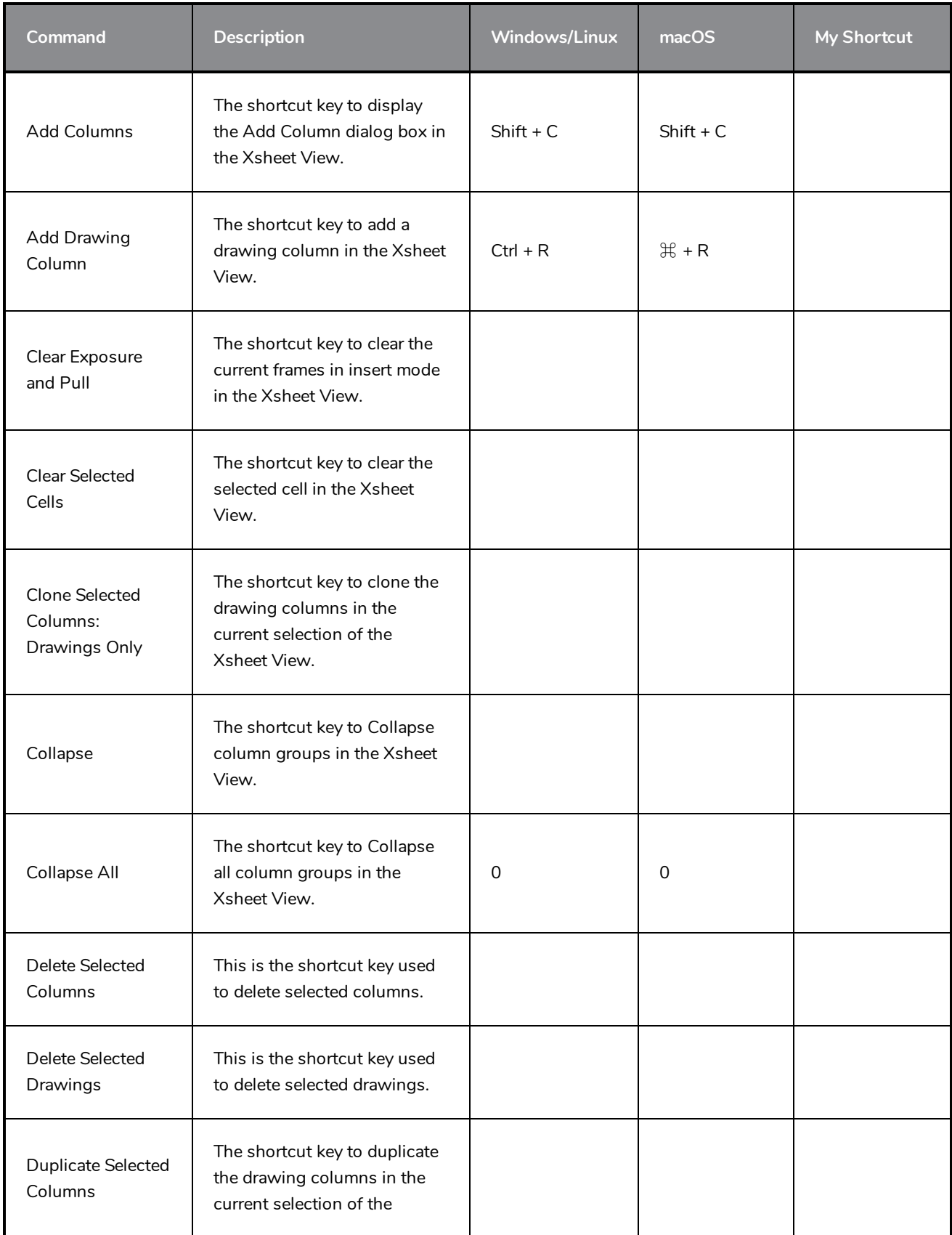

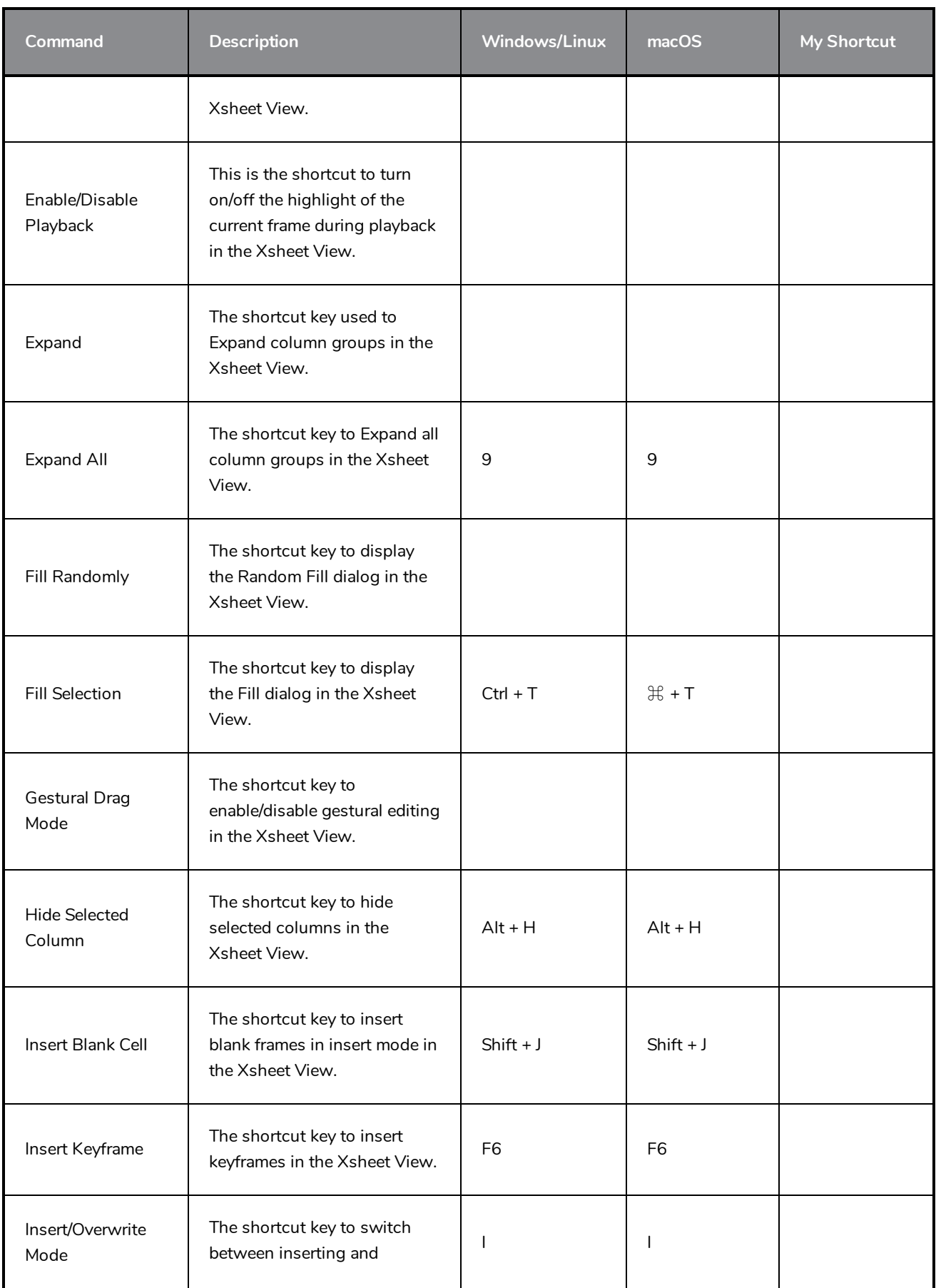

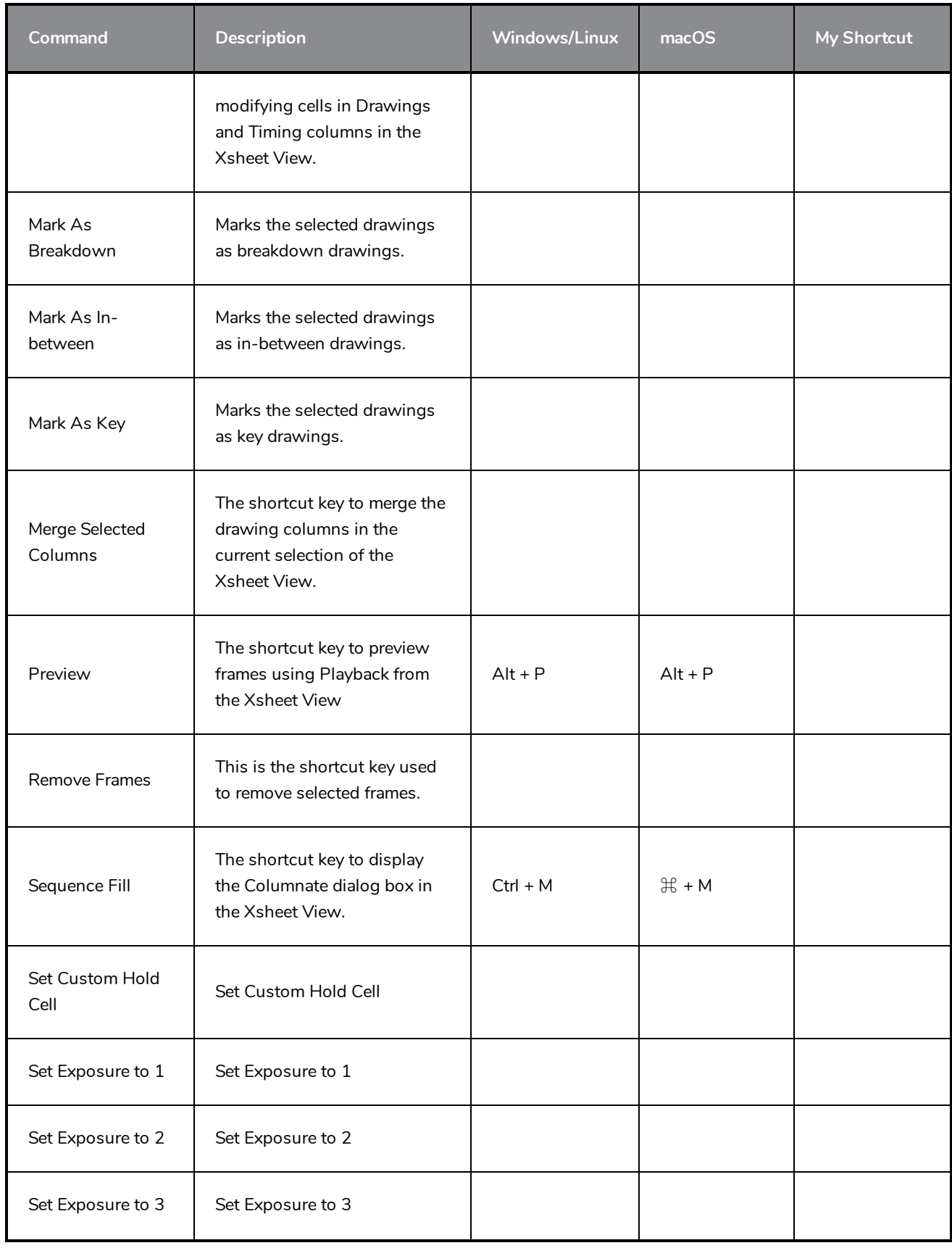

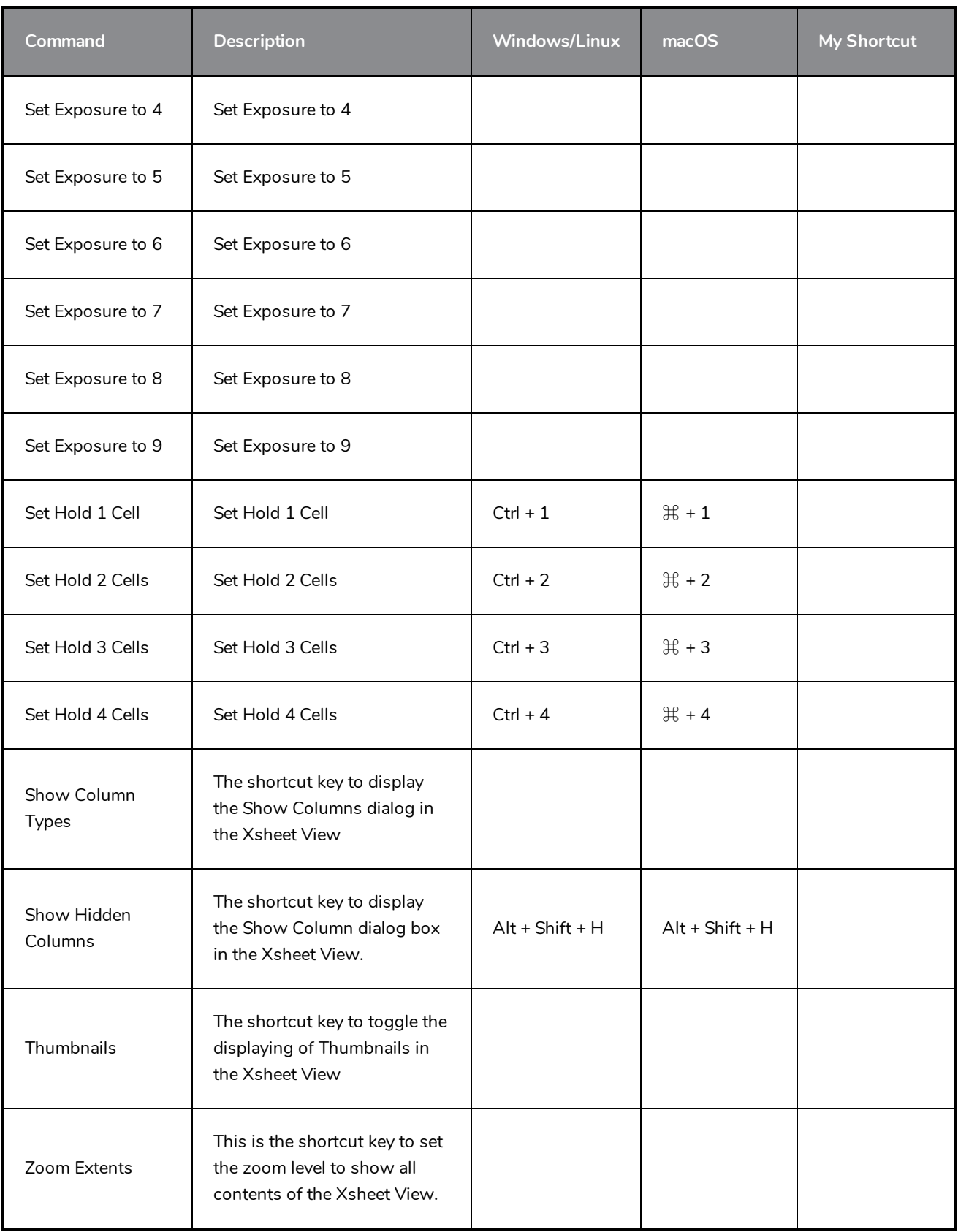

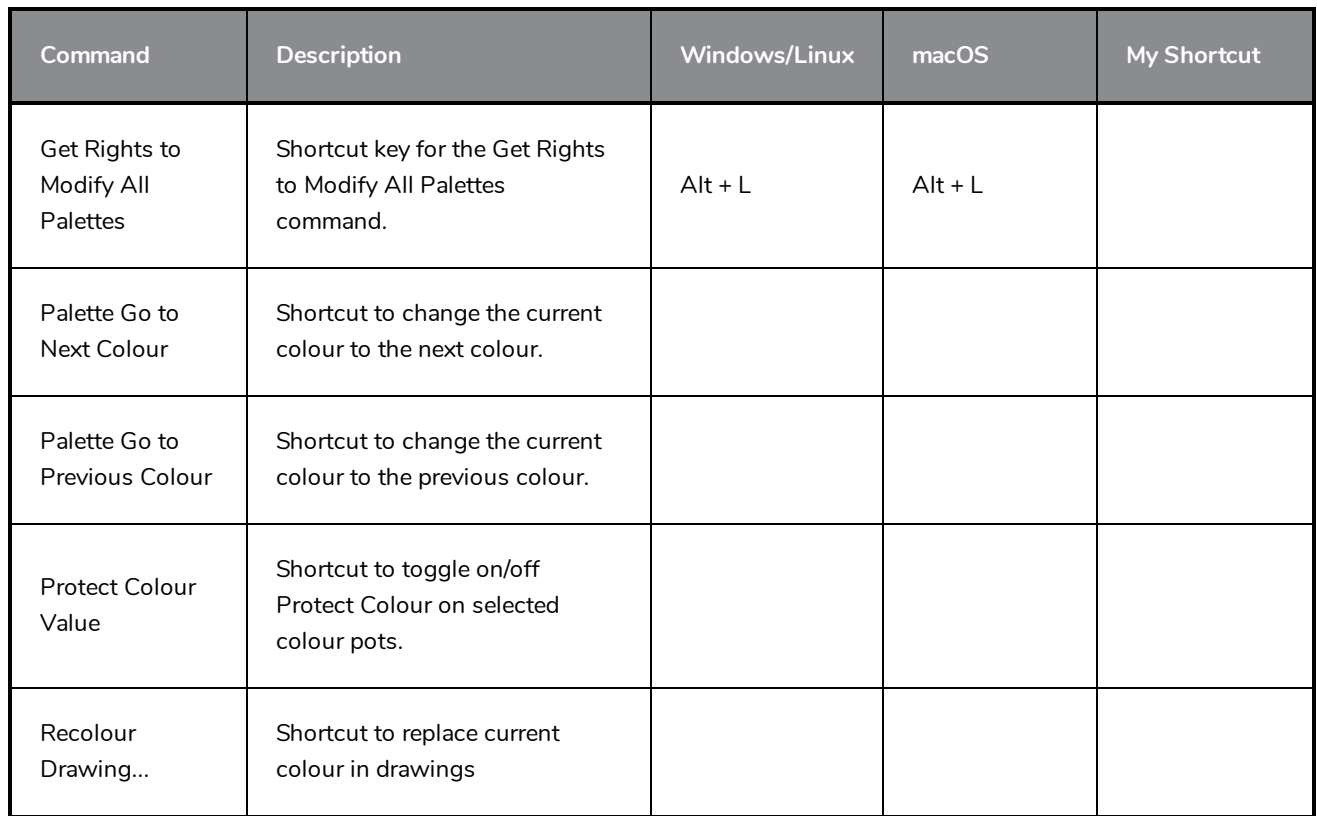

### **Colour Management Keyboard Shortcuts**

## **Drawing Mode Keyboard Shortcuts**

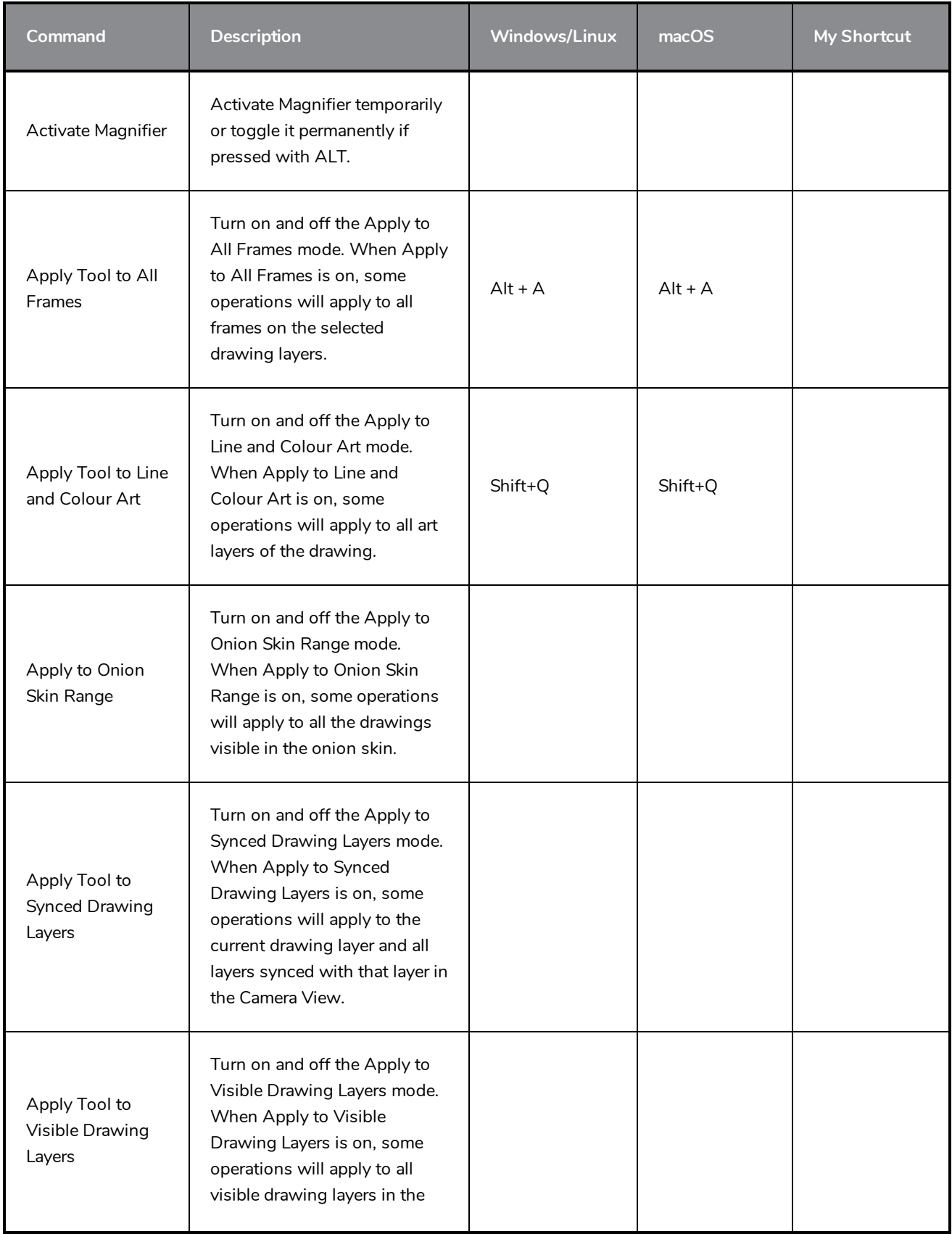

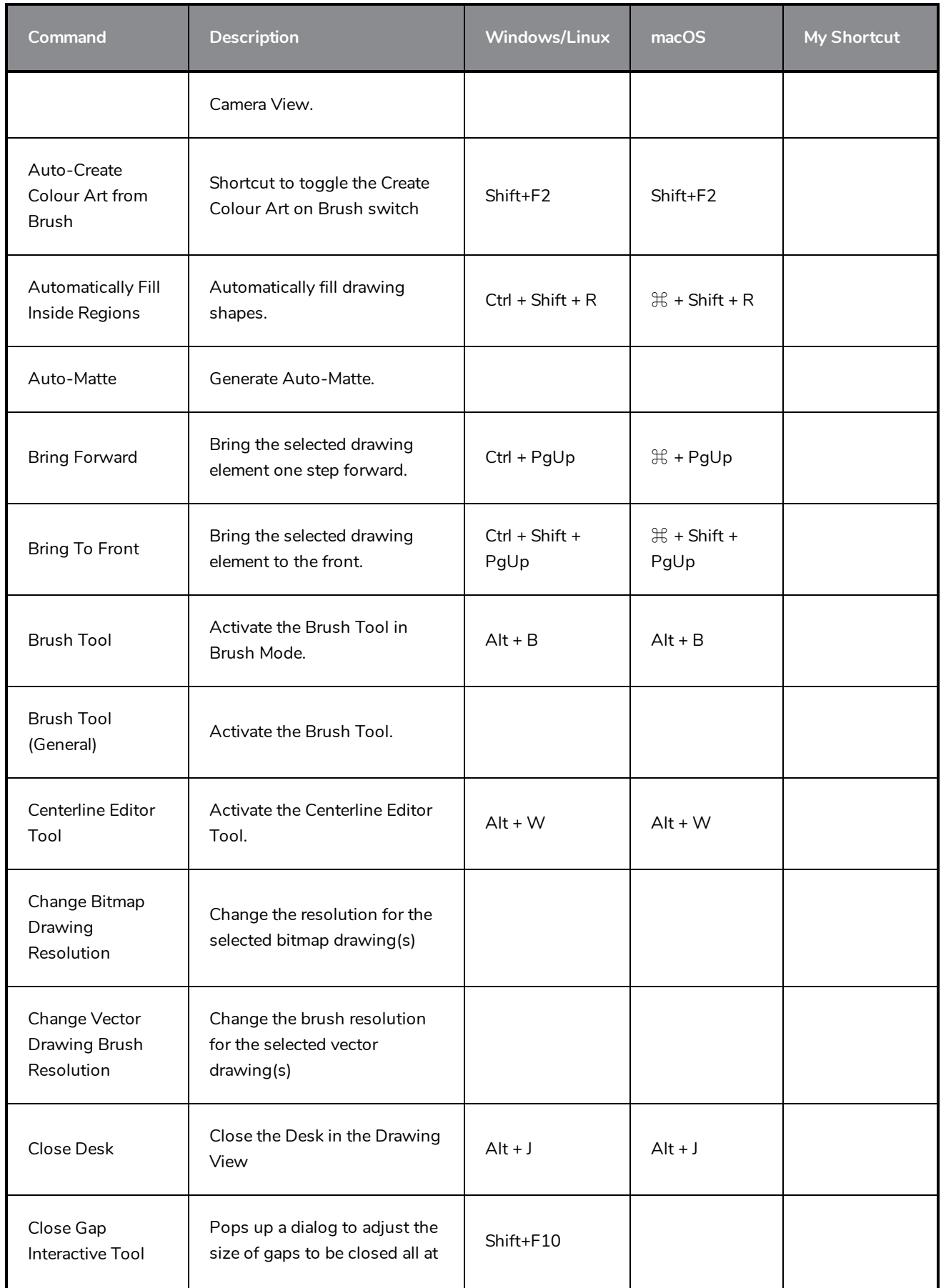

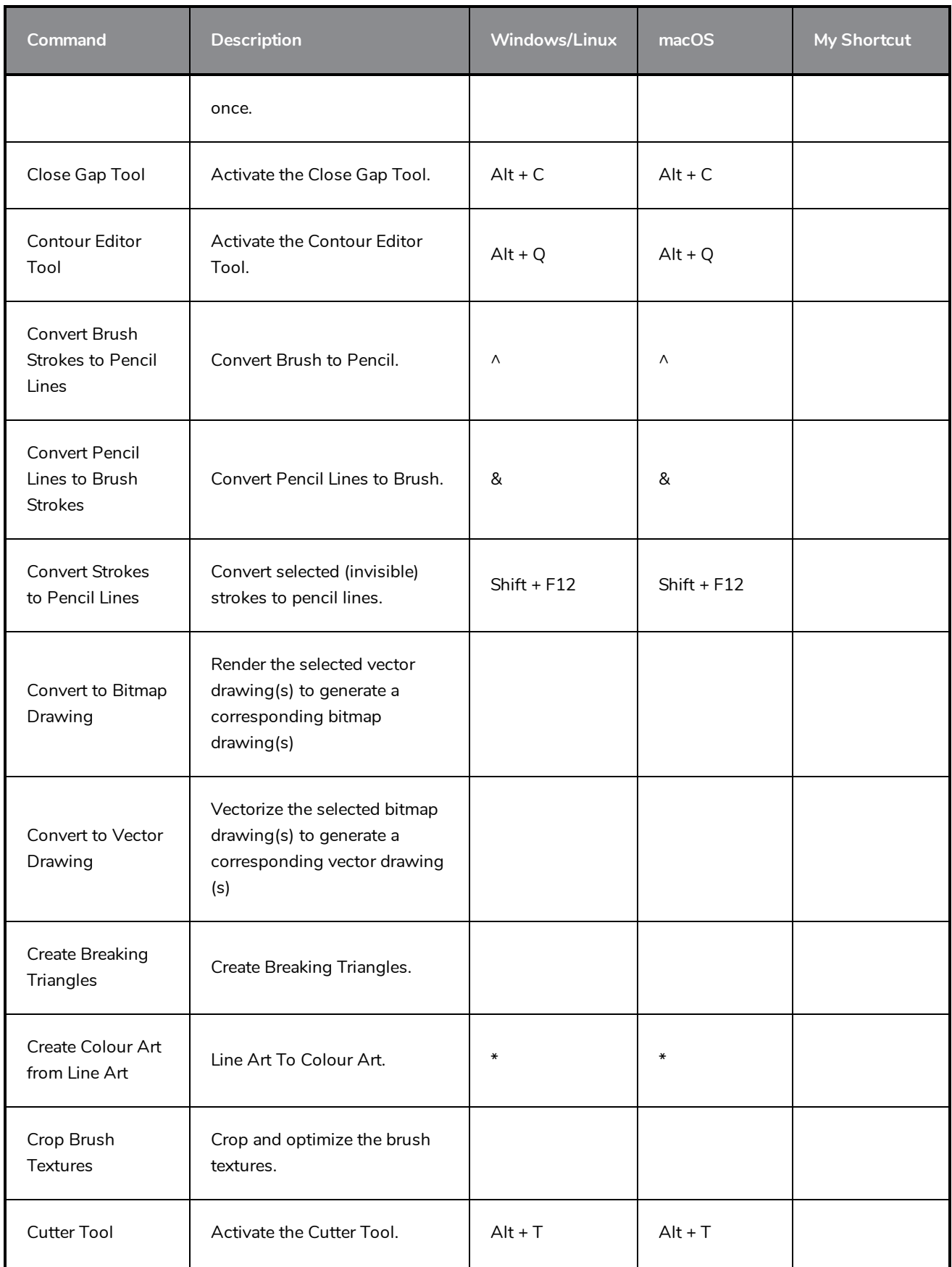

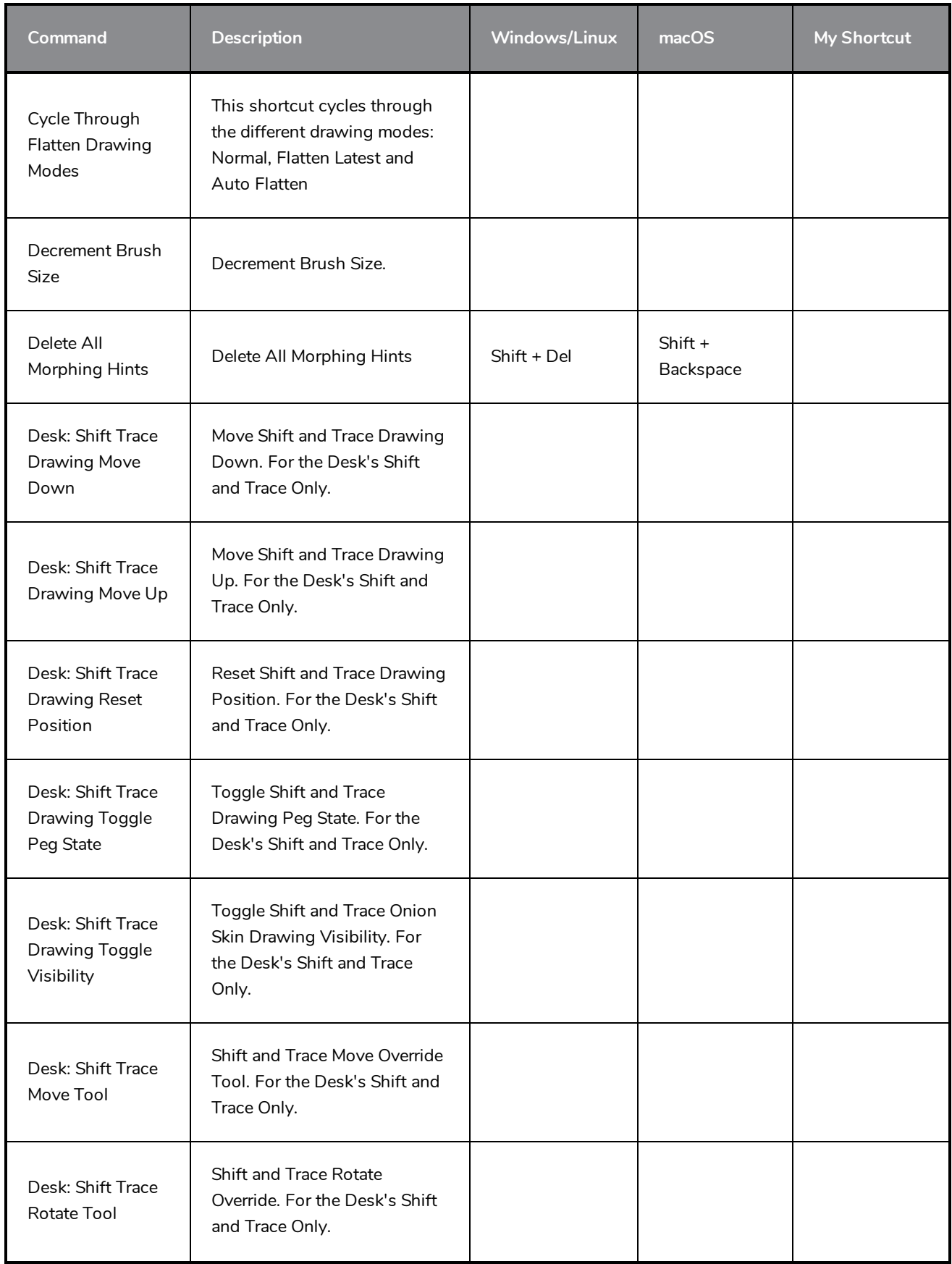

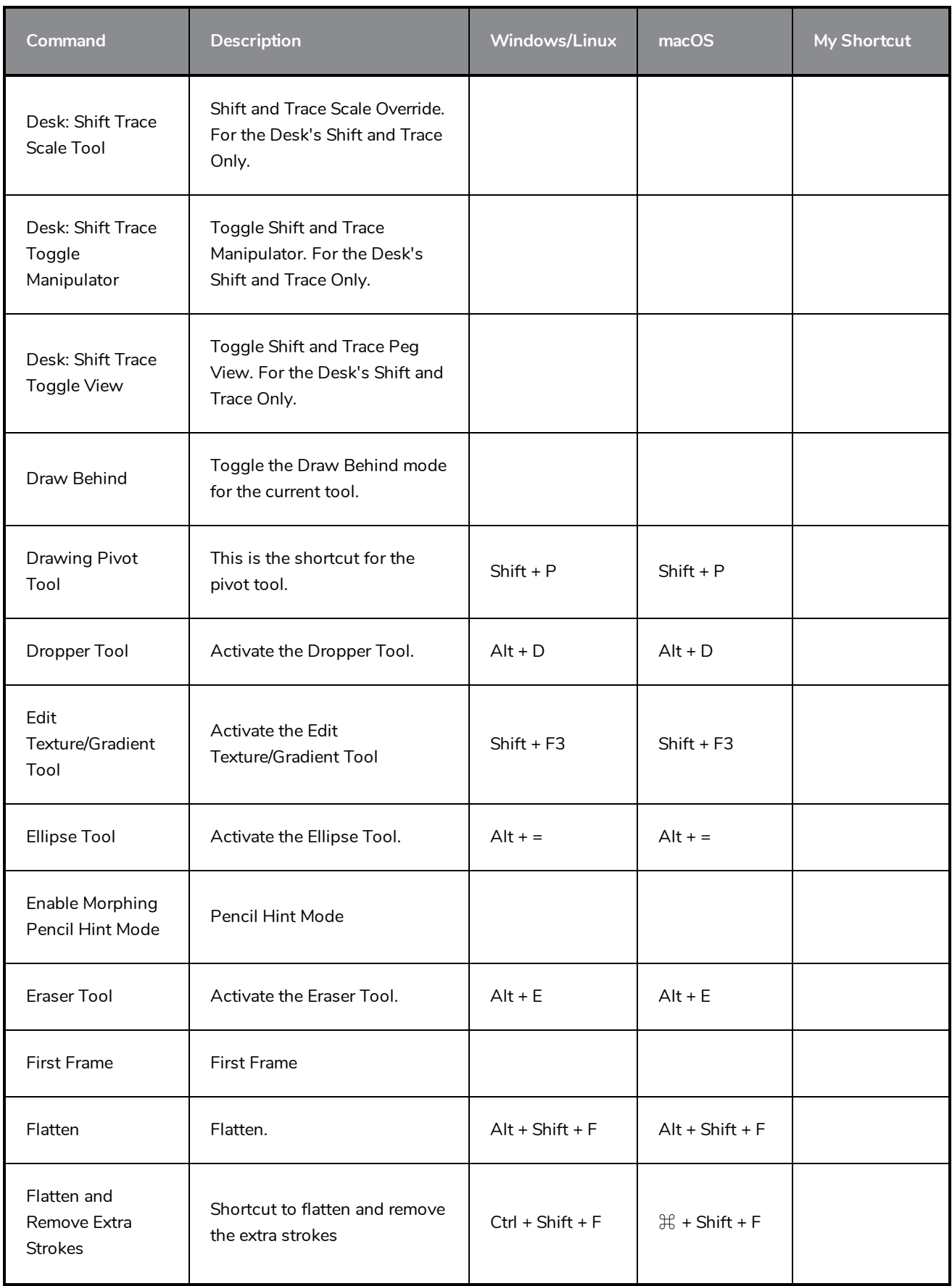

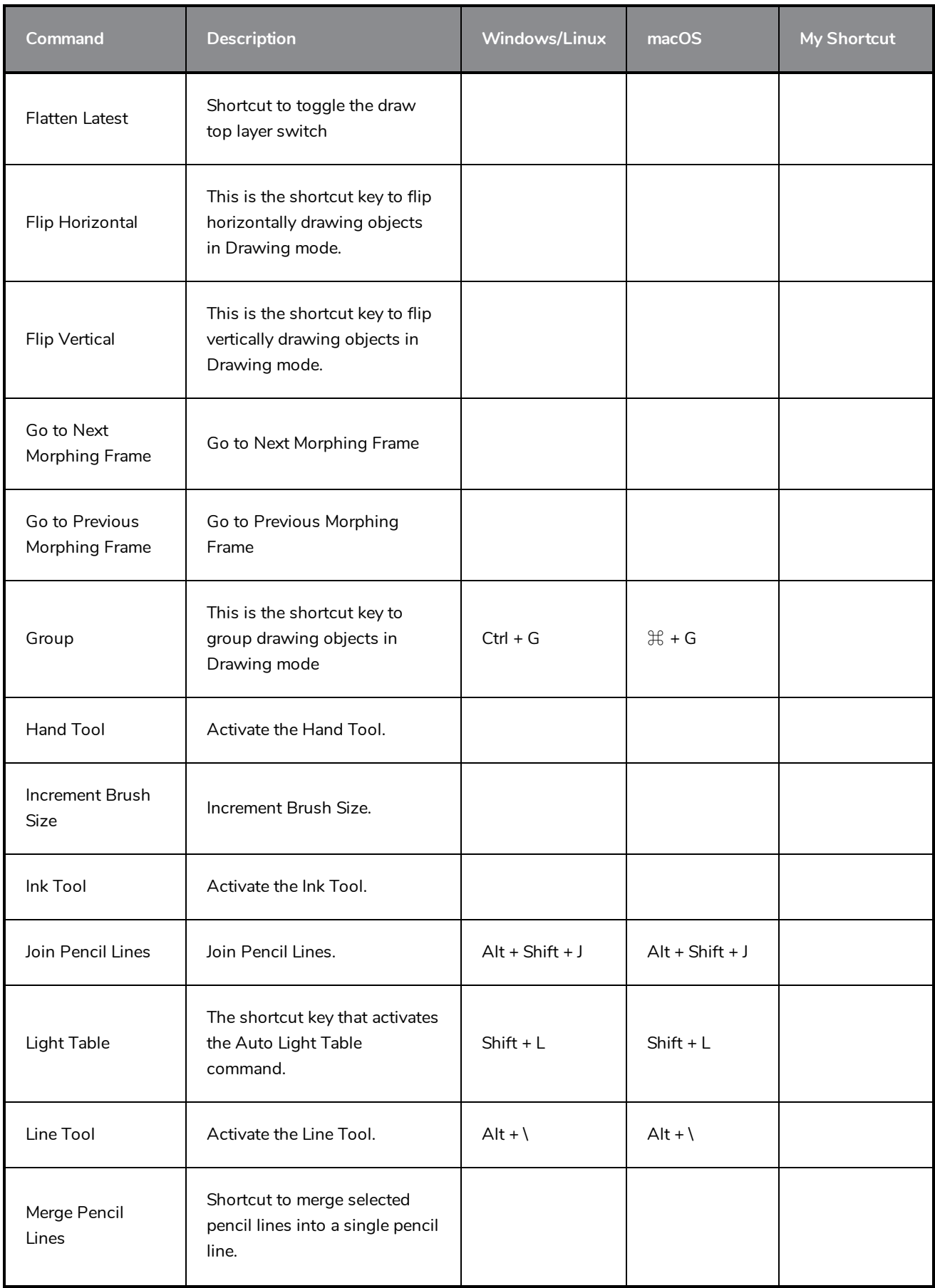

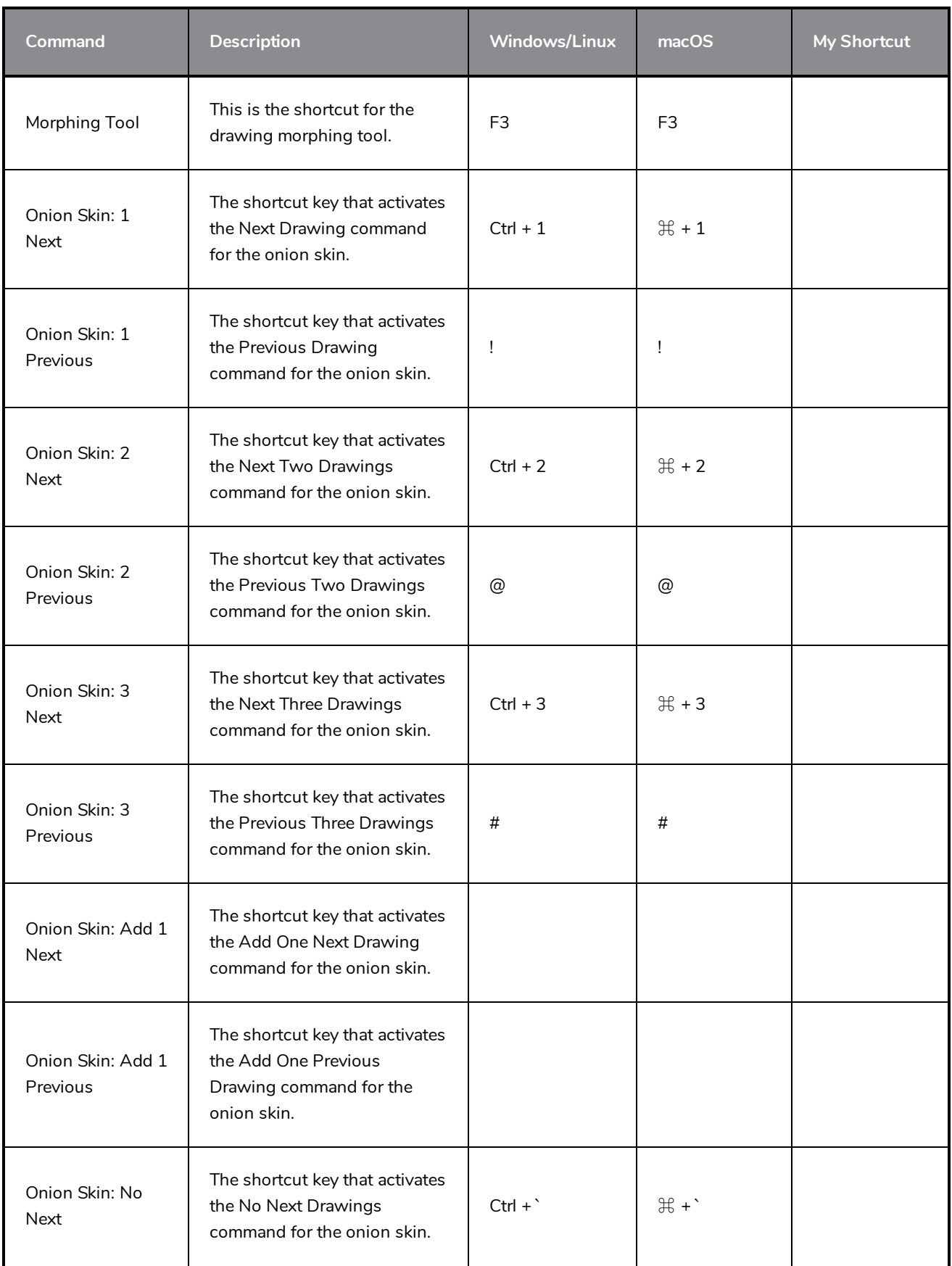

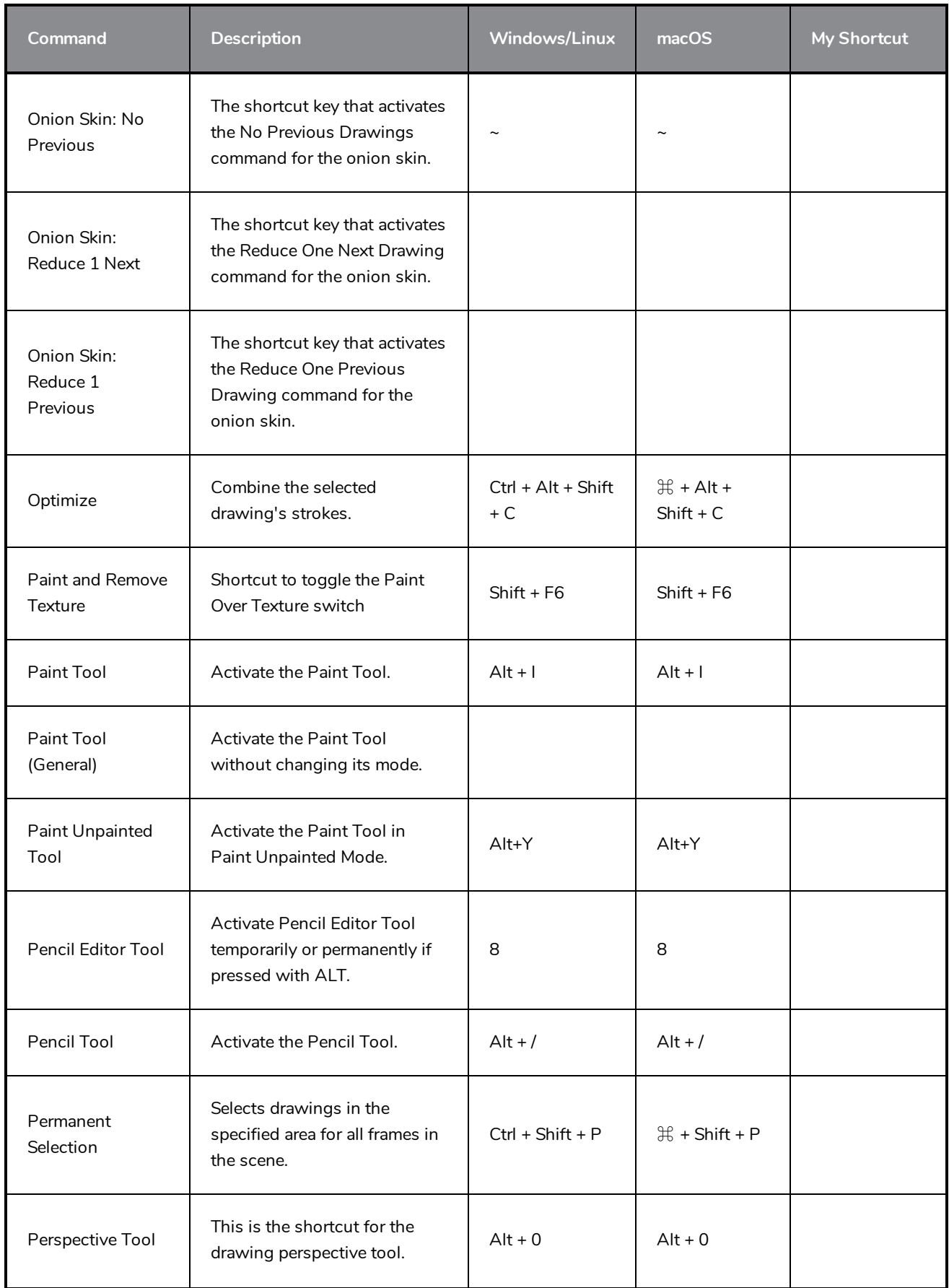

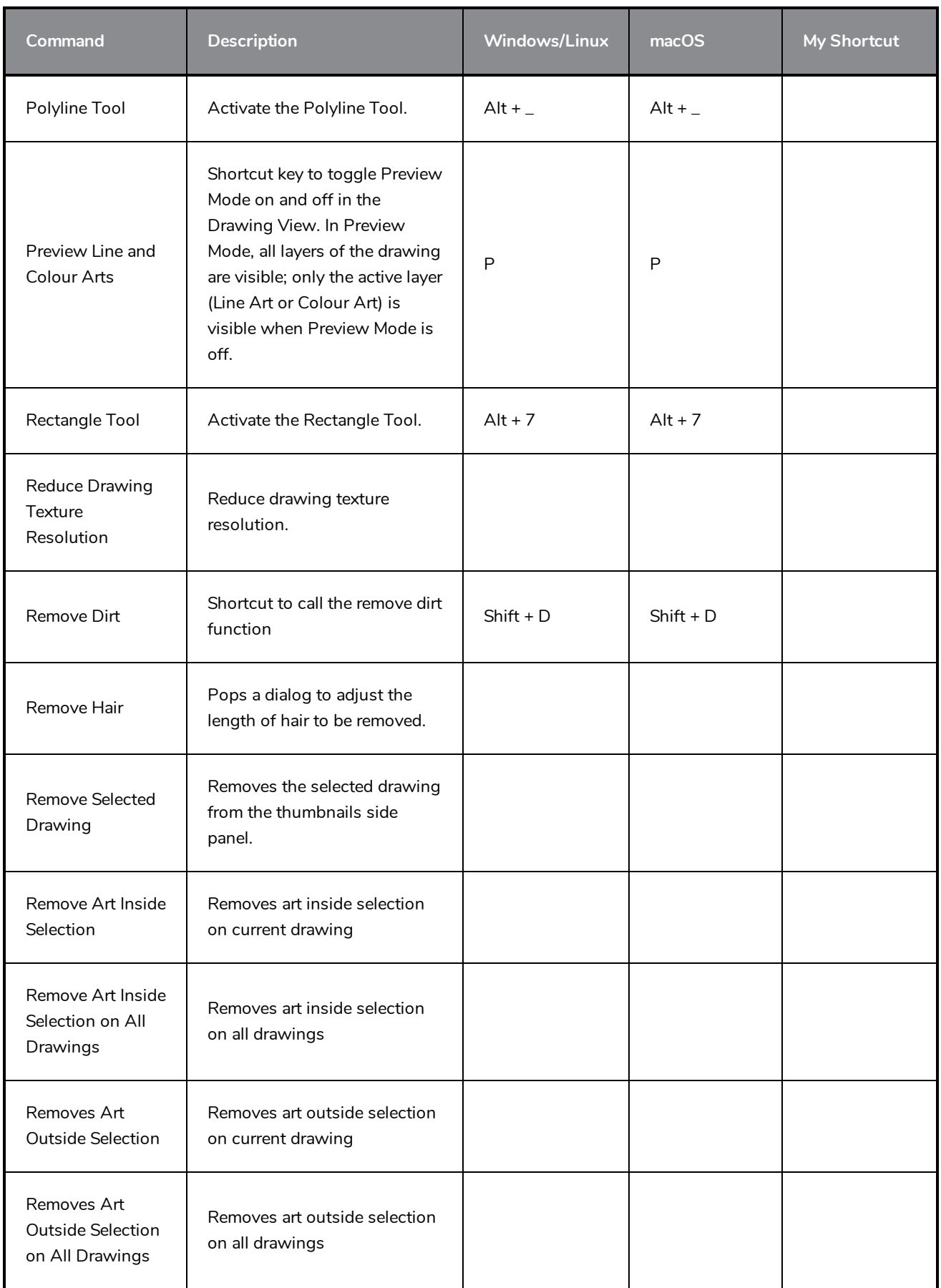

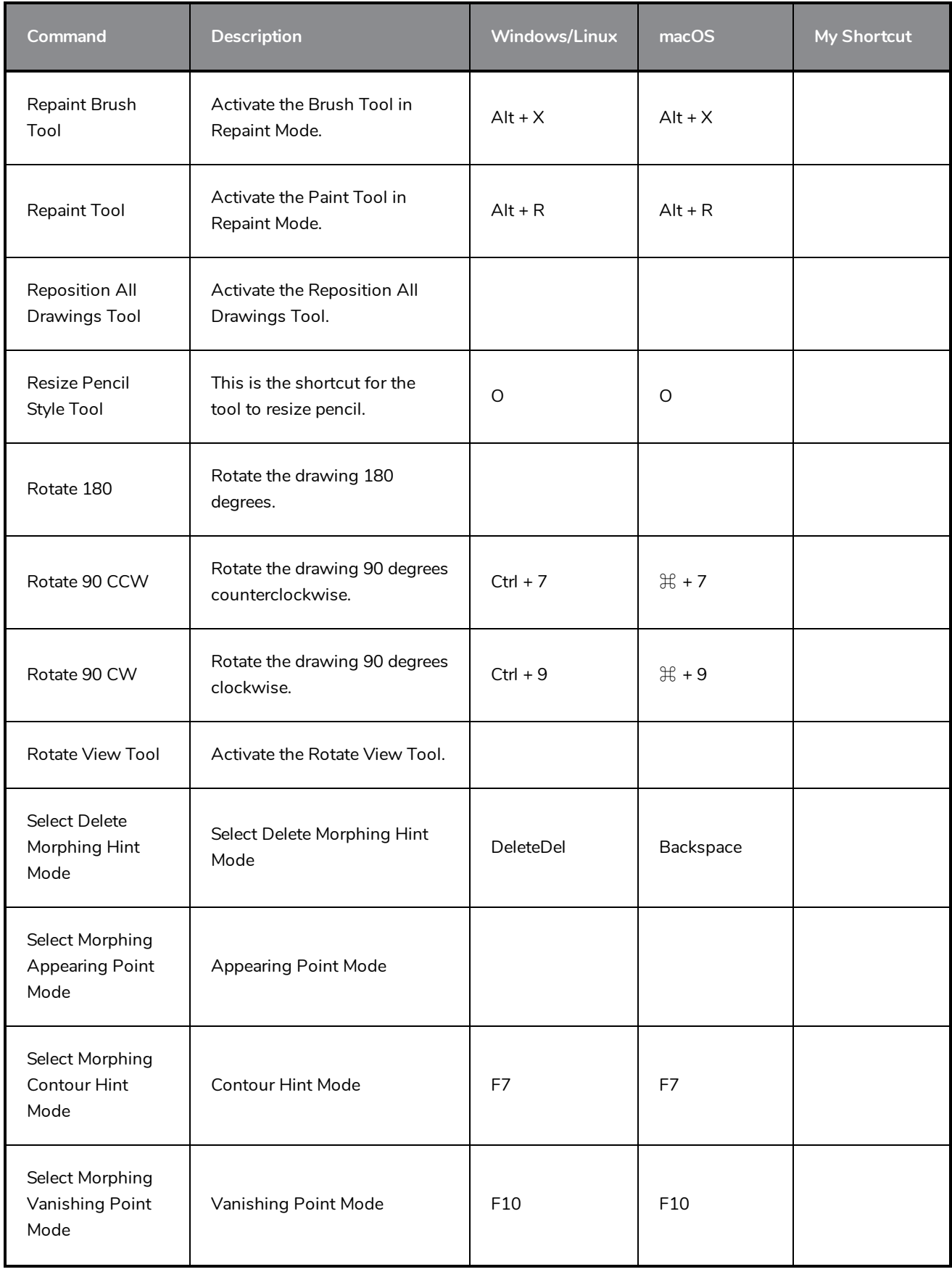

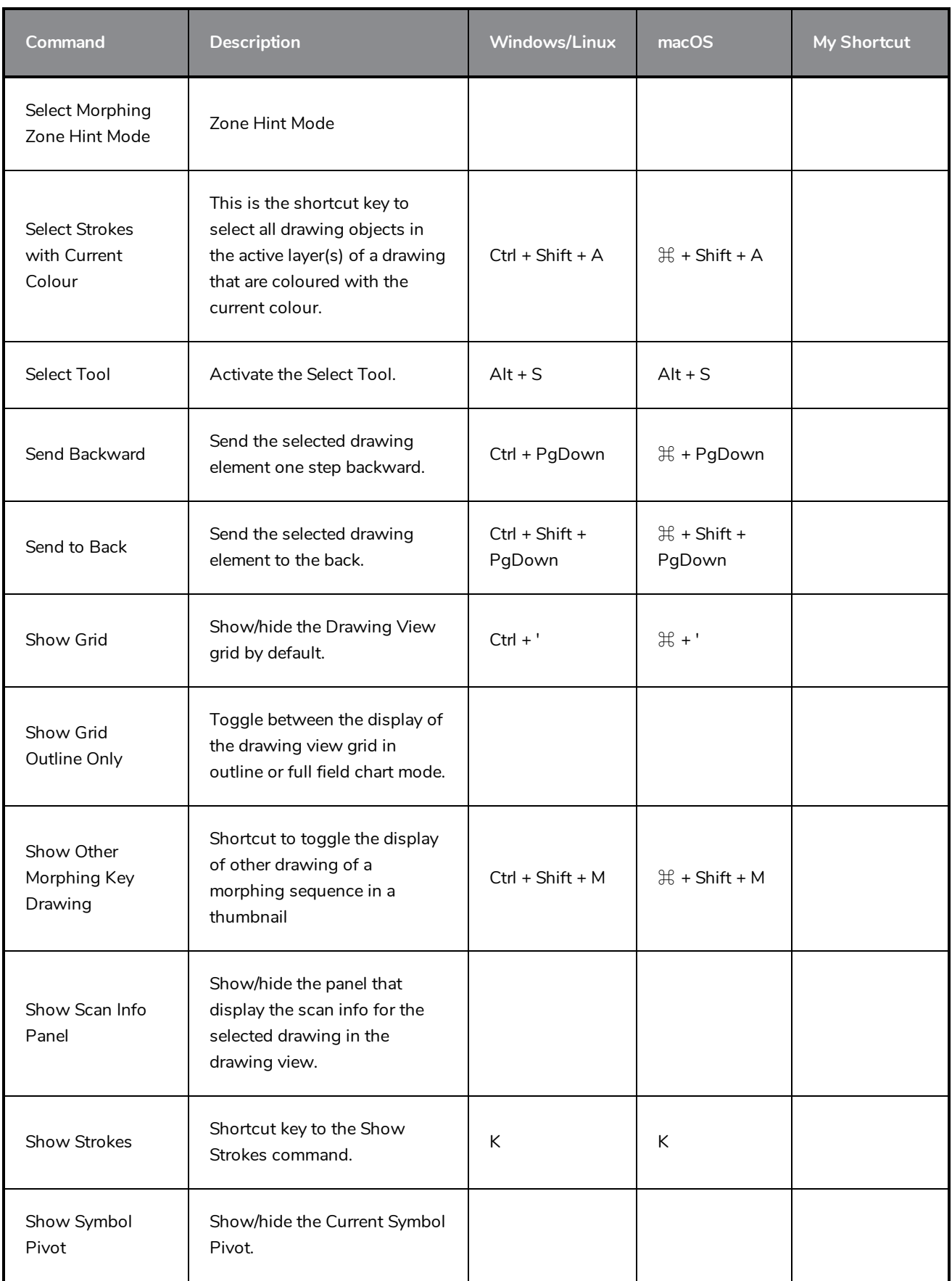

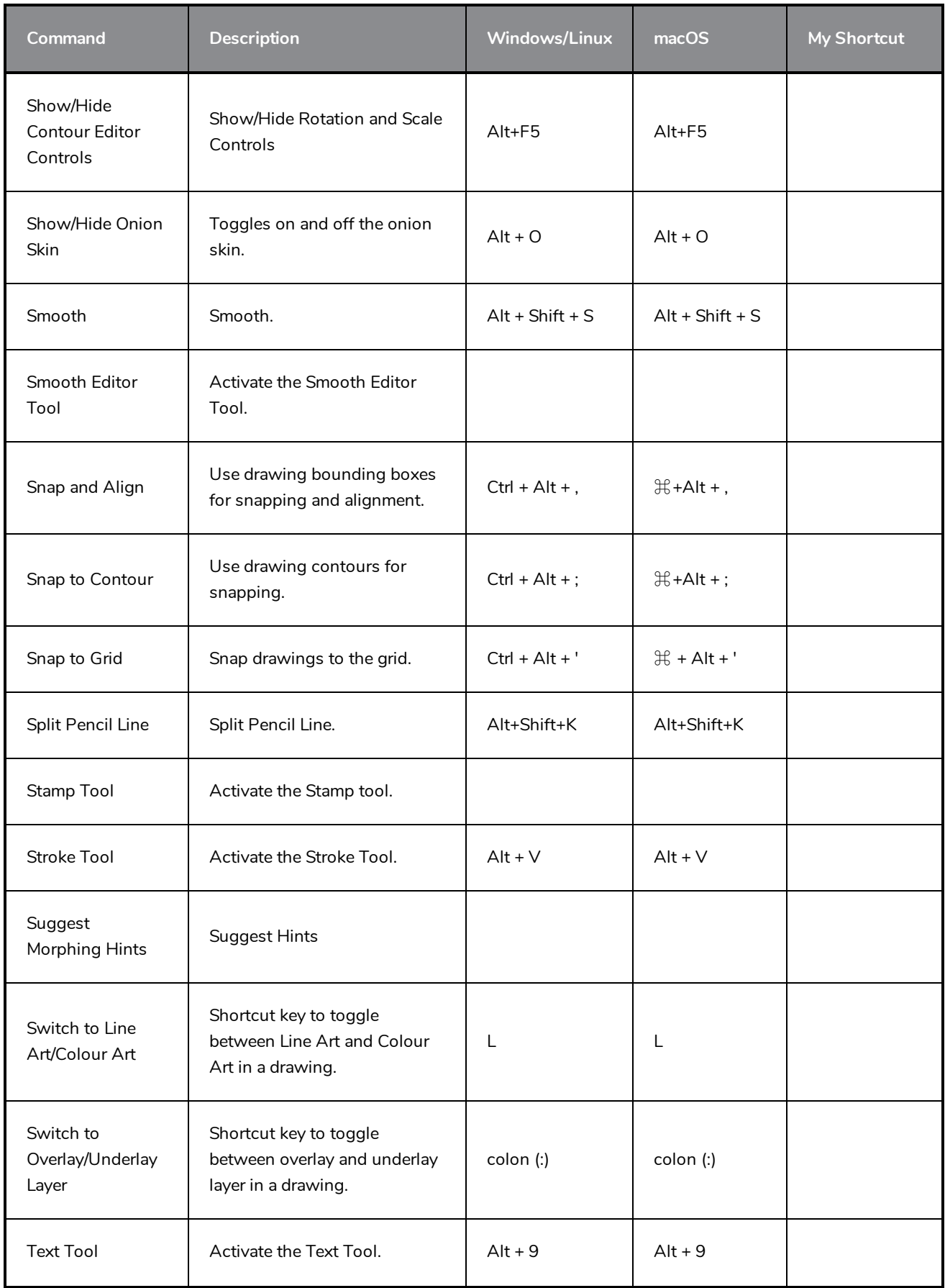

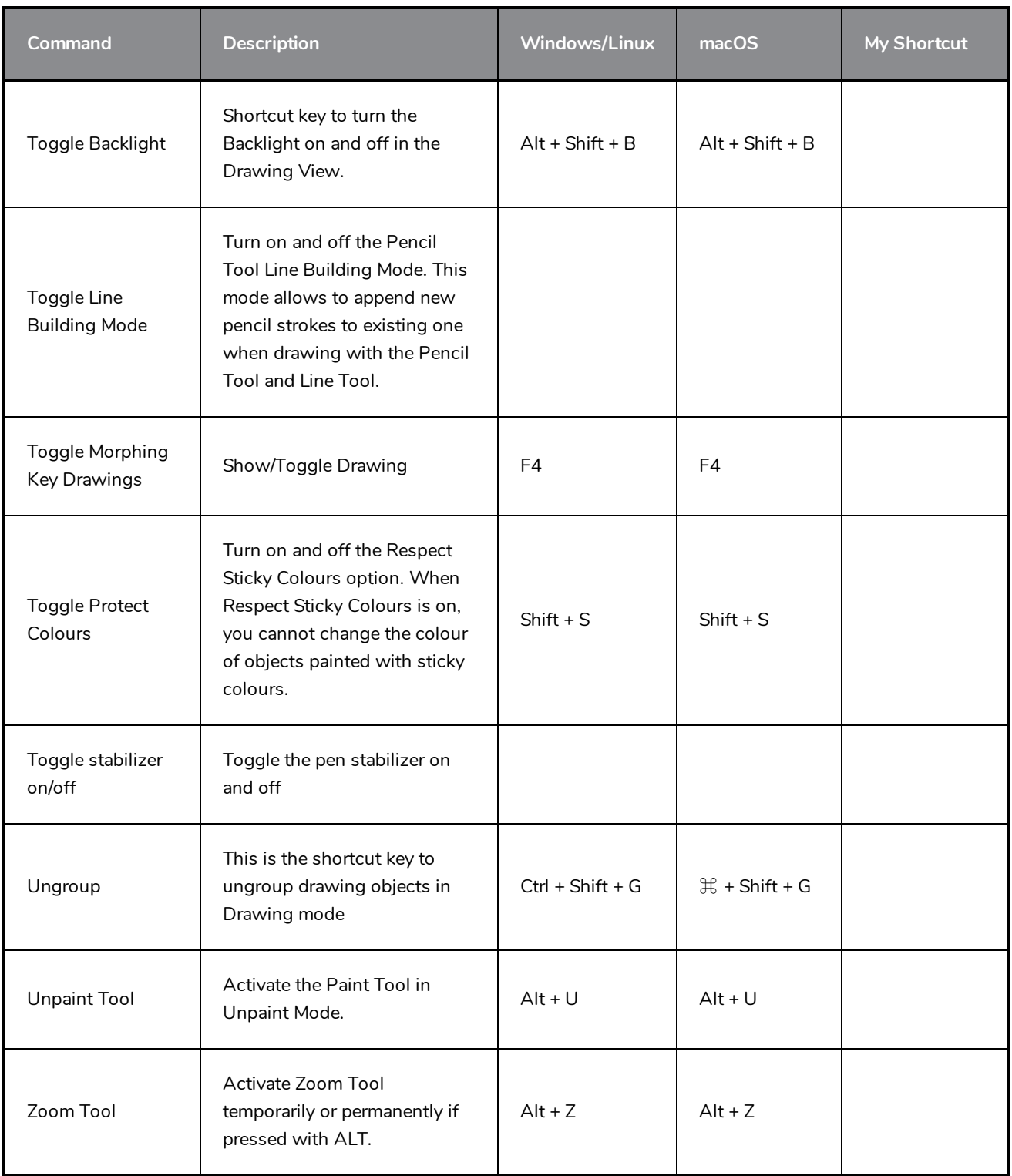

# **Function Editor Keyboard Shortcuts**

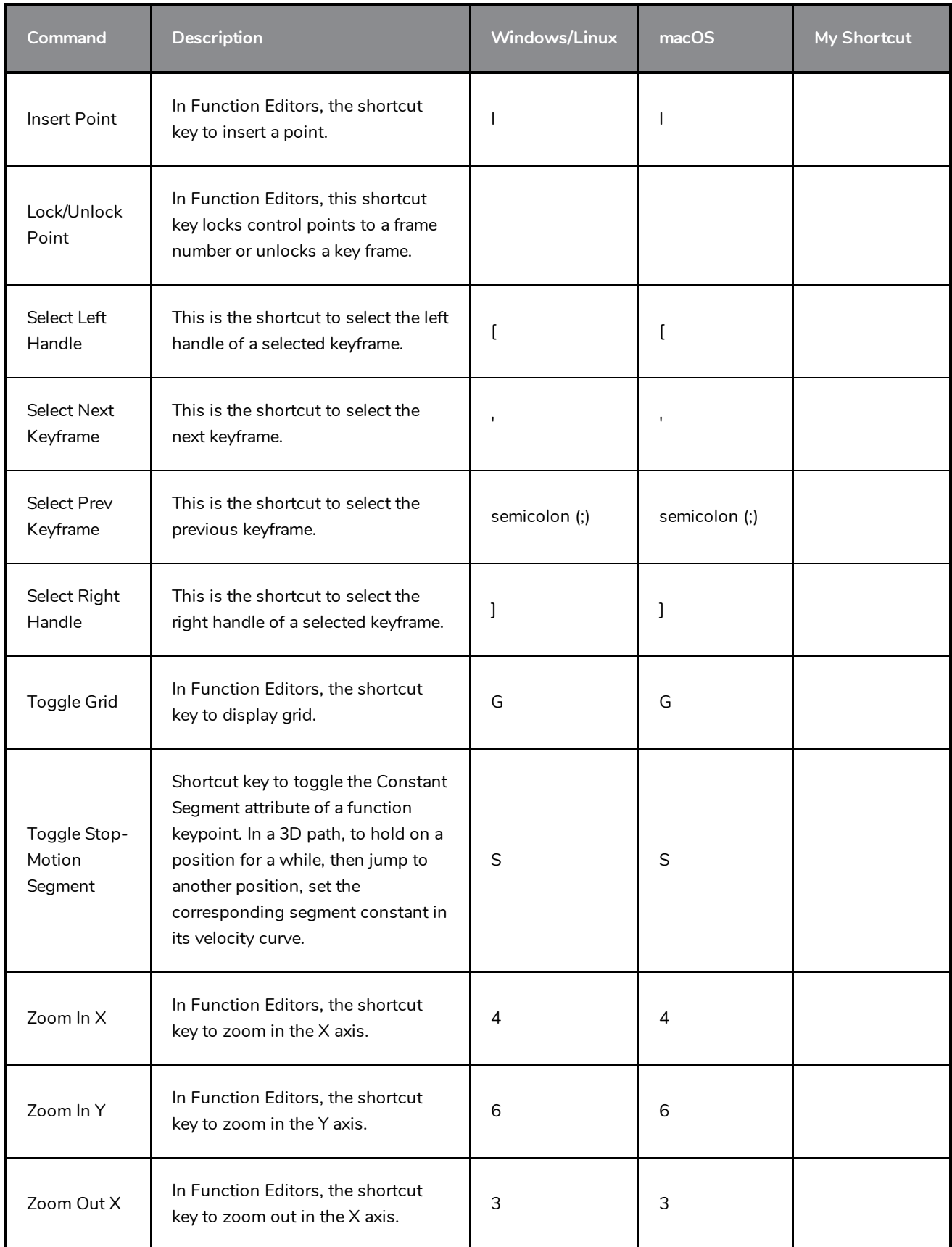

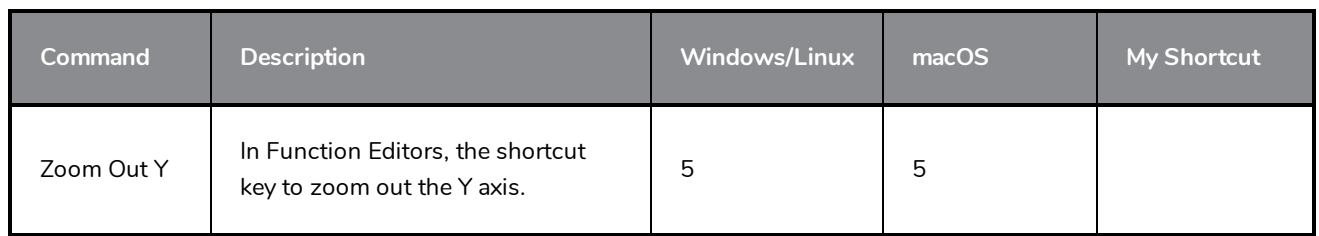

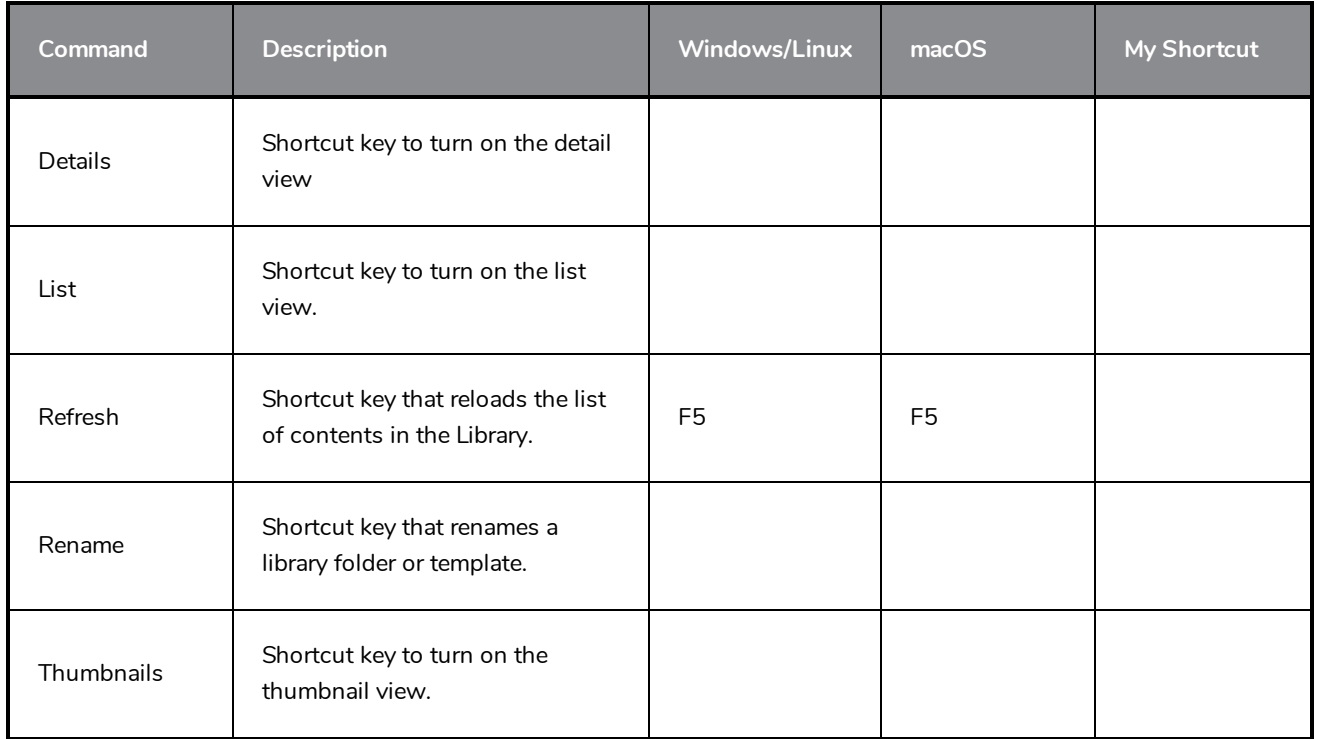

## **Library Keyboard Shortcuts**

# **Tagging Keyboard Shortcuts**

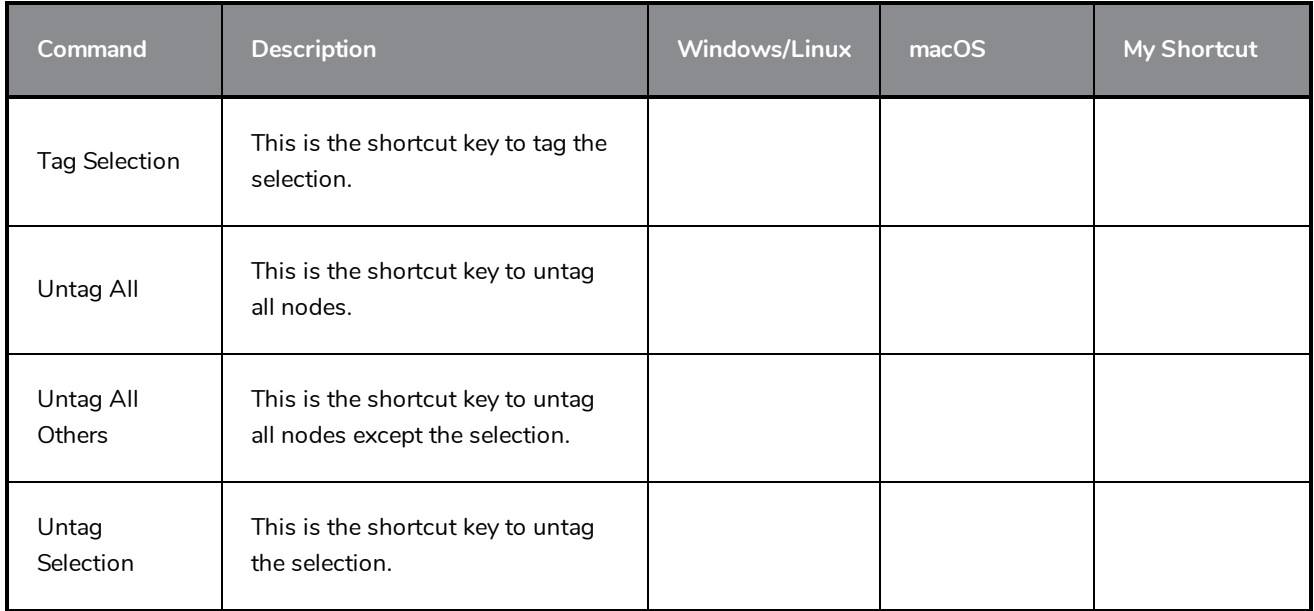
# **Tool Presets Keyboard Shortcuts**

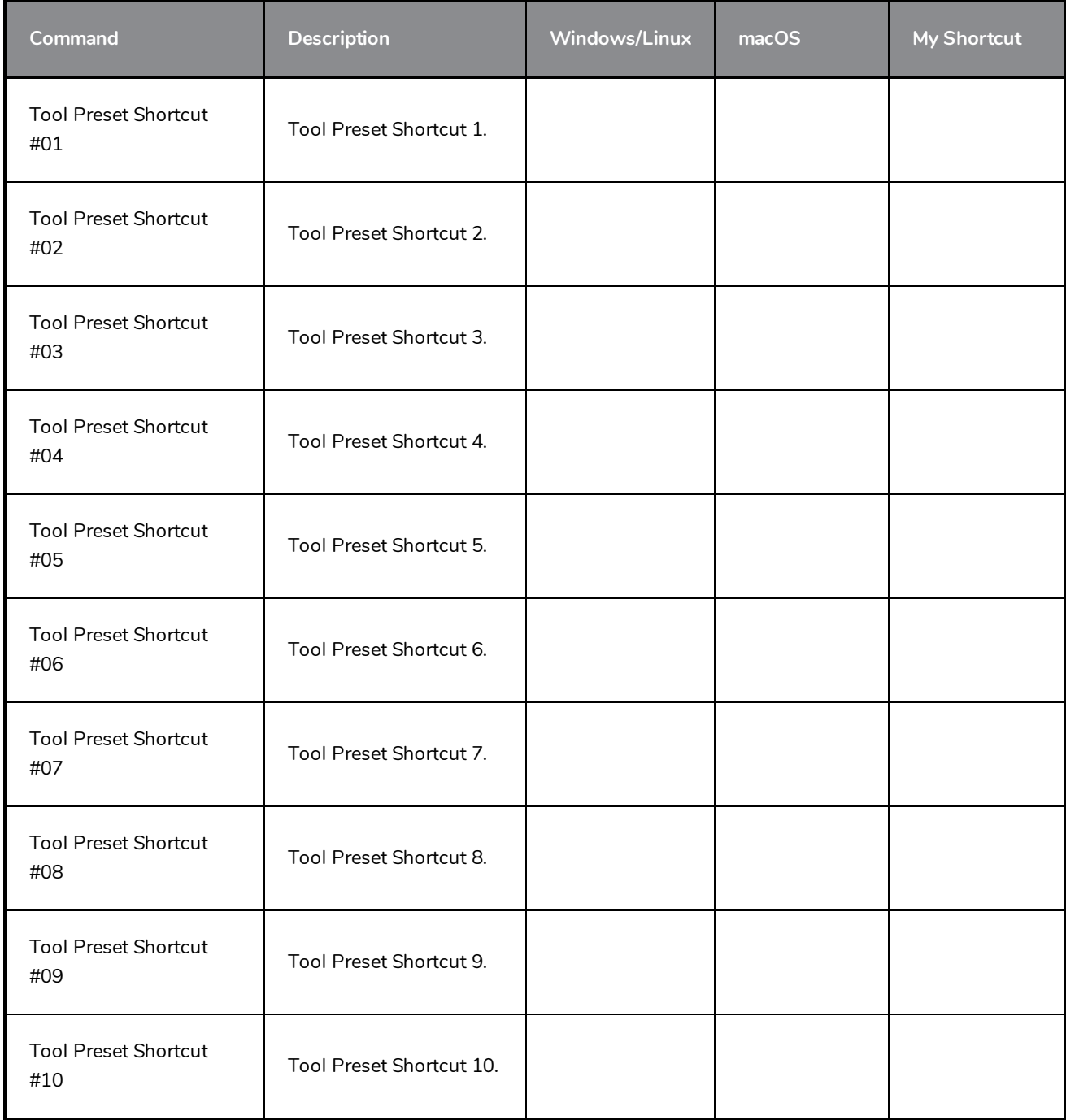

## **3D Graph Keyboard Shortcuts**

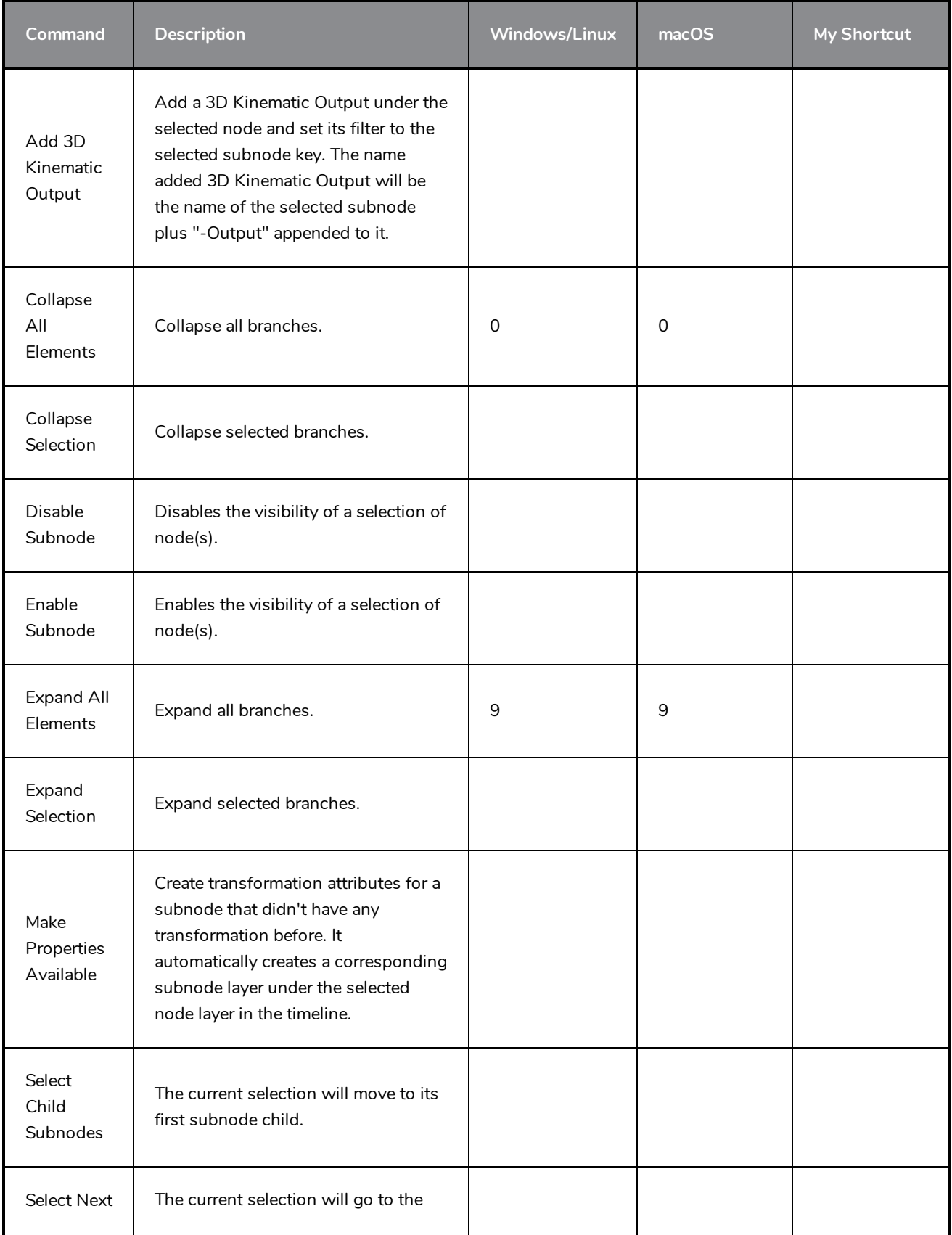

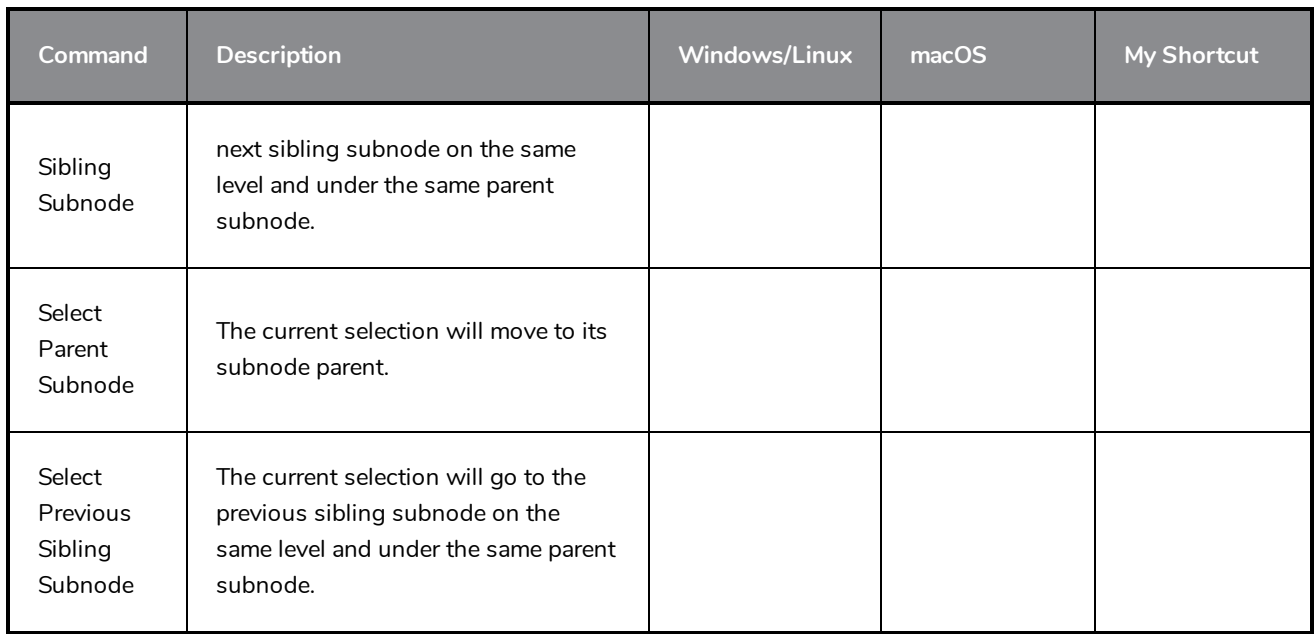

#### **Shift and Trace Keyboard Shortcuts**

#### **NOTE**

A

These keyboard shortcuts work with the Shift and Trace tool which can be used in the Camera view, not the Shift and Trace functionality of the desk in the Drawing view.

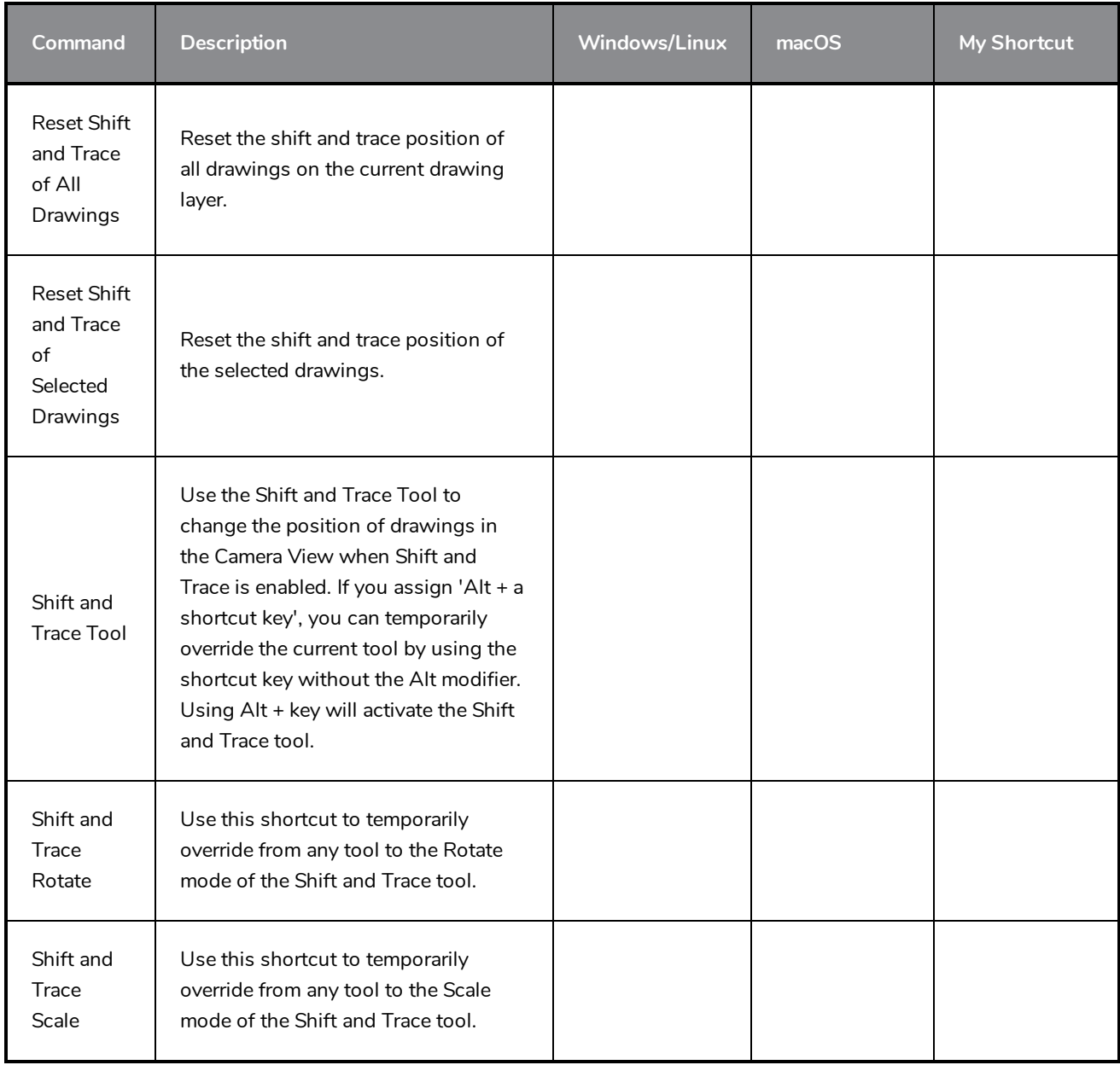

# **Deformation Keyboard Shortcuts**

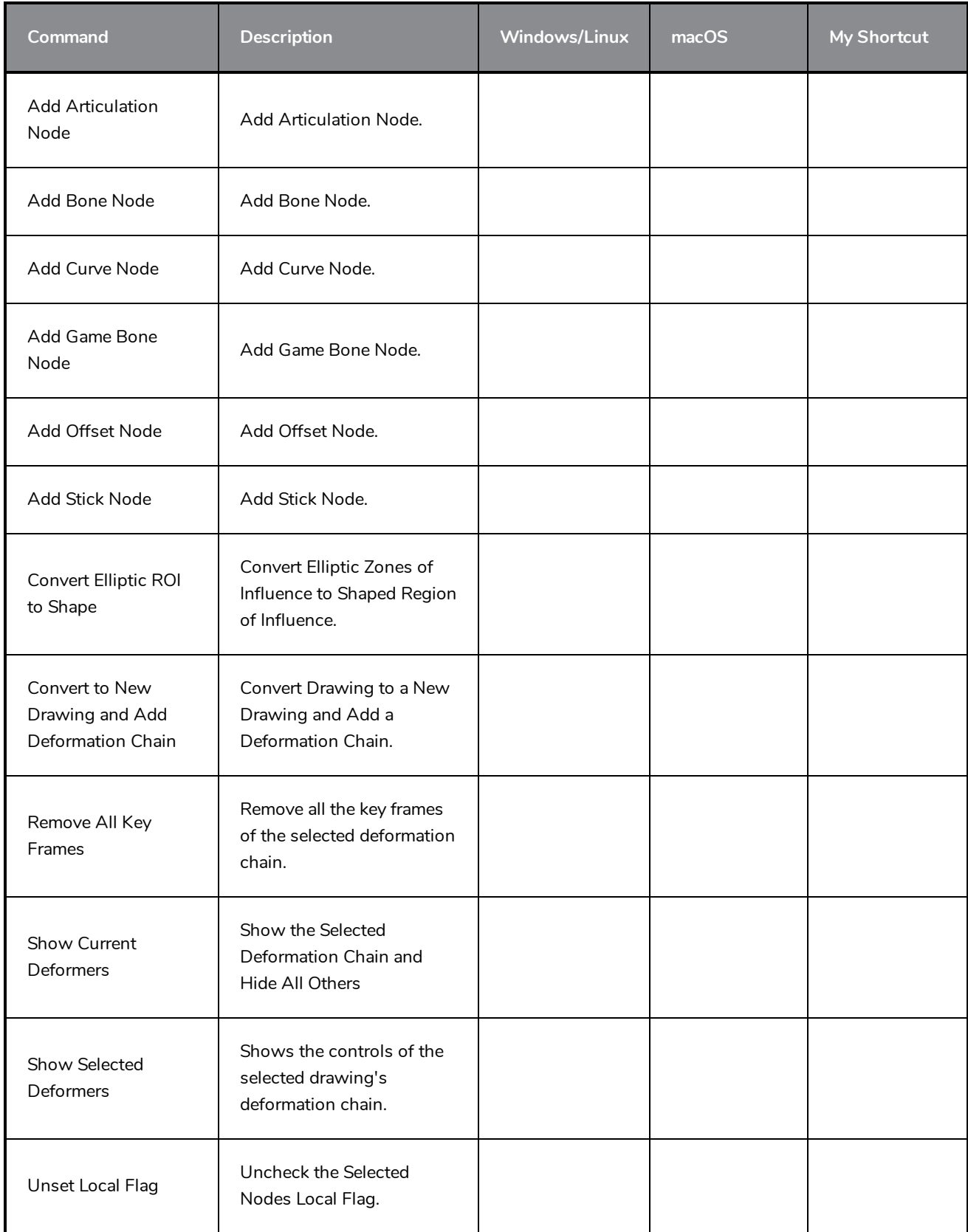

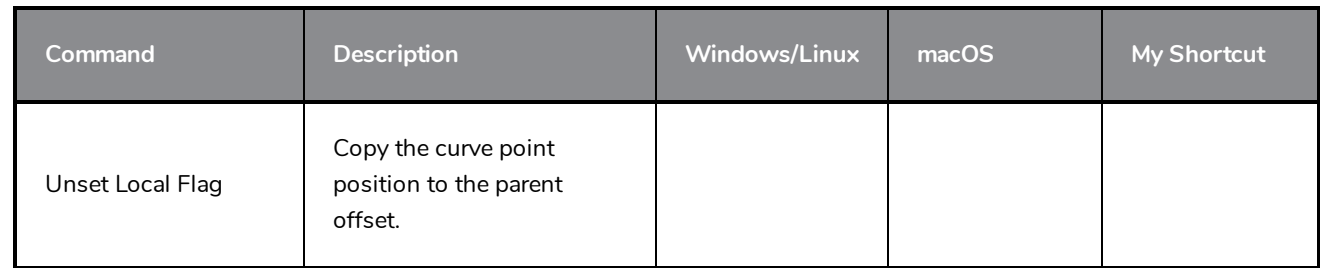

#### **Envelope Creator Keyboard Shortcuts**

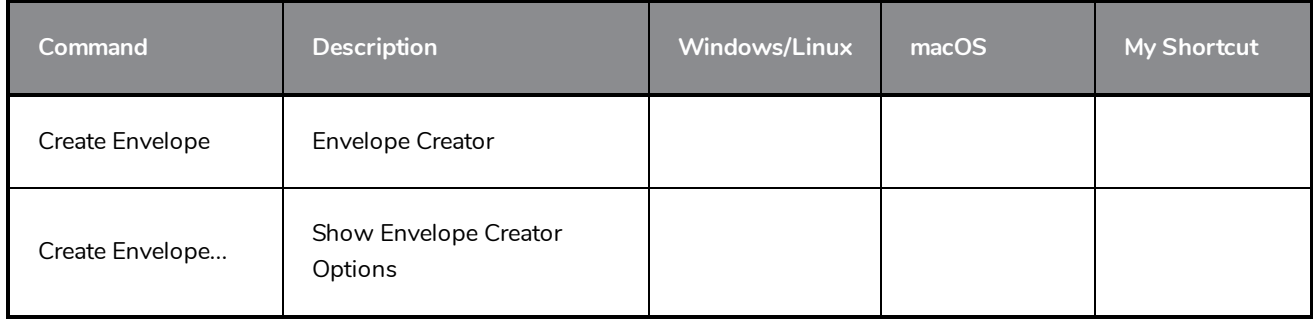

## **Exposure Fill Keyboard Shortcuts**

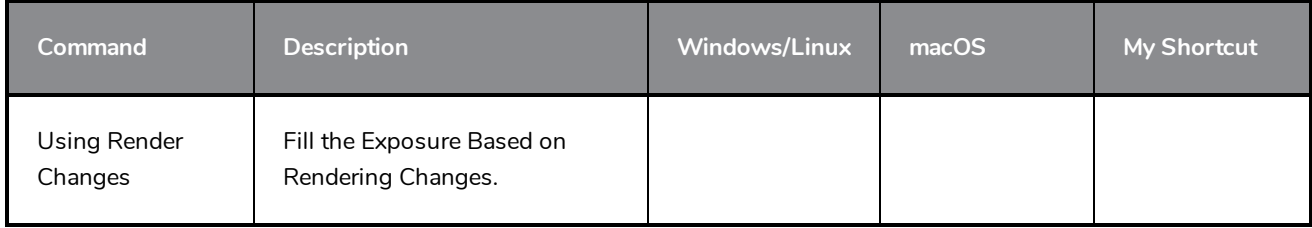

## **Gaming Keyboard Shortcuts**

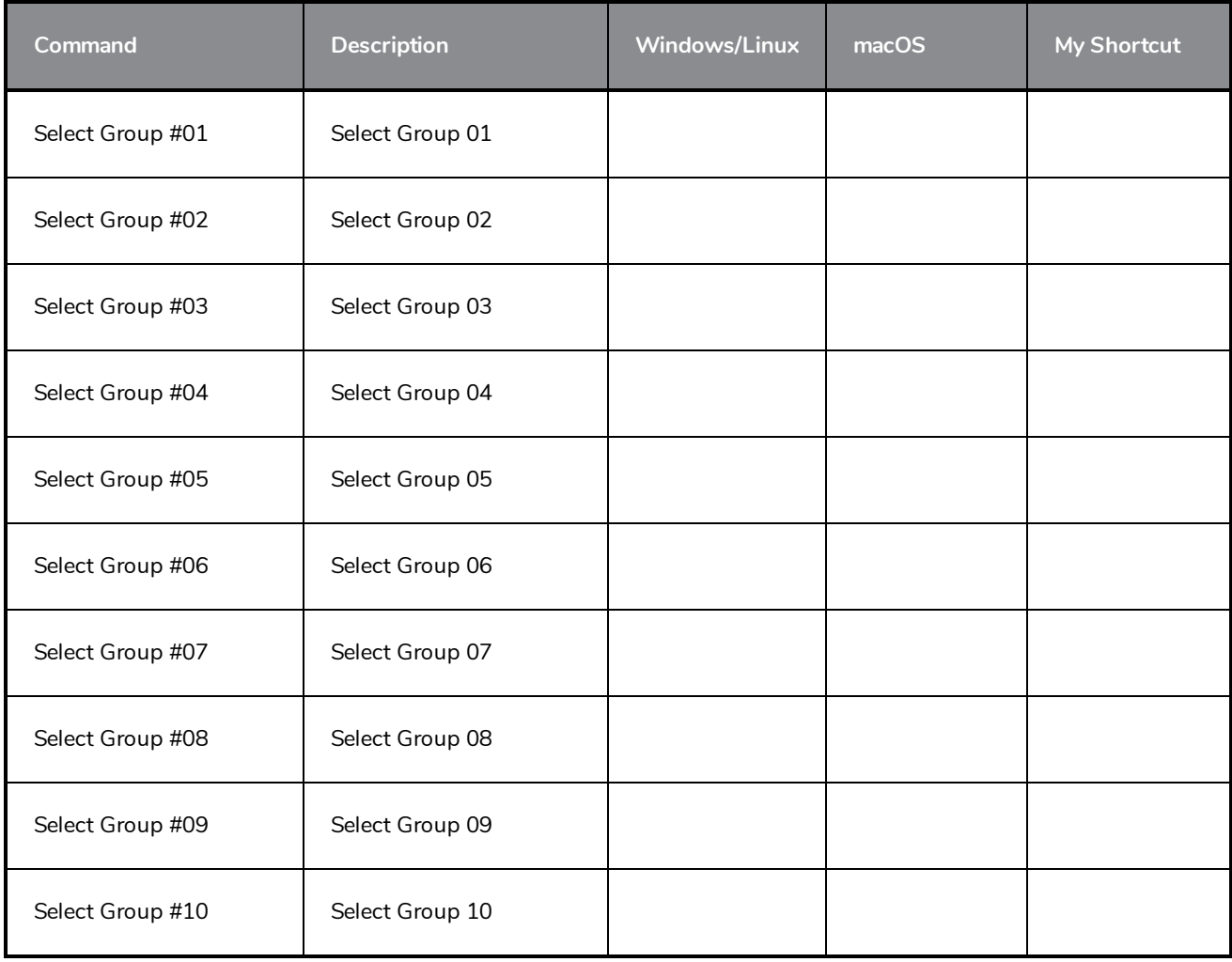

## **Guides Keyboard Shortcuts**

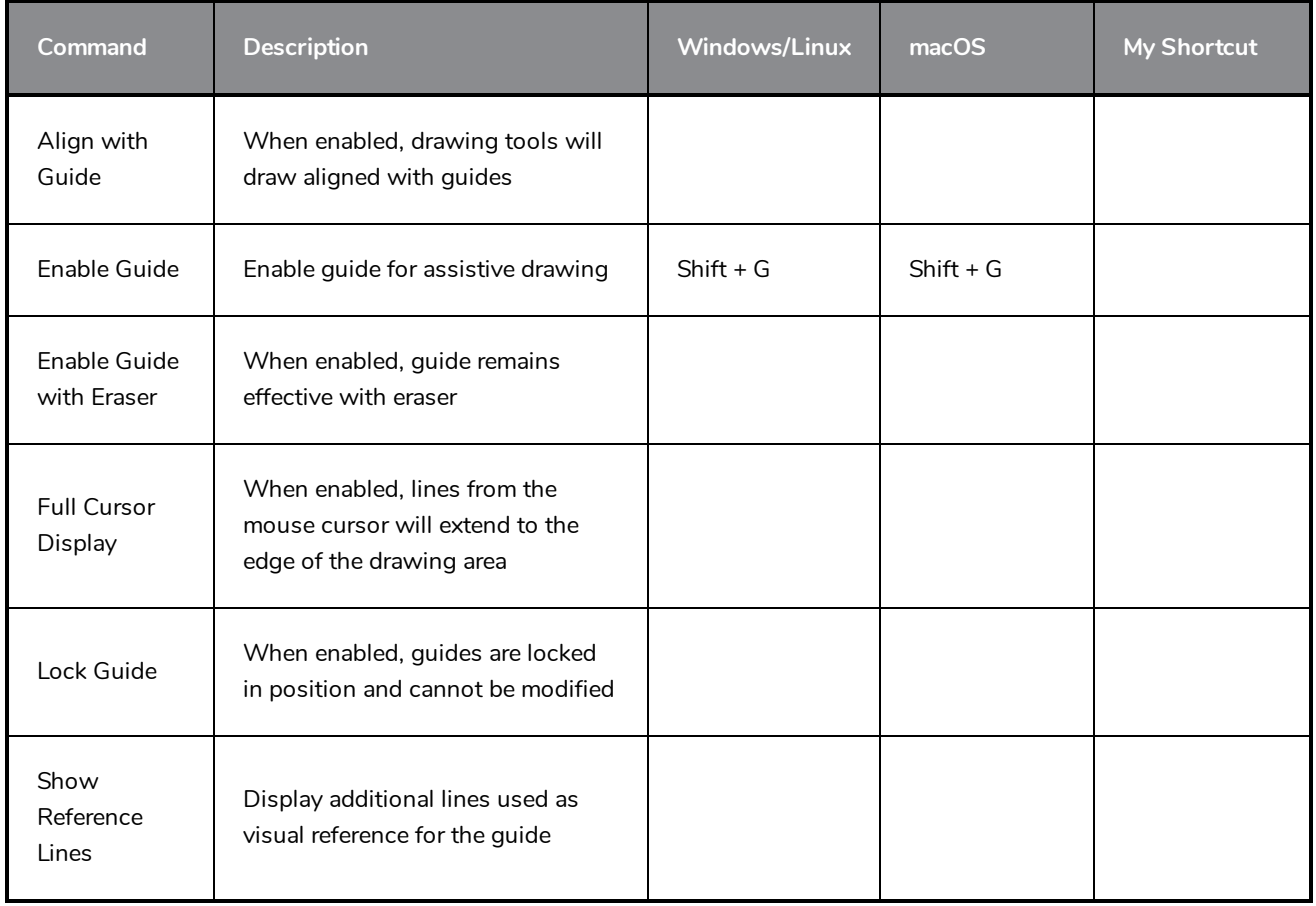

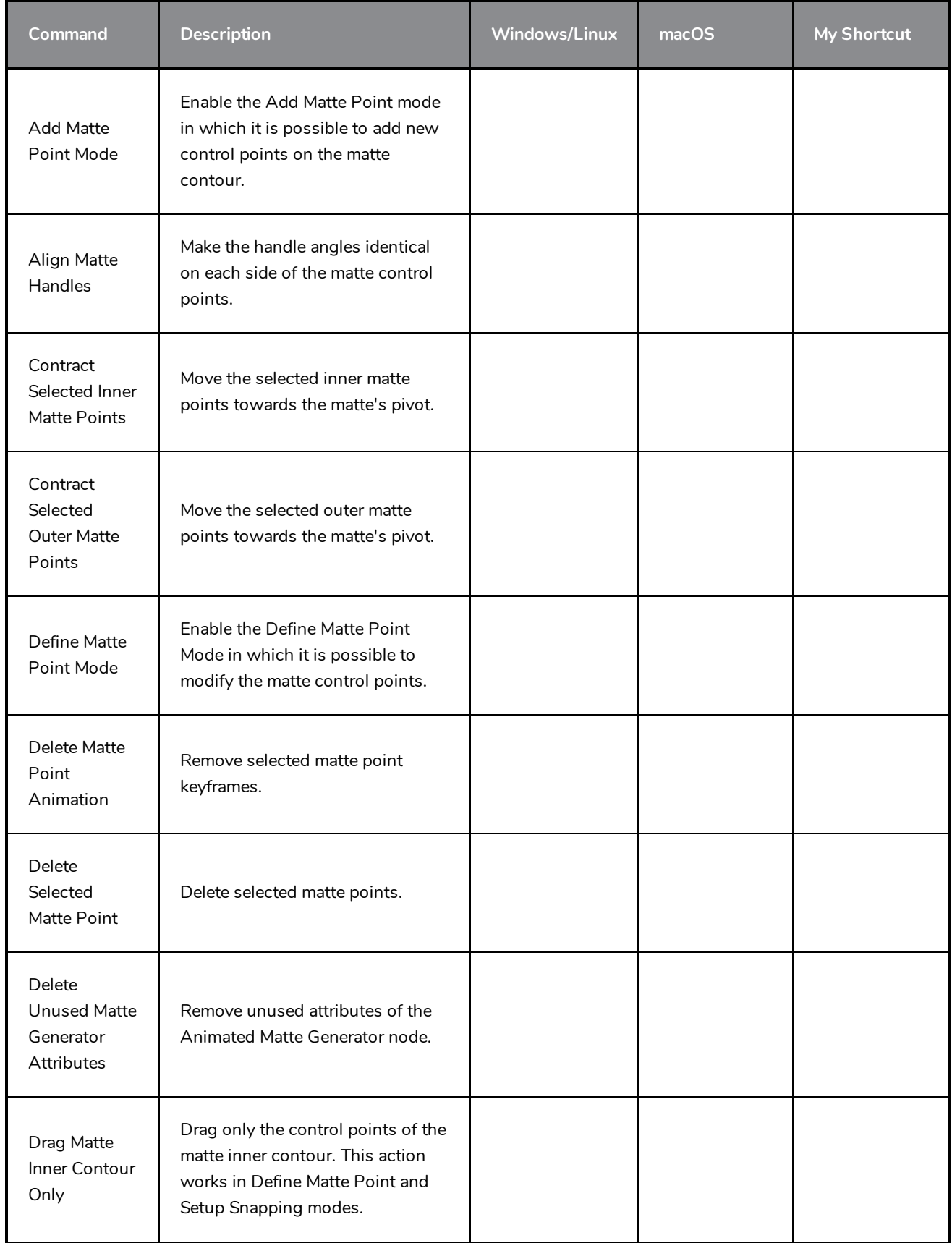

## **Animated Matte Generator Keyboard Shortcuts**

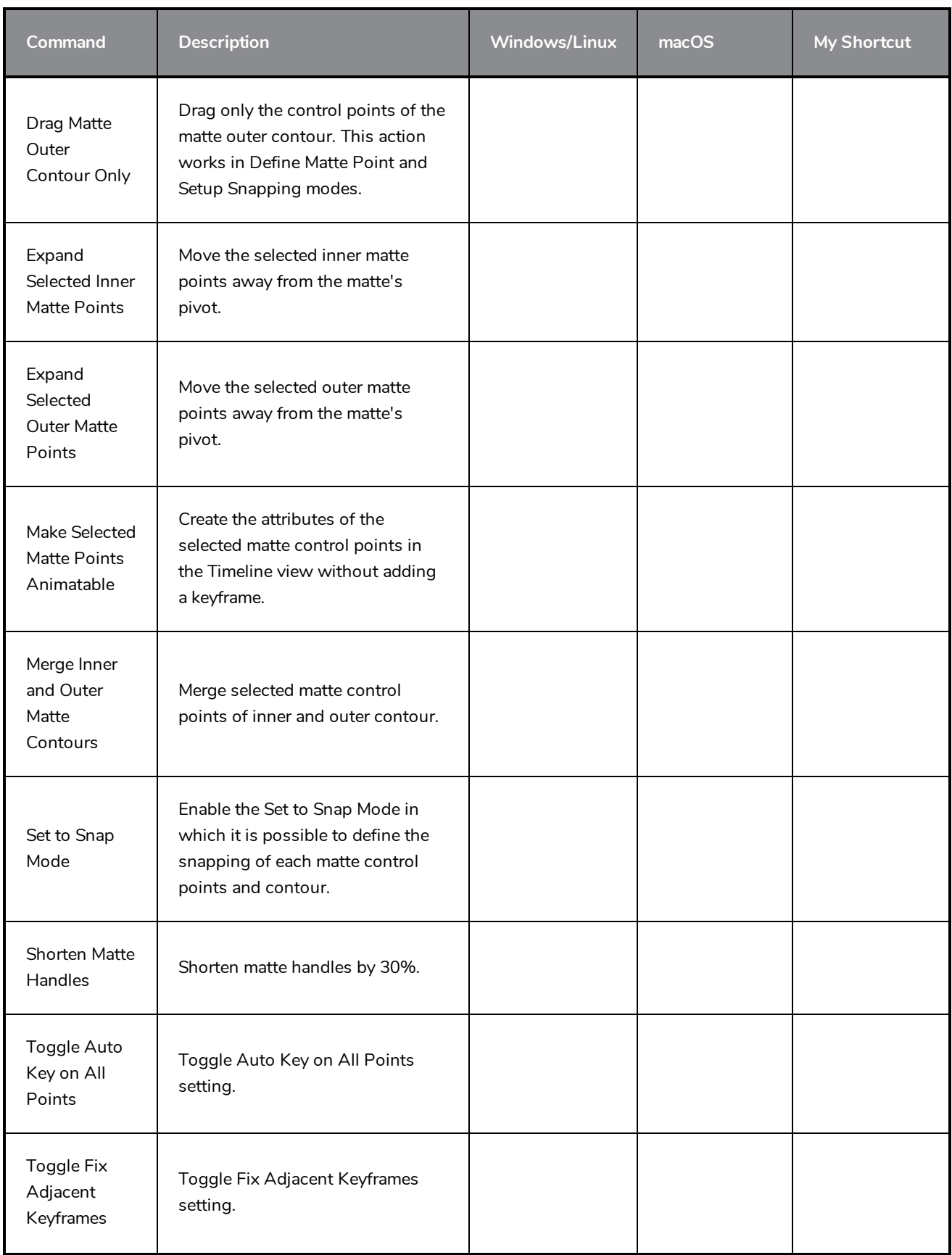

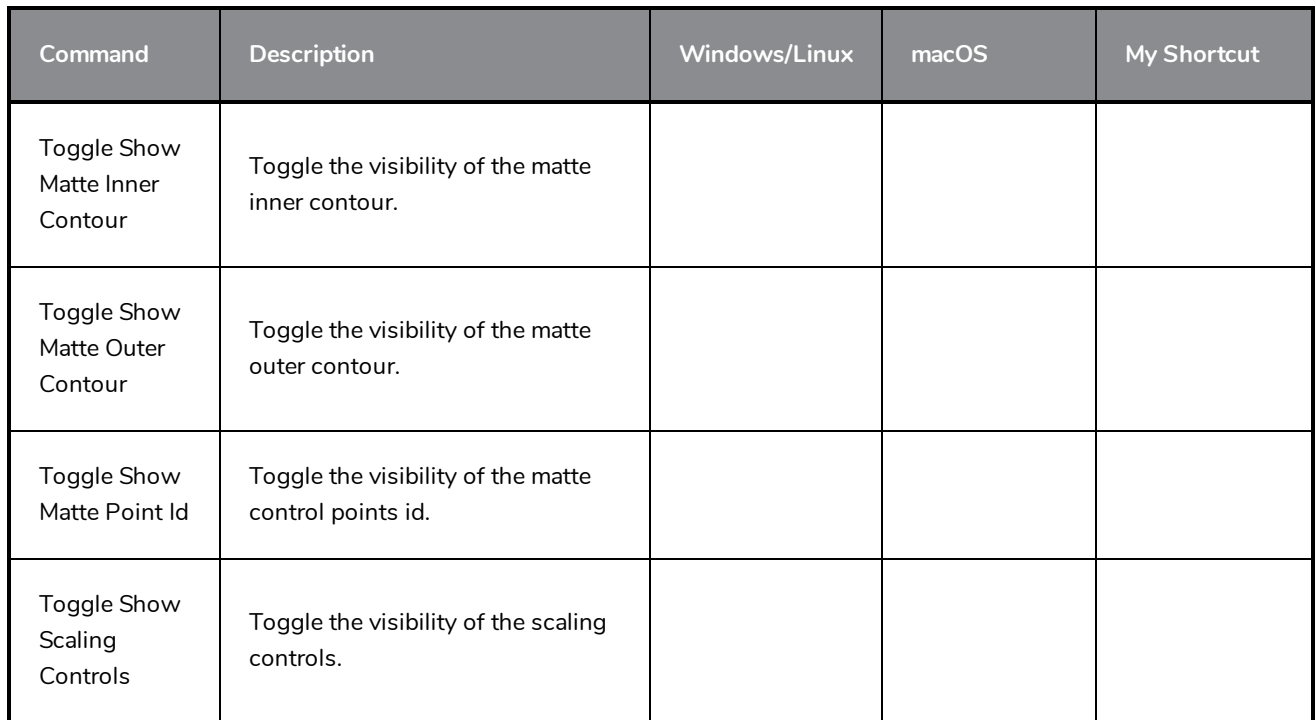

## **Particle Keyboard Shortcuts**

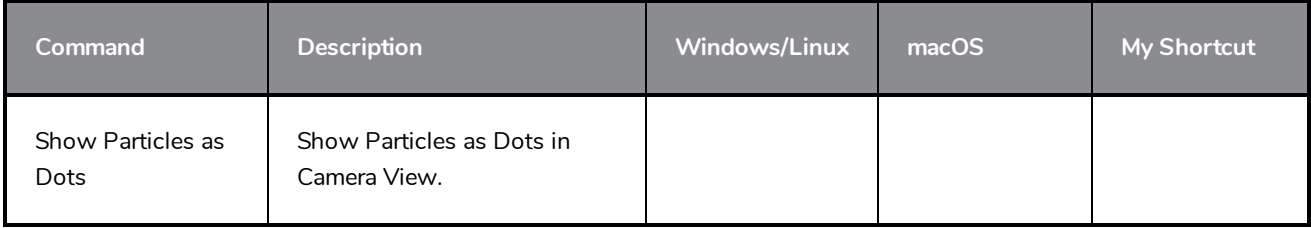

#### **Timesheet Keyboard Shortcuts**

The following keyboard shortcuts are useful if you are working in a traditional Japanese animation pipeline. They use functionalities specific to the *Timesheet*, a special mode of the Xsheet view when using Harmony in Japanese.

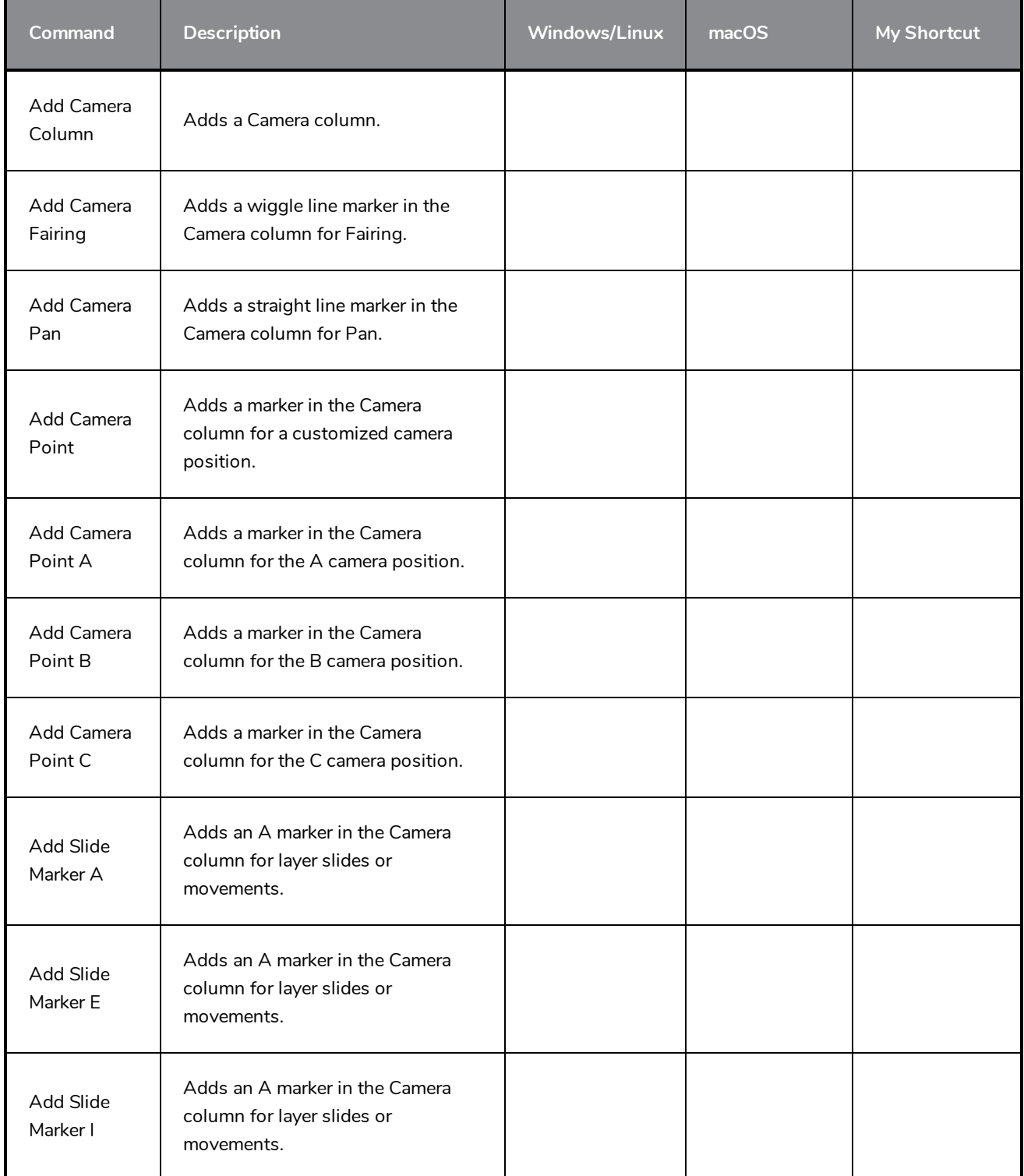

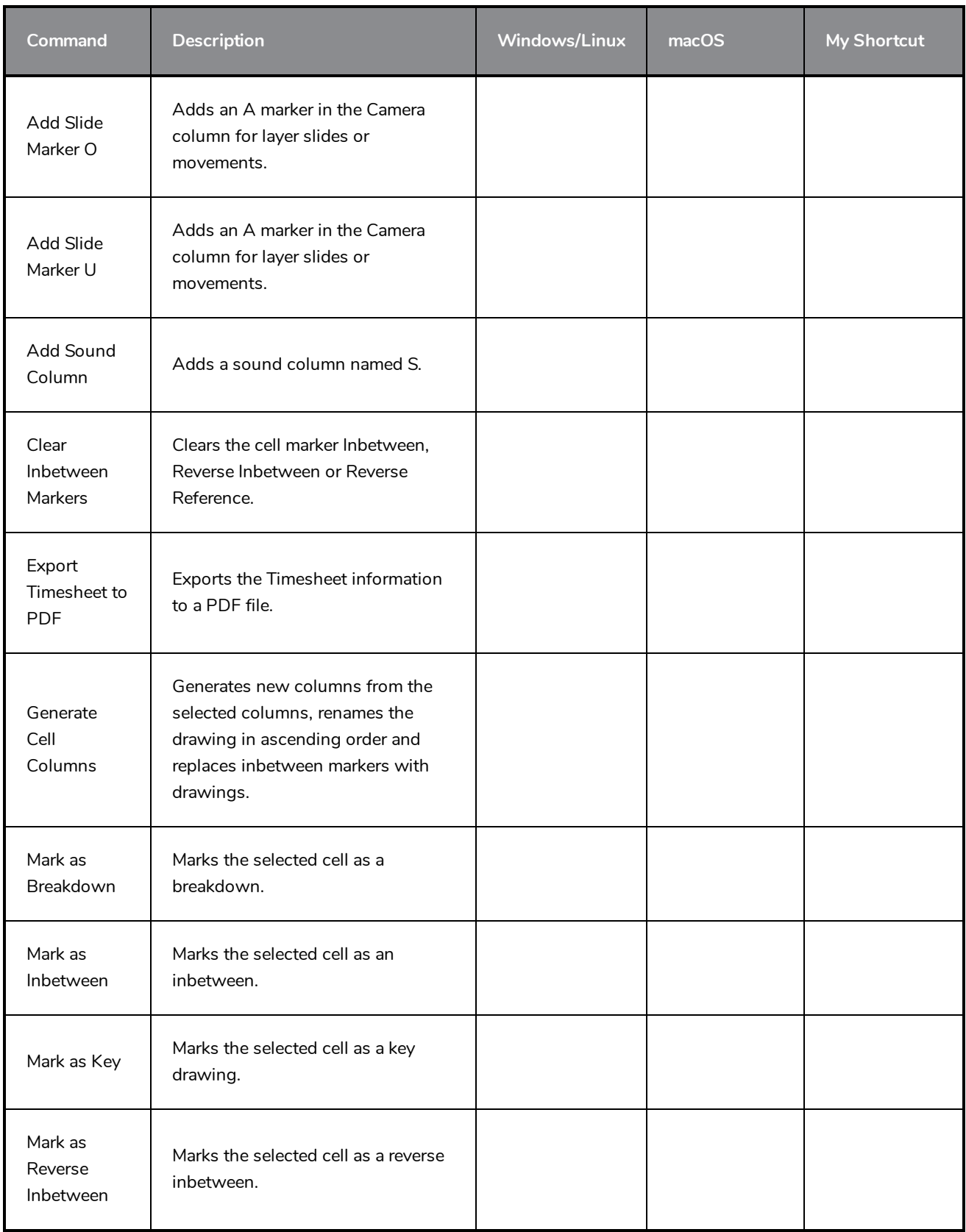

## **Mini Playback Keyboard Shortcuts**

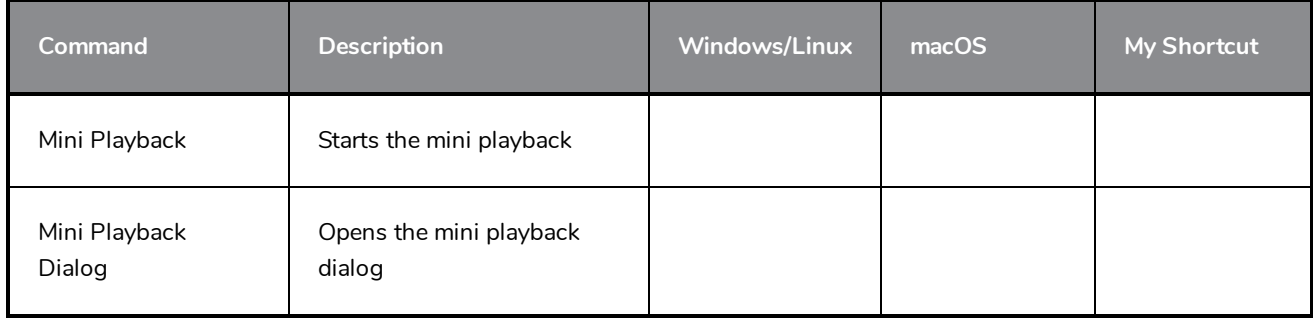

# **Node Caching Keyboard Shortcuts**

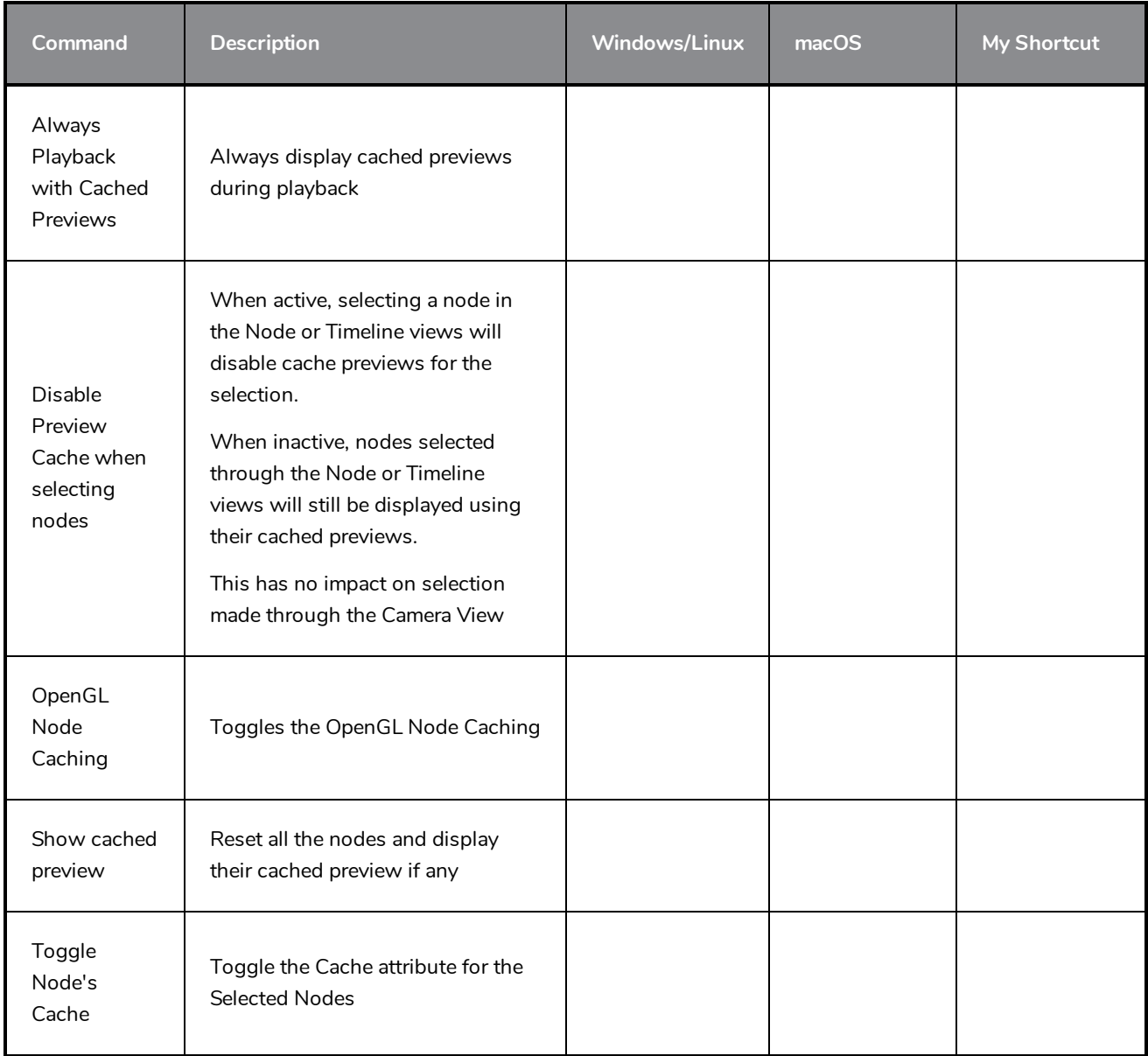